# Instrucciones de manejo Instrucciones de manejo

# **Balanzas NewClassic**

# Modelos MS semi-micro

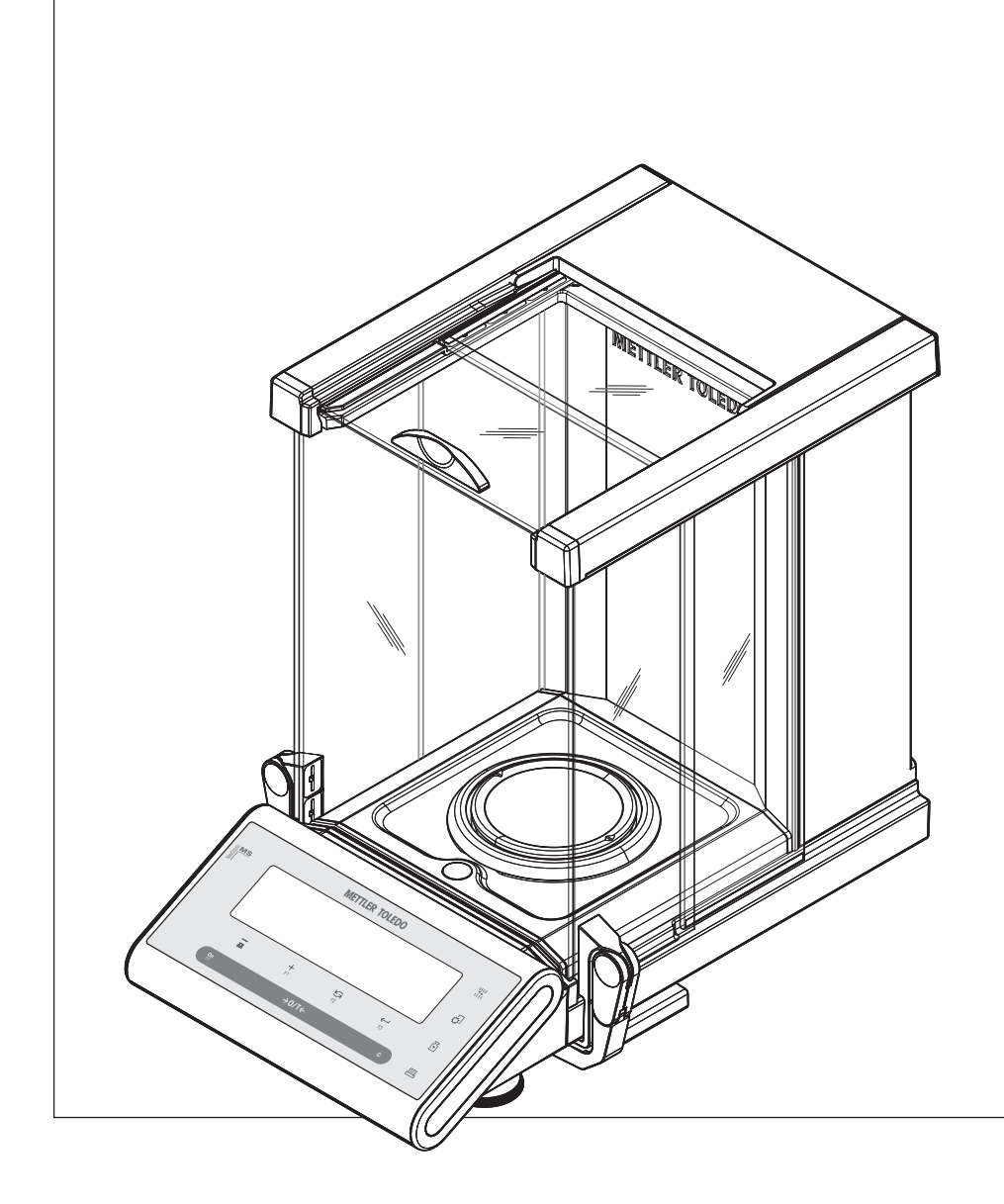

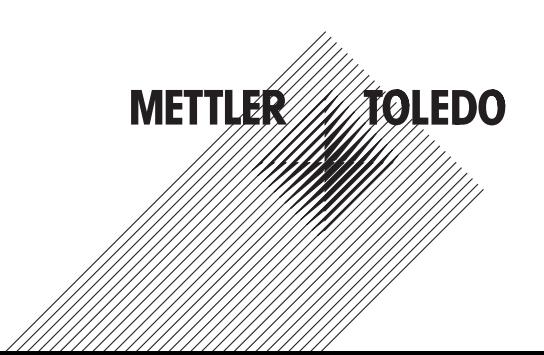

# **Índice de contenidos**

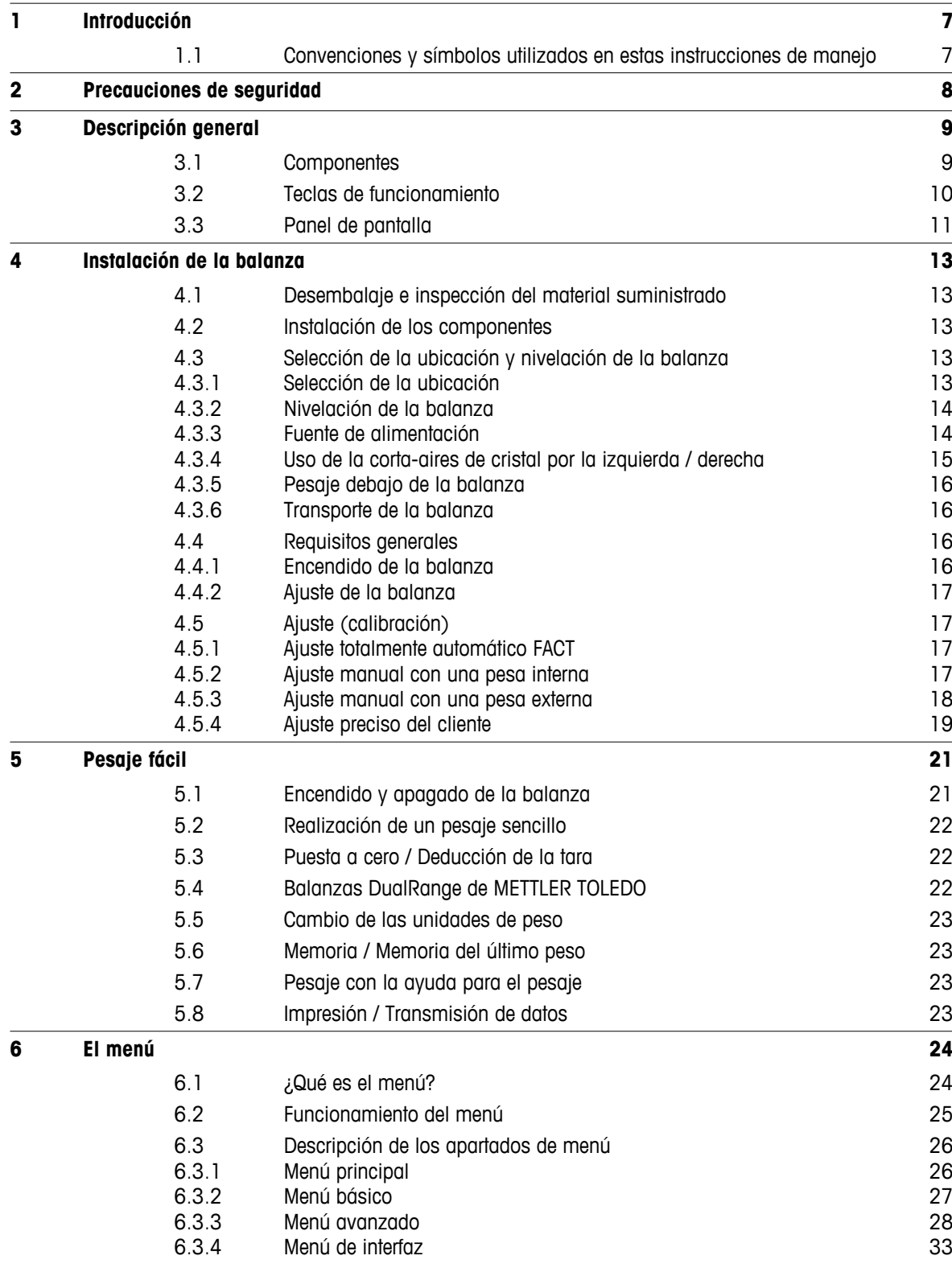

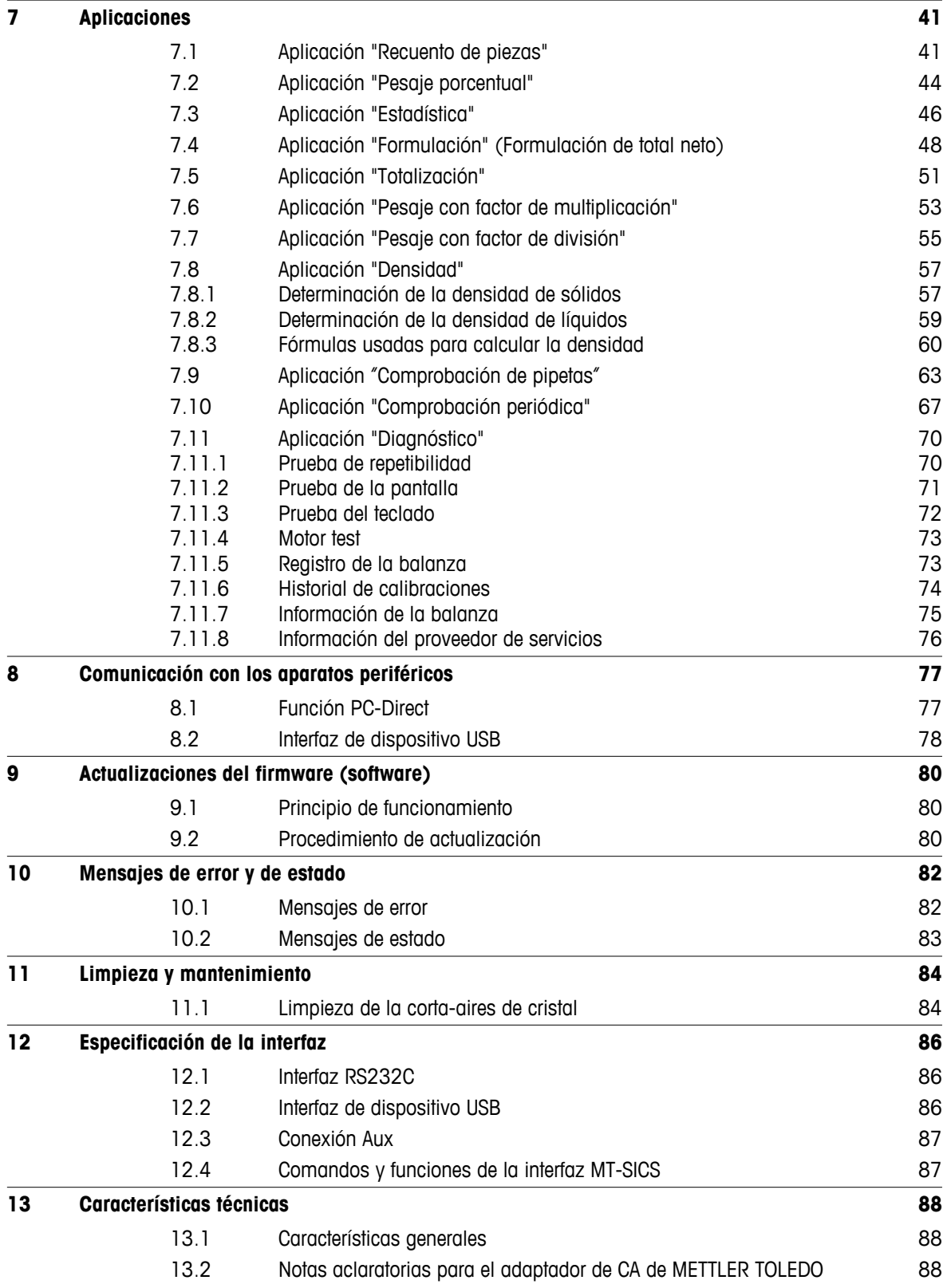

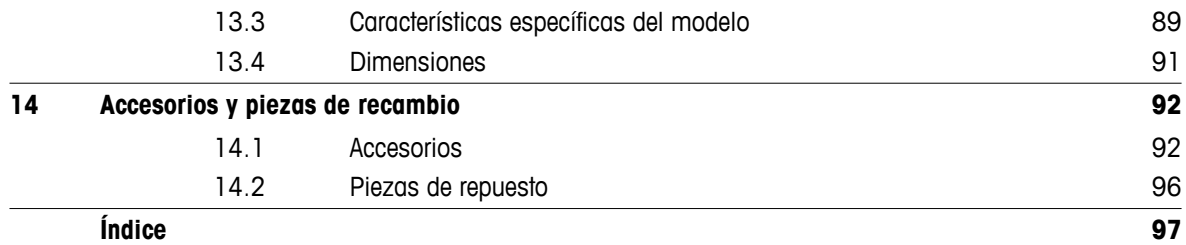

# <span id="page-6-0"></span>**1 Introducción**

Gracias por escoger una balanza METTLER TOLEDO.

Las semimicrobalanzas de la línea NewClassic aúnan una gran cantidad de posibilidades de pesaje y un uso sencillo.

Estas instrucciones de manejo

- se aplican a todos los modelos de semimicrobalanzas MS de la línea NewClassic y
- se basan en la versión de firmware (software) inicialmente instalada V 2.20.

#### **Observe las notas siguientes:**

Algunas ilustraciones de estas instrucciones de manejo se basan en los modelos MS-S / MS-L. Por tanto, podrían diferir en algunos casos. Sin embargo, la funcionalidad no se verá afectada.

# **1.1 Convenciones y símbolos utilizados en estas instrucciones de manejo**

Las denominaciones de las teclas se indican entre comillas (p. ej., « $\equiv$ »).

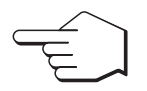

Este símbolo indica una pulsación breve de la tecla (menos de 1,5 s).

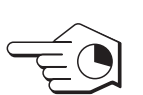

Este símbolo indica una pulsación prolongada de la tecla (más de 1,5 s).

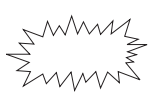

Este símbolo indica una pantalla intermitente.

Este símbolo indica una secuencia automática.

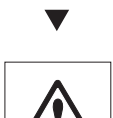

Estos símbolos indican notas y advertencias de riesgo para la seguridad cuya inobservancia puede suponer un peligro personal para el usuario, el deterioro de la balanza u otros equipos o la avería de la balanza.

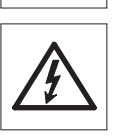

О  $\bar{\Pi}$  Este símbolo indica información adicional y notas dirigidas a facilitarle el manejo de la balanza y a garantizar un uso correcto y económico de la misma.

# <span id="page-7-0"></span>**2 Precauciones de seguridad**

Utilice y maneje la balanza siempre conforme a las instrucciones contenidas en este manual. Las instrucciones para instalar la nueva balanza deben observarse estrictamente.

**Si la balanza no se utiliza conforme a estas instrucciones de manejo, la protección que esta ofrece puede verse afectada, y METTLER TOLEDO no asume ninguna responsabilidad.**

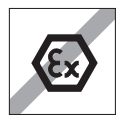

No se permite utilizar la balanza en entornos peligrosos.

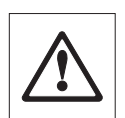

Solo para el uso en espacios interiores secos.

Utilice exclusivamente el adaptador de CA original suministrado con la balanza.

No utilice objetos afilados para accionar el teclado de la balanza. A pesar de su construcción robusta, la balanza no deja de ser un instrumento de precisión. Trátela con el debido cuidado.

No abra la balanza. No contiene piezas que el usuario pueda mantener, reparar o sustituir. Si experimenta algún problema con la balanza, póngase en contacto con su distribuidor de METTLER TOLEDO.

Utilice únicamente accesorios para balanzas y aparatos periféricos de METTLER TOLEDO, los cuales están adaptados de forma óptima a su balanza.

Si el cable de alimentación está estropeado, existe el peligro de una descarga eléctrica. Revise el cable de alimentación periódicamente y desconéctelo de inmediato si está estropeado.

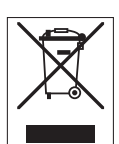

#### **Eliminación de residuos**

De conformidad con la directiva europea 2002/96/CE sobre residuos de aparatos eléctricos y electrónicos (RAEE), este aparato no puede eliminarse como basura doméstica. Esta prohibición es también aplicable a los países que no pertenecen a la UE, por sus normativas específicas.

Elimine este producto conforme a las disposiciones locales en un punto de recogida para aparatos eléctricos y electrónicos. Si tiene alguna duda al respecto, póngase en contacto con la autoridad competente o con el distribuidor que le ha vendido este aparato. Si este aparato pasa a manos de terceros (para su uso privado o profesional), también deberá informarse del contenido de esta disposición.

Gracias por su contribución a la protección medioambiental.

# <span id="page-8-0"></span>**3 Descripción general**

# **3.1 Componentes**

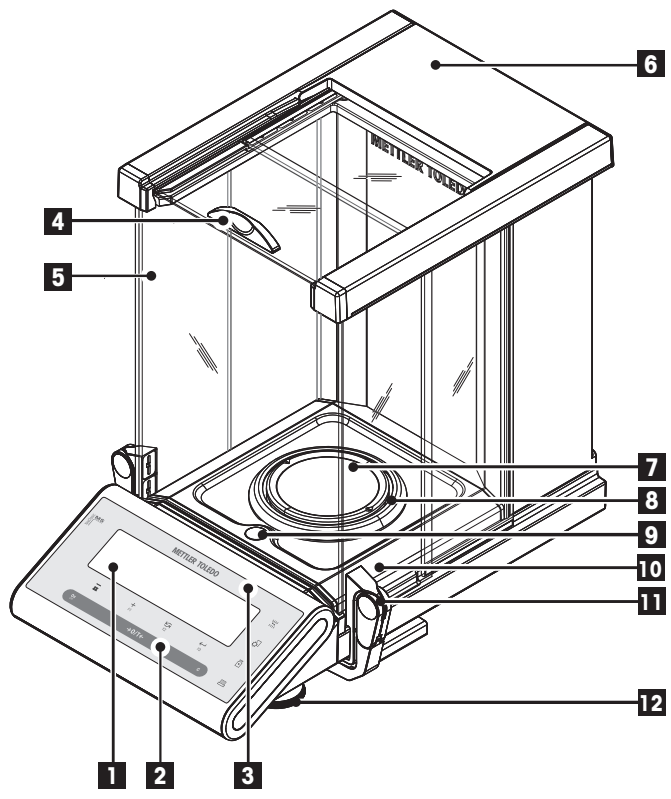

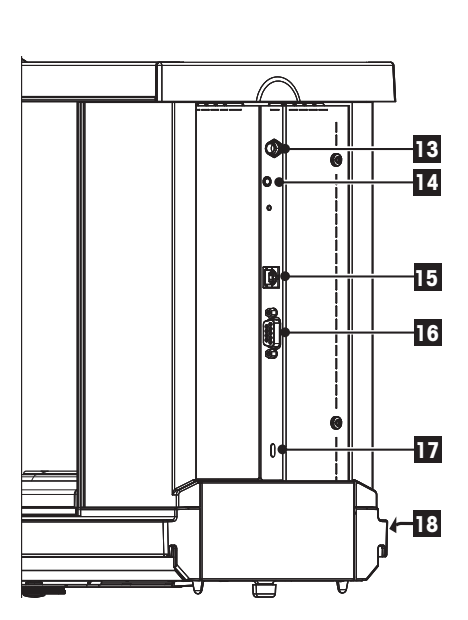

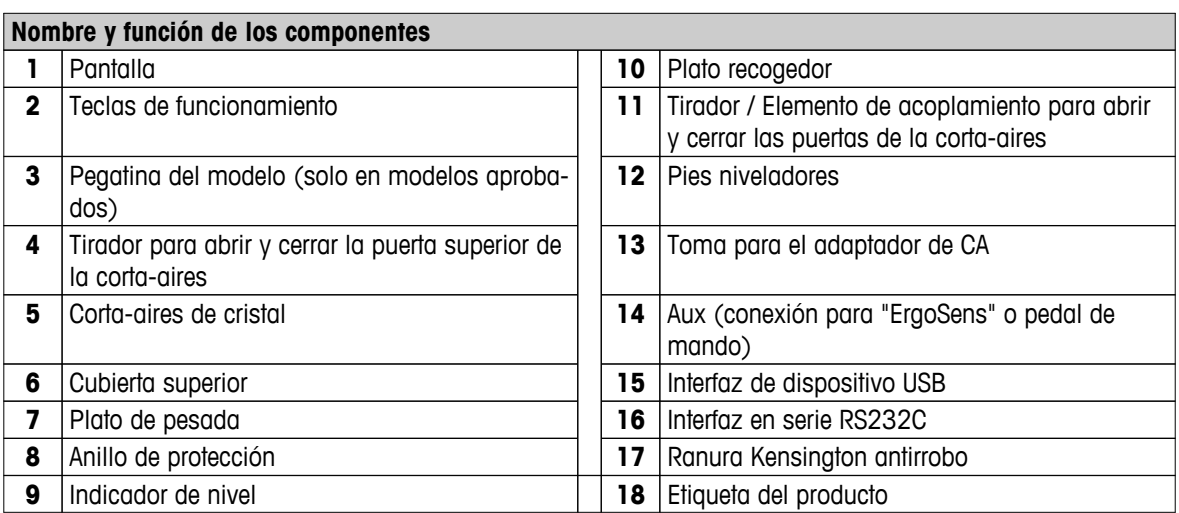

# <span id="page-9-0"></span>**3.2 Teclas de funcionamiento**

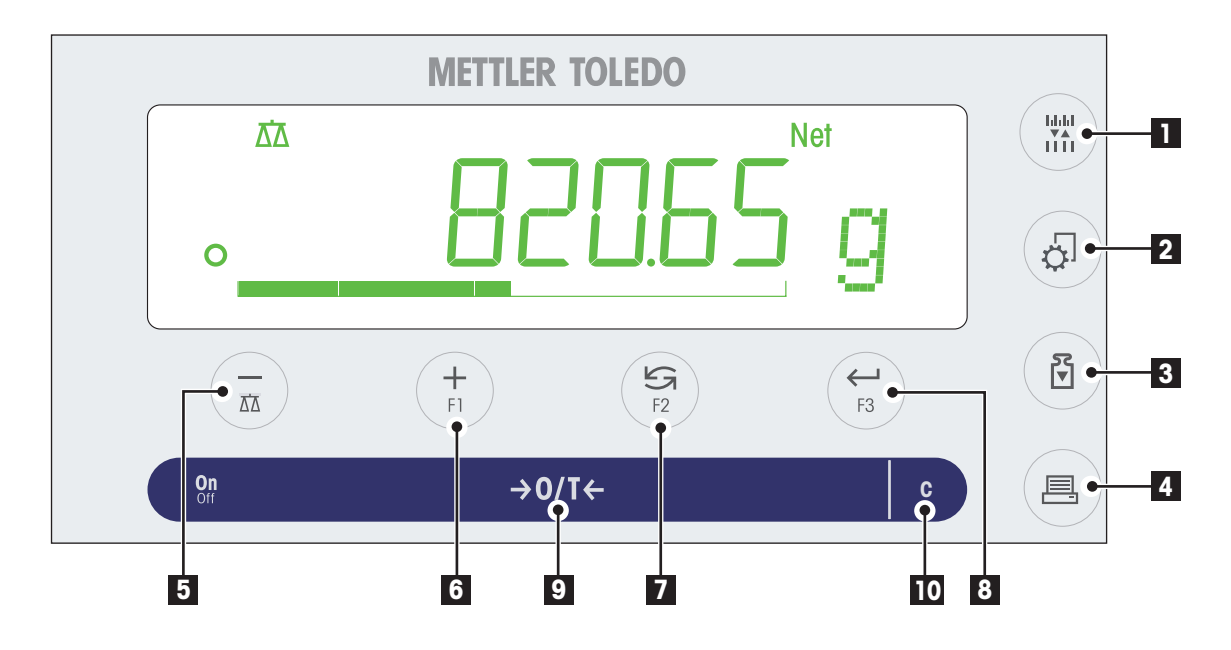

#### **Funciones de las teclas**

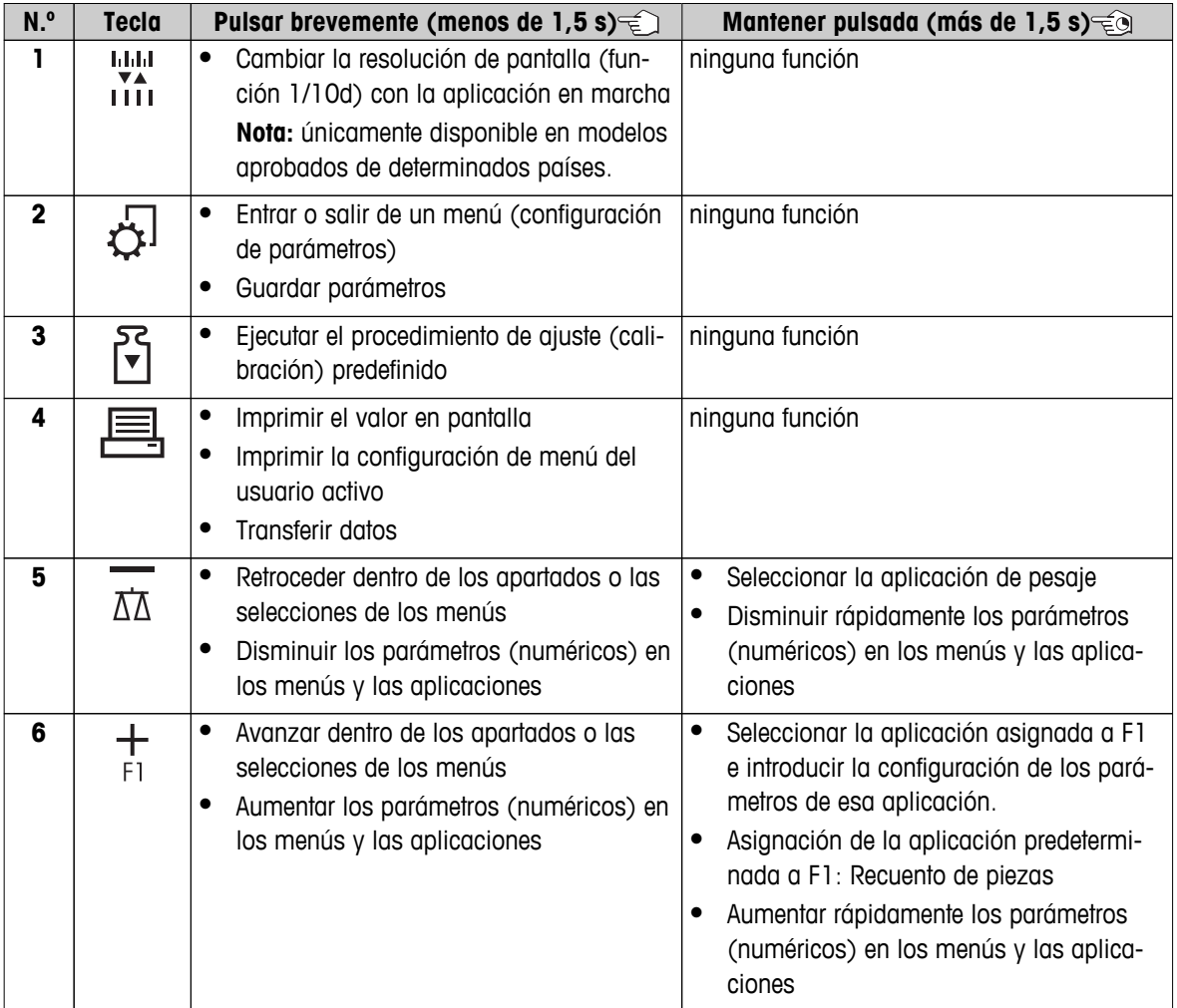

<span id="page-10-0"></span>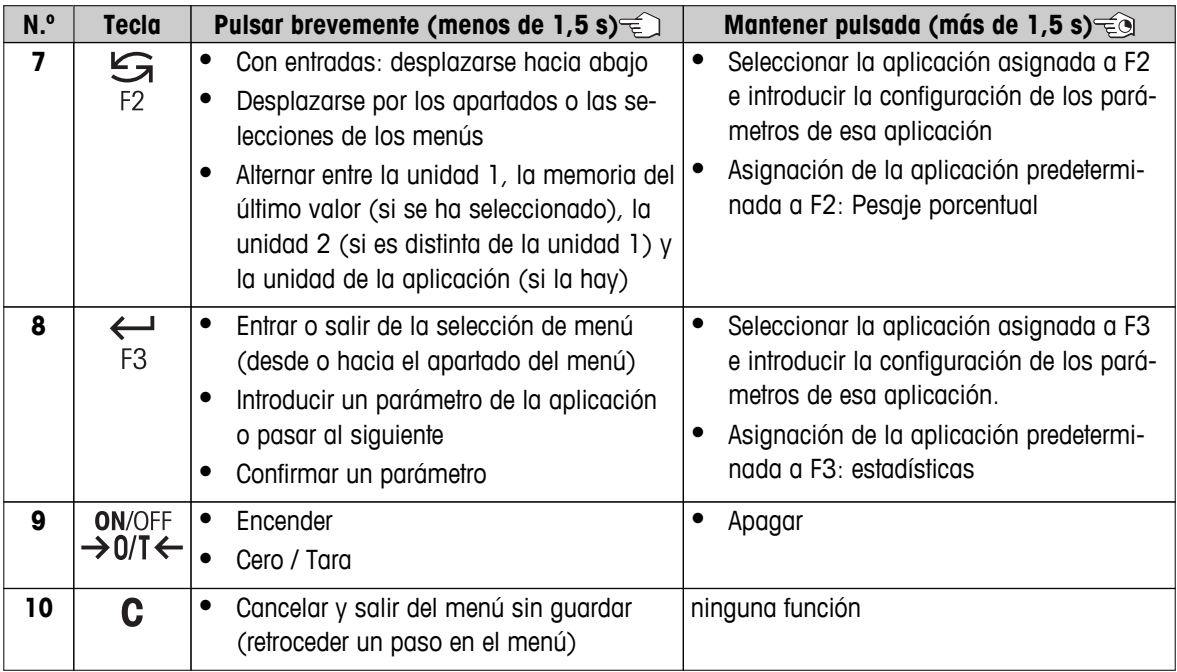

# **3.3 Panel de pantalla**

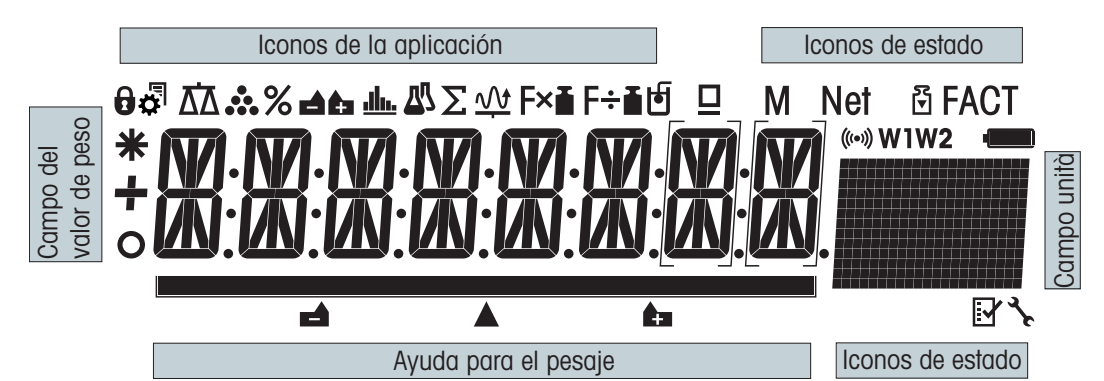

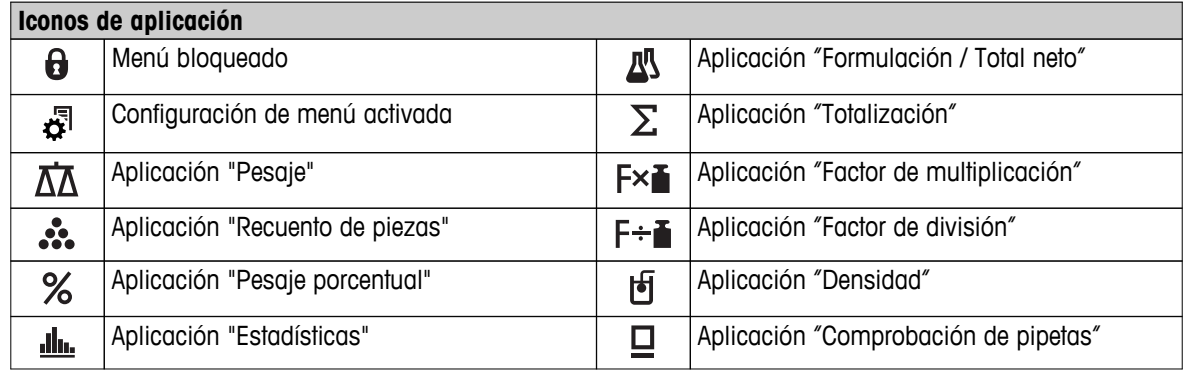

#### **Nota**

Cuando una aplicación está funcionando, en la parte superior de la pantalla se muestra el icono correspondiente.

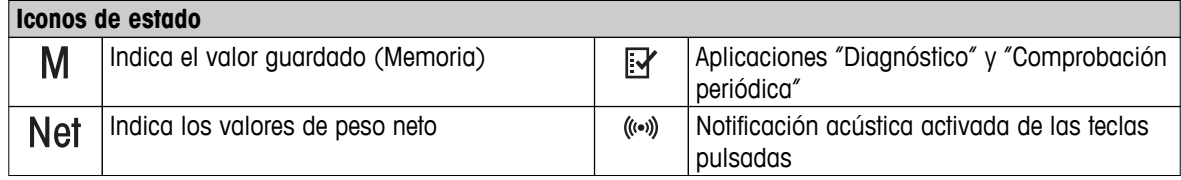

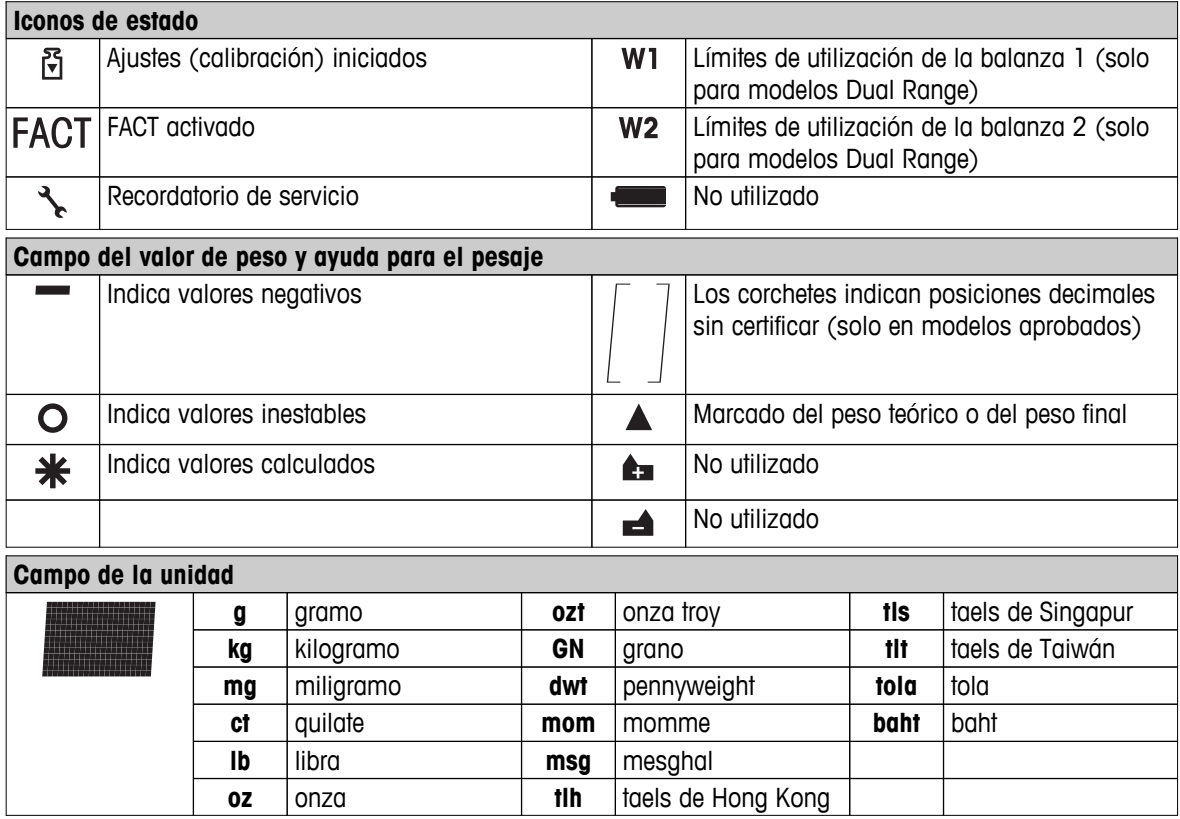

# <span id="page-12-0"></span>**4 Instalación de la balanza**

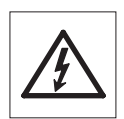

La balanza debe estar desconectada de la corriente en el momento de realizar todos los pasos de instalación y montaje.

# **4.1 Desembalaje e inspección del material suministrado**

- 1 Abra el embalaje y saque cuidadosamente todas las piezas.
- 2 Compruebe los elementos suministrados.

#### **El suministro estándar contiene los siguientes elementos:**

- Balanza con corta-aires
- Plato de pesaje con soporte para platillo
- Anillo de protección
- Plato colector
- Funda protectora
- Adaptador de CA
- Cable de alimentación específico del país
- Instrucciones de manejo impresas o en CD-ROM, en función del país
- Guía rápida
- Declaración de conformidad CE

# **4.2 Instalación de los componentes**

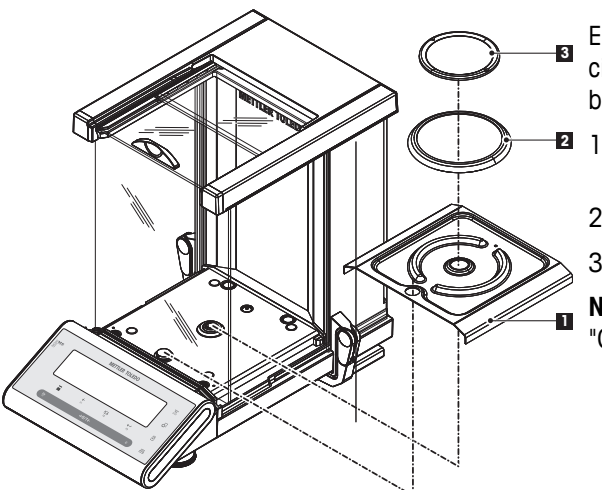

Empuje al máximo las puertas laterales de cristal hacia atrás y coloque los siguientes componentes en la balanza en el orden especificado:

- **32** 1 Coloque el plato recogedor (1) en la posición correcta.
	- 2 Coloque el plato de pesada (3).
	- 3 Coloque el anillo de protección (2).
	- **Nota:** para limpiar la corta-aires, consulte el apartado "Conservación y limpieza".

# **4.3 Selección de la ubicación y nivelación de la balanza**

Su balanza es un instrumento de precisión y, con una ubicación óptima, ofrecerá una gran exactitud y fiabilidad.

# **4.3.1 Selección de la ubicación**

Elija un lugar estable, sin vibraciones y lo más horizontal posible. La superficie debe ser capaz de soportar el peso de la balanza a carga completa.

<span id="page-13-0"></span>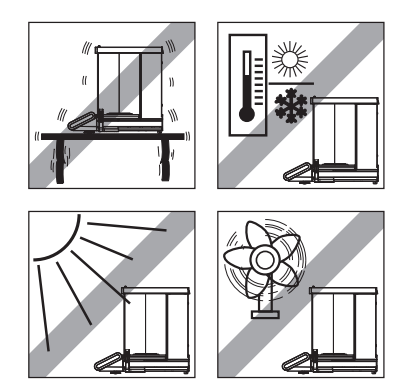

Observe las condiciones del entorno (consulte las Características técnicas).

Evite lo siguiente:

 $|<sub>a</sub>$ 

- Radiación solar
- Fuertes corrientes de aire (p. ej., de ventiladores o aire acondicionado)
- Excesivas fluctuaciones de temperatura

# **4.3.2 Nivelación de la balanza**

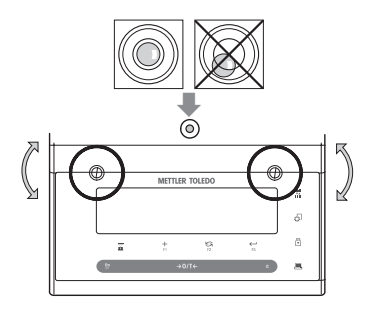

La balanza cuenta con una burbuja de aire y dos pies niveladores regulables para compensar las pequeñas irregularidades de la mesa de pesaje. La balanza estará totalmente horizontal cuando la burbuja de aire se halle en el centro del nivel de cristal.

**Nota:** la balanza deberá nivelarse y ajustarse cada vez que se traslade a otra ubicación.

– Regule los dos pies niveladores hasta que la burbuja de aire se detenga exactamente en el centro del cristal:

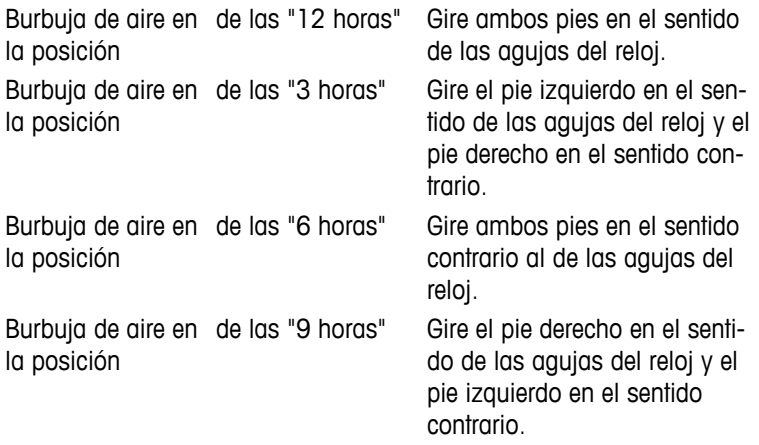

# **4.3.3 Fuente de alimentación**

Con la balanza se suministra un adaptador de CA o un cable de alimentación específico de su país. La fuente de alimentación es apta para todas tensiones de red dentro del intervalo: 100-240 V CA, 50 / 60 Hz (para ver las especificaciones exactas, consulte el apartado "Características técnicas").

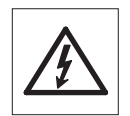

En primer lugar, compruebe que la tensión de la red local sea de 100-240 V CA, 50 / 60 Hz y si el conector de alimentación es válido para la toma de corriente local. **Si no es así, no conecte bajo ningún concepto la balanza o el adaptador de CA a la toma de corriente** y póngase en contacto con el distribuidor responsable de METTLER TOLEDO.

● **Enchufe el adaptador únicamente en una toma puesta a tierra.**

<span id="page-14-0"></span>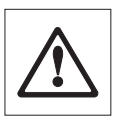

#### **Importante:**

- Antes de poner en marcha la balanza, compruebe que ningún cable presente daños.
- tienda los cables de manera que no interfieran en el proceso de pesaje ni puedan resultar dañados.
- Tenga cuidado de que el adaptador de CA no entre en contacto con ningún líquido.
- El conector de alimentación debe estar accesible en todo momento.

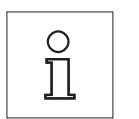

#### **Deje calentar la balanza durante 60 minutos para que pueda adaptarse a las condiciones del entorno.**

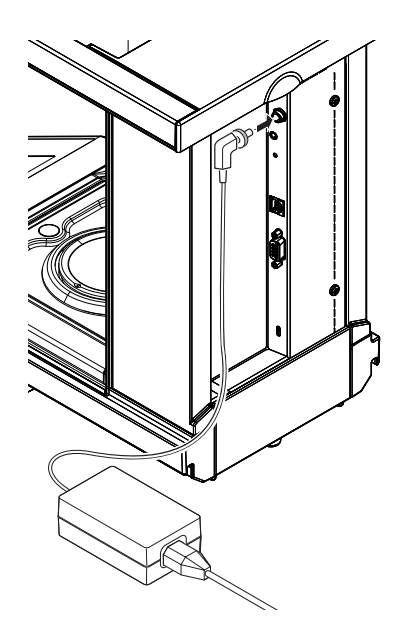

Conecte el adaptador de CA a la toma de la parte posterior de la balanza (consulte la imagen) y a la toma de corriente. Fije la conexión a la balanza atornillando firmemente el enchufe.

# **4.3.4 Uso de la corta-aires de cristal por la izquierda / derecha**

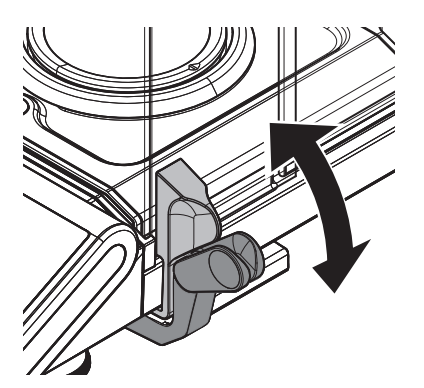

La corta-aires de cristal de la balanza puede adaptarse a las condiciones ambientales y el modo de pesar, así como el tipo de pesaje y carga.

La posición de los tiradores determina las puertas de la corta-aires (izquierda, derecha o ambas) que estarán abiertas.

Pruebe varias combinaciones desplazando los tiradores externos hasta la posición superior o inferior. Le recomendamos que instale la corta-aires de cristal de modo que solo se abra por el lado en que carga la balanza. Su balanza será más rápida, porque se verá afectada por menos corrientes de aire que al abrir ambas puertas de la corta-aires.

# <span id="page-15-0"></span>**4.3.5 Pesaje debajo de la balanza**

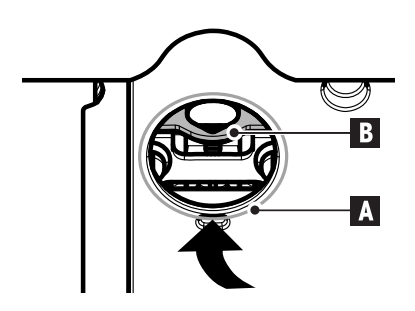

Para poder realizar pesajes debajo de la superficie de trabajo (pesaje debajo de la balanza), la balanza está equipada con una biela especial.

- 1 Apague la balanza y desenchufe el cable del adaptador de CA de la parte posterior de la misma.
- 2 Elimine cualquier cable de interfaz.
- 3 Empuje las puertas laterales y la puerta superior de la pantalla de protección de cristal hacia atrás hasta el tope. **Nota:** la cubierta superior debe estar cerrada.
- 4 Quite el receptor de carga, el anillo de protección y el plato recogedor.
- 5 Vuelque la balanza con cuidado hacia atrás hasta que quede sobre la parte posterior.
- 6 Quite la tapa (A) y sosténgala. Ahora se puede acceder fácilmente a la biela (B) para pesar debajo de la balanza.
- 7 Vuelva a colocar con cuidado la balanza en su posición normal y reinstale todos los componentes en el orden inverso.

## **4.3.6 Transporte de la balanza**

#### **Transporte a distancias cortas**

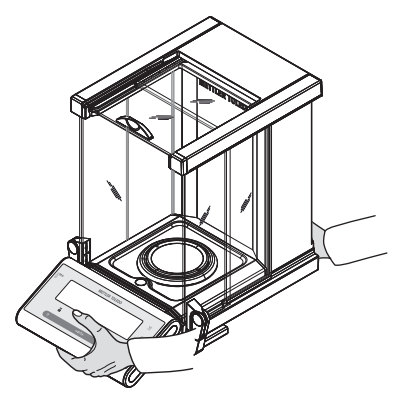

- 1 Apague la balanza y desconecte el cable de alimentación y cualquier cable de la balanza.
- 2 Sostenga la balanza con ambas manos, como se indica en la imagen. Levante con cuidado la balanza y desplácela a su ubicación nueva.
- 3 Consulte las notas del apartado "Selección de la ubicación" sobre la elección de una ubicación óptima.

# **Precaución:**

No levante la balanza por la pantalla de protección, puesto que podría dañarse.

#### **Transporte a distancias largas**

Si desea transportar o enviar la balanza a distancias largas, **utilice el embalaje original completo**.

# **4.4 Requisitos generales**

#### **4.4.1 Encendido de la balanza**

Antes de trabajar con la balanza, se debe calentar para obtener resultados de pesaje precisos. Para alcanzar la temperatura de funcionamiento, la balanza debe estar conectada a la fuente de alimentación durante al menos 60 minutos.

#### **Vea también a este respecto**

● Ajuste de la balanza (Página [17](#page-16-0))

# <span id="page-16-0"></span>**4.4.2 Ajuste de la balanza**

Para obtener resultados de pesaje precisos, la balanza debe ajustarse a la aceleración gravitatoria de su ubicación y en función de las condiciones del entorno. Una vez alcanzada la temperatura de funcionamiento, es necesario efectuar el ajuste

- antes de utilizar la balanza por primera vez.
- si la balanza se desconectó de la alimentación o en caso de fallo de alimentación.
- después de un cambio de ubicación.
- a intervalos periódicos durante el servicio de pesaje,

#### **Vea también a este respecto**

● Encendido de la balanza (Página [16](#page-15-0))

## **4.5 Ajuste (calibración)**

#### **Atención**

Antes de ajustar la balanza, se debe calentar.

#### **4.5.1 Ajuste totalmente automático FACT**

**Nota:** solo en modelos con FACT.

La balanza está **configurada de fábrica** con el ajuste totalmente automático **FACT** (**F**ully **A**utomatic **C**alibration **T**echnology, tecnología de calibración totalmente automática) con la pesa interna (consulte también el apartado "El menú").

La balanza se ajusta automáticamente:

- después de la fase de calentamiento tras la conexión a la corriente eléctrica;
- cuando un cambio de las condiciones del entorno, p. ej. la temperatura, pueda producir una desviación apreciable en la medición;
- a una hora predefinida (consulte el apartado del menú "FACT");
- intervalo de tiempo (con modelos aprobados de OIML con clase II de precisión).

#### **4.5.2 Ajuste manual con una pesa interna**

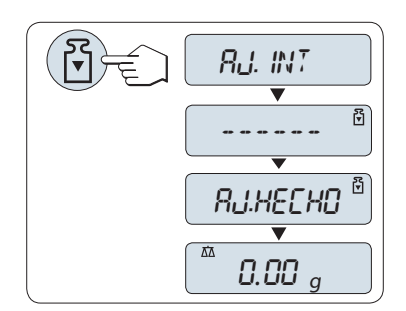

**Requisito:** para llevar a cabo esta operación, en el apartado del menú "**CAL**" (ajuste), debe seleccionarse el menú avanzado "**AJ.INT**".

- 1 Descargue el plato de pesada.
- 2 Pulse « » para ejecutar "Ajuste interno".

La balanza se ajusta automáticamente. El ajuste termina cuando aparece brevemente en la pantalla el mensaje "**AJ. HECHO**". La balanza vuelve a la última aplicación activa y está preparada para su uso.

<span id="page-17-0"></span>**Ejemplo de ticket impreso de un ajuste con pesa interna:**

```
---- Ajuste interno ----
21.ene 2009 12:56
METTLER TOLEDO 
Mod. balanza MS4002S
N.º serie 1234567890
Temperatura 22.5 °C<br>Dif. 3 ppm
Dif.
Ajuste terminado
-----------------------
```
## **4.5.3 Ajuste manual con una pesa externa**

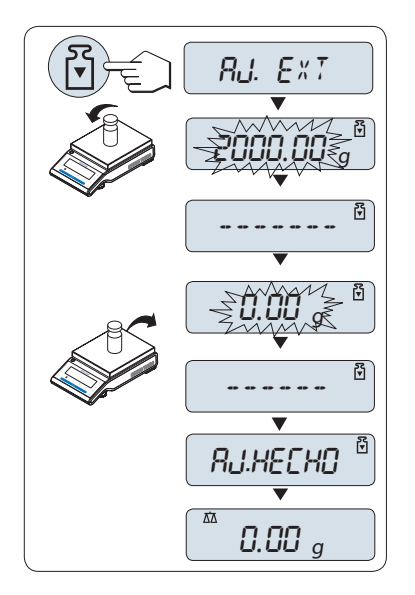

**Requisito:** para llevar a cabo esta operación, en el apartado del menú "**CAL**" (ajuste), debe seleccionarse el menú avanzado "**AJ.EXT**".

#### **Nota**

Recomendamos desactivar FACT.

- 1 Tenga preparada la pesa de ajuste necesaria.
- 2 Descargue el plato de pesaje.
- 3 Pulse brevemente « » para ejecutar "Ajuste externo". El valor de la pesa de ajuste necesaria (predefinido) parpadea en la pantalla.
- 4 Coloque la pesa de ajuste en el centro del plato. La balanza se ajusta automáticamente.
- 5 Cuando parpadee el valor "0,00 g", retire la pesa de ajuste.

El ajuste termina cuando aparece brevemente en la pantalla el mensaje "**AJ. HECHO**". La balanza vuelve a la última aplicación activa y está preparada para su uso.

<span id="page-18-0"></span>**Ejemplo de ticket impreso de un ajuste con pesa externa:**

```
---- Ajuste externo ----
21.ene 2009 12:56
METTLER TOLEDO 
Mod. balanza MS4002S
N.º serie: 1234567890
Temperatura 22.5 °C
Valor teór. 2000.00 g
Real 1999.99 g
Dif. 5 ppm
Ajuste terminado
Firma
.......................
  -----------------------
```
# **4.5.4 Ajuste preciso del cliente**

#### **Atención**

Esta función la debe llevar a cabo solamente personal especializado.

La función de ajuste preciso del cliente "**CAL.CL.F**" le permite ajustar el valor de la pesa de ajuste interna con su propia pesa de ajuste. Los límites ajustables de la pesa de ajuste solo se pueden dar en un intervalo muy pequeño. El ajuste preciso del cliente repercute en la función de ajuste interno. El ajuste preciso del cliente se puede desactivar en cualquier momento.

#### **Nota**

- Está función solo está disponible en modelos con pesa interna.
- Según la legislación sobre certificación, los modelos aprobados no se pueden ajustar con el ajuste preciso del cliente (en función de la legislación sobre certificación de ciertos países).
- Utilizar pesas certificadas.
- La balanza y la pesa de control deben estar a la temperatura de funcionamiento.
- Cumpla las condiciones ambientales adecuadas.

#### **Ejecutar el ajuste preciso del cliente**

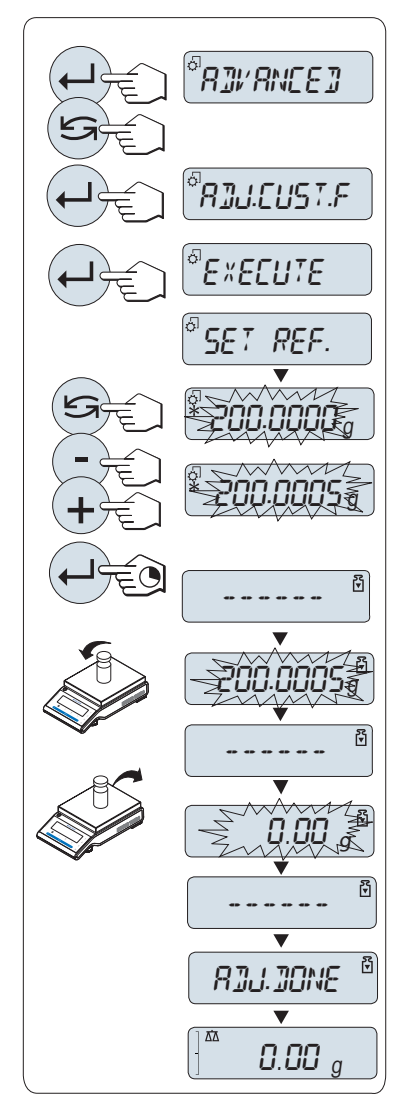

- ▶ La balanza está en condiciones de medición.
- 1 Tenga preparada la pesa de ajuste necesaria.
- 2 Descargue el plato de pesaje.
- 3 Seleccione en el menú "**AVANZADO**": **CAL.CL.F**
- 4 Confirme "**CAL.CL.F**" con « ».
- 5 Para llevar a cabo esta operación seleccione "**EJECUTAR**"
- 6 Inicie el que con  $\leftarrow$ 
	- Se muestra brevemente "**ADJ. REF.**".
	- $\Rightarrow$  El último valor guardado parpadea en la pantalla.
- 7 Seleccione la pesa de ajuste final. • Si desea efectuar una configuración aproximada, pulse « $\bigodot$ » para modificar el valor.
	- Si desea efectuar una configuración precisa, pulse «**+**» para aumentar el valor o «-» para reducirlo.
- 8 Mantenga pulsada la tecla « = > para confirmar y ejecutar "**CAL.CL.F**".
	- $\Rightarrow$  El valor de la pesa de ajuste necesaria parpadea en la pantalla. Esto podría llevar algún tiempo.
- 9 Coloque la pesa de ajuste requerida en el centro del platillo.
- 10 Retire la pesa de ajuste cuando el cero parpadee.
- 11 Espere a que aparezca "**AJ. HECHO**".
- $\Rightarrow$  El ajuste termina cuando aparece brevemente en la pantalla el mensaje "**AJ. HECHO**". La balanza vuelve a la última aplicación activa y está preparada para su uso.
- Si aparece el mensaje de error "**PESO DE AJUSTE INCORRECTO**", el peso no se encuentra entre el intervalo de valores permitido y no se puede aceptar. No se puede ejecutar "**CAL.CL.F**".

#### **Nota**

No es necesario guardar el ajuste.

#### **Desactive el ajuste preciso del cliente**

- 1 Seleccione en el menú "**ADVANCE.**": "**CAL.CL.F**".
- 2 Confirme "**CAL.CL.F**" con « $\leftarrow$  ».
- 3 Para llevar a cabo esta operación seleccione "**REINIC.**"
- 4 Iniciar **REINIC.** pulsando « »

Aparece "**NO?**".

- 5 Seleccione "**SI?**" y confirme con « ».
- El ajuste termina cuando aparece brevemente en la pantalla el mensaje "**AJ. HECHO**". La balanza vuelve a la última aplicación activa y está preparada para su uso con el ajuste inicial.

# <span id="page-20-0"></span>**5 Pesaje fácil**

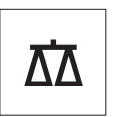

En este apartado, se explica cómo realizar pesajes sencillos y cómo acelerar el proceso de pesaje.

# **5.1 Encendido y apagado de la balanza**

#### **Encendido**

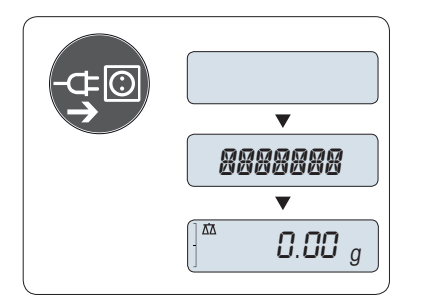

#### **Conexión a la red eléctrica**

- 1 Retire toda carga del plato de pesaje.
- 2 Conecte la balanza a la red eléctrica mediante el adaptador de CA.

La balanza realiza una prueba de la pantalla (todos los segmentos de la pantalla se iluminan brevemente) y aparecen "**BIENVDA.**", la versión de software, **Carga máxima** y **Resolución**. (solo en el modo de inicio "**COMPLETA**").

Después del tiempo de calentamiento, la balanza está lista para pesar o para ejecutar la última aplicación activa, **consulte** los Requisitos generales.

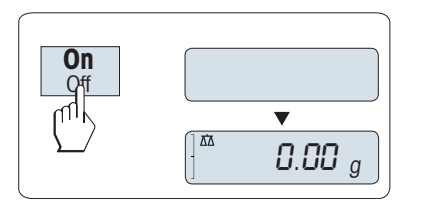

#### **Modo de reposo**

– Pulse «**On**».

La balanza está lista para pesar o para ejecutar la última aplicación activa. Las balanzas aprobadas ejecutarán un cero inicial.

#### **Apagado**

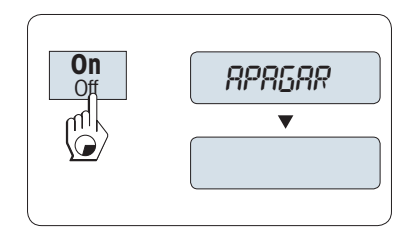

- Mantenga pulsada la tecla «**Off**» hasta que aparezca "**APAGAR**" en la pantalla. Suelte la tecla.
- $\Rightarrow$  La balanza pasa a modo de reposo.

#### **Nota:**

- Después de encenderse desde el modo de reposo, la balanza no necesita tiempo para calentarse y está lista para pesar de inmediato.
- El modo de reposo no es posible con las balanzas aprobadas (solamente está disponible en ciertos países).
- Si la balanza se ha apagado después de un tiempo preseleccionado, la pantalla estará poco iluminada y mostrará la fecha, la hora, la carga máxima y la legibilidad.
- Si la balanza se ha apagado manualmente, la pantalla se apagará.
- Para apagar completamente las balanzas que funcionen conectadas a la red eléctrica, es necesario desconectarlas de la fuente de alimentación.

# <span id="page-21-0"></span>**5.2 Realización de un pesaje sencillo**

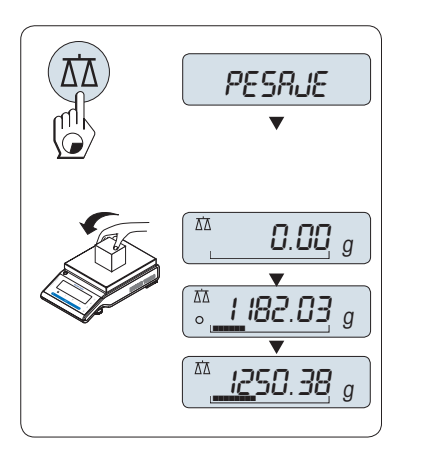

- 1 Pulse  $\leftarrow$   $\leftarrow$   $\left$  **Nota:** Si la balanza no se encuentra en el modo de pesaje, mantenga pulsada la tecla " Nasta que aparezca " **PESAJE** » en la pantalla. Suelte la tecla. La balanza entrará en el modo de pesaje y se ajustará a cero.
- 2 Coloque la muestra en el plato de pesada.
- 3 Espere a que desaparezca el detector de inestabilidad " $O$ " y se oiga la señal acústica de estabilidad.
- 4 Lea el resultado.

# **5.3 Puesta a cero / Deducción de la tara**

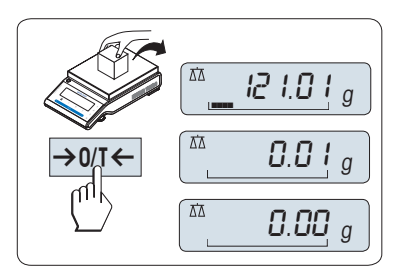

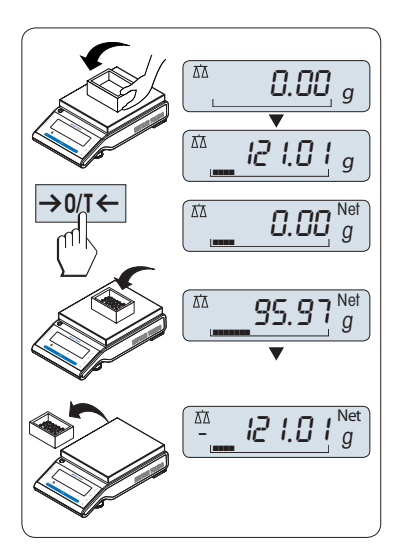

#### **Configuración de cero**

- 1 Descargue la balanza.
- 2 Pulse « $\rightarrow$  0/T  $\leftarrow$ » para poner la balanza a cero. Todos los valores del peso se calcularán con respecto a este punto cero (consulte el apartado de menú sobre la zona de regulación del cero).

**Nota:** utilice la tecla «→ 0/T ← » de puesta a cero antes de empezar a pesar.

#### **Deducción de la tara**

Si trabaja con un contenedor de pesaje, ponga primero la balanza a cero.

- 1 Coloque el contenedor vacío en la balanza. El peso se mostrará en la pantalla.
- 2 Pulse  $\leftarrow 0/1 \leftarrow \leftarrow$  para deducir la tara de la balanza.

En la pantalla, aparecerán "0,00 g" y "**Neto**" . "**Neto**" indica que todos los valores de peso mostrados son valores netos.

#### **Nota:**

- Si se quita el contenedor de la balanza, se indicará el peso de la tara como un valor negativo.
- El peso de la tara permanecerá guardado hasta que se pulse de nuevo la tecla «→ 0/T ← » o hasta que se apague la balanza.
- Con las balanzas DeltaRange de METTLER TOLEDO, después de cada operación de deducción de la tara vuelve a estar disponible el rango fino, con sus incrementos de indicación 10 veces menores (según el modelo).

# **5.4 Balanzas DualRange de METTLER TOLEDO**

Las balanzas DualRange de METTLER TOLEDO tienen dos rangos. Estos modelos tienen un (semimicro) rango fino fijo entre 0 g y "**Carga máxima, rango fino**". En este rango fino, la balanza muestra el resultado con una resolución mayor, es decir, con un decimal más.

# <span id="page-22-0"></span>**5.5 Cambio de las unidades de peso**

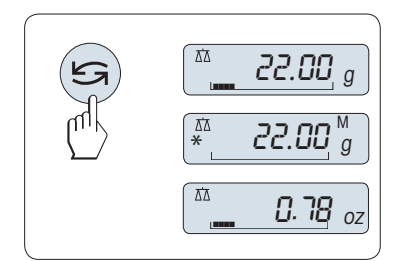

La tecla « $\bigodot$ » se puede pulsar en cualquier momento para alternar entre la unidad de peso "**UNIDAD 1**", el valor "**RECUP.**" (si se ha seleccionado) y la unidad de peso "**UNIDAD 2**" (si es diferente de la unidad de peso 1), así como la unidad de la aplicación (si la hubiera).

# **5.6 Memoria / Memoria del último peso**

"Memoria" guarda los pesos estables con un valor de indicación absoluto superior a 10d. **Requisito:** La función "**RECUP.**" debe activarse en el menú.

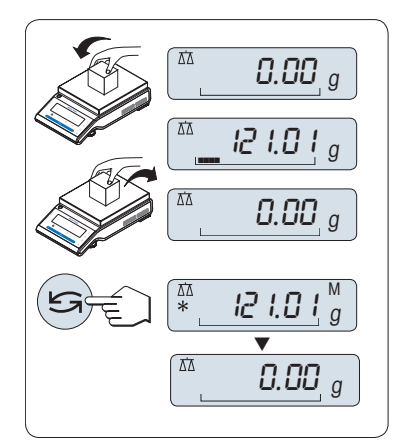

- 1 Cargue una muestra. La pantalla indica el valor del peso y almacena el valor estable.
- 2 Retire la muestra. Al retirar el peso, la pantalla muestra cero.
- 3 Pulse « ». La pantalla muestra durante 5 segundos el último valor de peso estable guardado junto con los símbolos de asterisco (\*) y memoria (M). Transcurridos los 5 segundos, la pantalla vuelve a ponerse a cero. Esta operación se puede repetir un número ilimitado de veces.

#### **Borrado del último valor de peso**

En cuanto se muestra un nuevo valor de peso estable, el último valor se reemplaza por ese otro. Al pulsar « $\rightarrow$  0/T  $\leftarrow$ », la memoria del último peso se pone a 0.

**Nota:** si se apaga la corriente, la memoria del último peso se pierde. La memoria del último peso no se puede imprimir.

# **5.7 Pesaje con la ayuda para el pesaje**

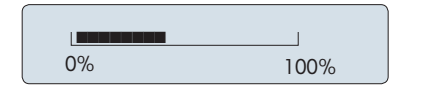

La ayuda para el pesaje es un indicador gráfico dinámico que muestra la cantidad utilizada de todo el intervalo de pesaje. Así, se puede saber de un vistazo si la carga sobre la balanza se aproxima al máximo.

# **5.8 Impresión / Transmisión de datos**

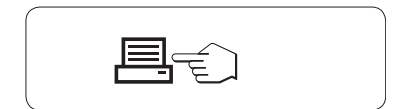

Al pulsar la tecla « $\equiv$ », los resultados del pesaje se transmiten por la interfaz, p. ej. a una impresora o un ordenador.

# <span id="page-23-0"></span>**6 El menú**

# **6.1 ¿Qué es el menú?**

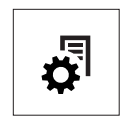

El menú le permite adaptar la balanza a sus necesidades de pesaje específicas. En el menú, puede cambiar la configuración de la balanza y activar funciones. El menú principal tiene 4 menús diferentes, que contienen 47 **apartados** diferentes, cada uno de los cuales le ofrece distintas opciones de **selección**. Para obtener más información sobre el menú "**PROTEGER**", consulte el capítulo "Descripción de los apartados de menú" de la sección "Menú principal".

**Nota:** consulte en la Guía rápida el resumen gráfico del menú (Mapa de menús) con todas las posibilidades de configuración.

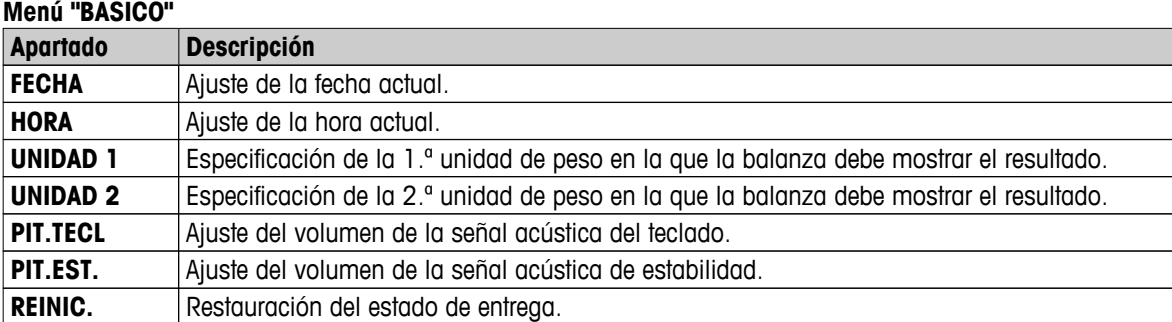

#### **Menú "AVANZADO"**

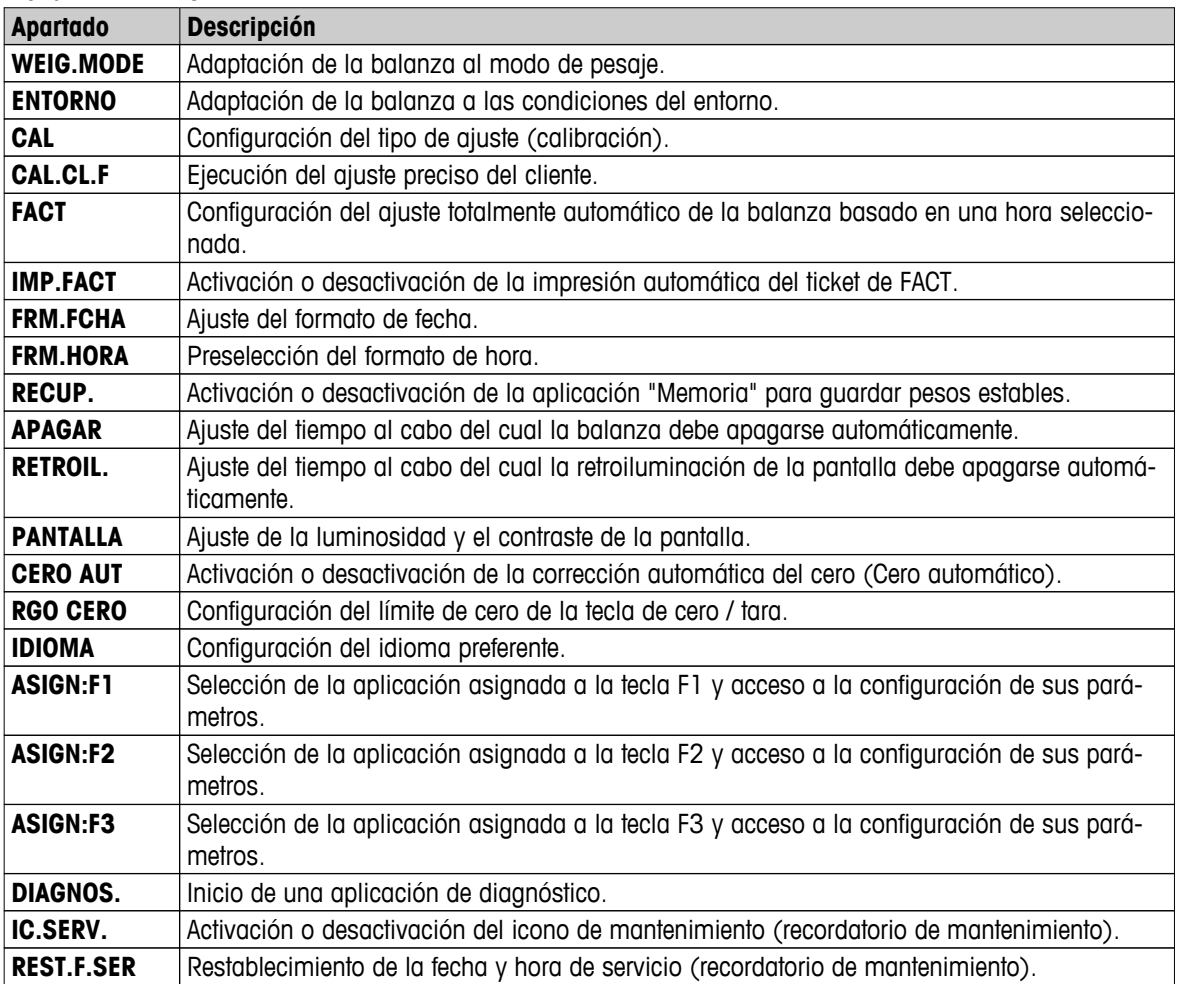

<span id="page-24-0"></span>**Menú "INTERFAZ"**

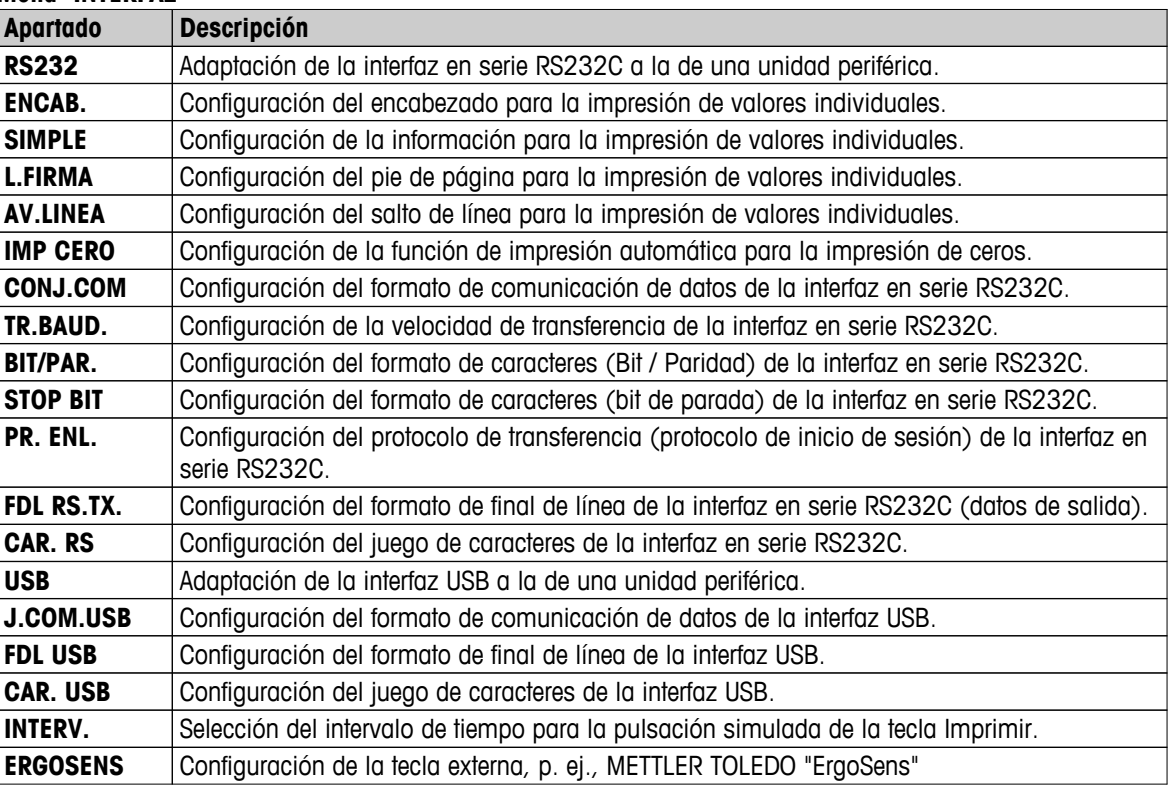

# **6.2 Funcionamiento del menú**

En este apartado, aprenderá a trabajar con el menú.

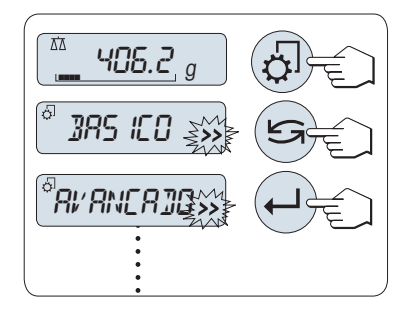

#### **Selección del menú**

- 1 Pulse «¿» para activar el menú principal. El primer menú "**BASI-CO**" aparecerá en la pantalla (salvo que la protección del menú esté activa).
- 2 Pulse « » repetidamente para cambiar de menú (para avanzar y retroceder, use las teclas «+» y «–»).
- 3 Pulse « » para confirmar la selección.

**Nota:** La selección del menú "**BASICO**", "**AVANZADO**" o "**INTERFAZ**" no se puede guardar. La selección "**PROTEGER**" debe guardarse.

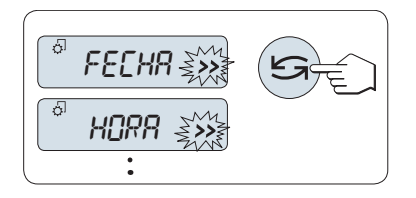

#### **Selección de un apartado de menú**

- Pulse « $\bigcirc$ ». En la pantalla, aparece el siguiente apartado de menú. Cada vez que se pulsa « » o la tecla «**+**», la balanza cambia al apartado siguiente del menú; con la tecla «**–**» se retrocede al apartado anterior.

<span id="page-25-0"></span>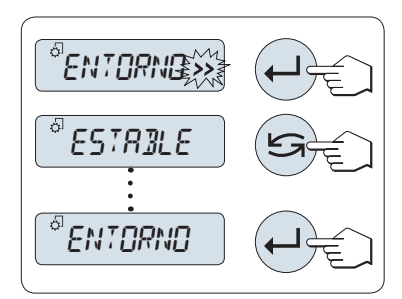

**Cambio de la configuración en un apartado de menú seleccionado**

El símbolo intermitente "**>>**" en la pantalla indica que existen opciones seleccionables.

- 1 Pulse « ». La pantalla mostrará la configuración actual del apartado de menú seleccionado. Cada vez que se pulsa « si o la tecla **«+»**, la balanza cambia a la selección siguiente. Pulse «**–**» para ir a la selección previa. Después de la última selección, se vuelve a mostrar la primera.
- 2 Pulse « » para confirmar la configuración. Para guardar la configuración, consulte el apartado **Guardado de la configuración y cierre del menú.**

#### **Cambio de la configuración en una selección de submenú**

Siga el mismo procedimiento que con los apartados de menú.

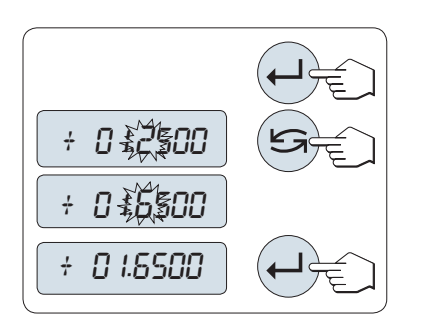

#### **Principio de entrada de valores numéricos**

- 1 Pulse « $\rightarrow$  para introducir valores numéricos.
- 2 Pulse « » para seleccionar un dígito o un valor (según la aplicación). El dígito o valor seleccionado parpadea.
- 3 Si desea cambiar los dígitos o valores, pulse «**+**» para aumentarlos o «**-**» para disminuirlos.
- 4 Pulse « » para confirmar la entrada.

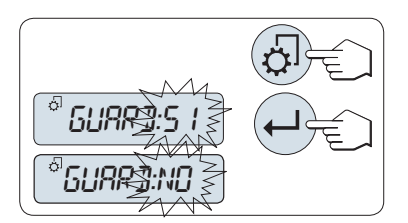

#### **Guardado de la configuración y cierre del menú**

- 1 Pulse «  $\sqrt{2}$ » brevemente para salir del apartado de menú.
- 2 Pulse « » para ejecutar "**GUARD:SI**". Los cambios se guardarán.
- 3 Pulse « » para ejecutar "**GUARD:NO**". Los cambios no se guardarán. Para alternar entre "**GUARD:SI**" y "**GUARD:NO**", pulse  $\mathbb{Z}^*$

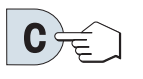

#### **Cancelar**

– Para salir del apartado del menú o de la selección de menú sin guardar, pulse «**C**» (retroceder un paso en el menú).

**Nota:** si no se introduce nada en 30 segundos, la balanza vuelve al último modo de aplicación activo. Los cambios no se guardarán. Si se han realizado cambios, la balanza pregunta "**GUARD:NO**".

# **6.3 Descripción de los apartados de menú**

En este apartado, encontrará información relativa a los apartados de menú y a las selecciones disponibles.

# **6.3.1 Menú principal**

Selección del menú.

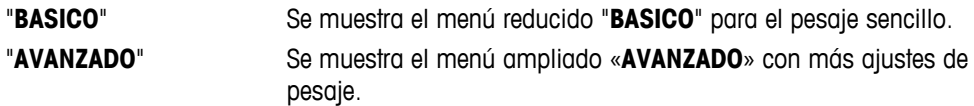

<span id="page-26-0"></span>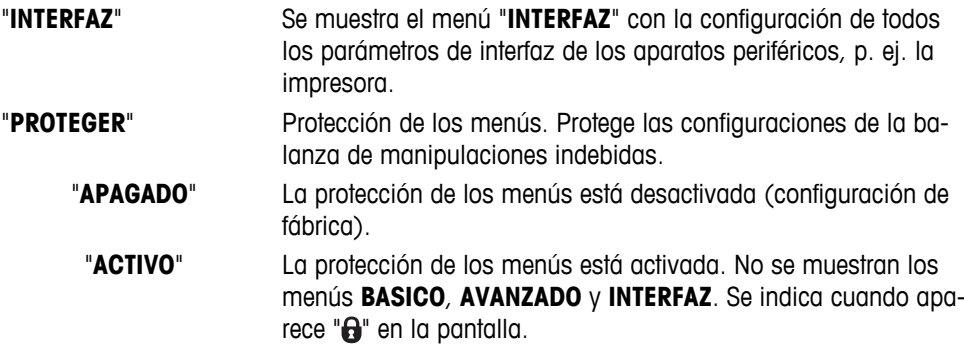

#### **Nota:**

- La selección del menú "**BASICO**", "**AVANZADO**" o "**INTERFAZ**" no se puede guardar.
- Para activar "**PROTEGER**", "**ACTIVO**" u "**APAGADO**", debe guardarse esta selección.

#### **6.3.2 Menú básico**

#### **"FECHA": fecha**

Configuración de la fecha actual de acuerdo con el formato de fecha.

**Nota:** Esta configuración no se altera si se restablece el estado de entrega (Reset).

#### **"HORA": hora**

Configuración de la hora actual de acuerdo con el formato de hora.

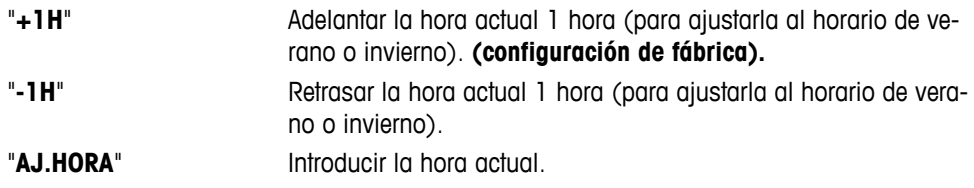

**Nota:** Esta configuración no se altera si se restablece el estado de entrega (Reset).

#### **"UNIDAD 1": unidad de peso 1**

En función de las necesidades, la balanza puede funcionar con las siguientes unidades (según el modelo).

- Solo se pueden seleccionar las unidades de peso admitidas por la normativa nacional correspondiente.
- Con las balanzas aprobadas, este apartado de menú tiene una configuración fija que no se puede modificar.
- Consulte en el capítulo «Apéndice» la tabla de conversión de las unidades de peso.

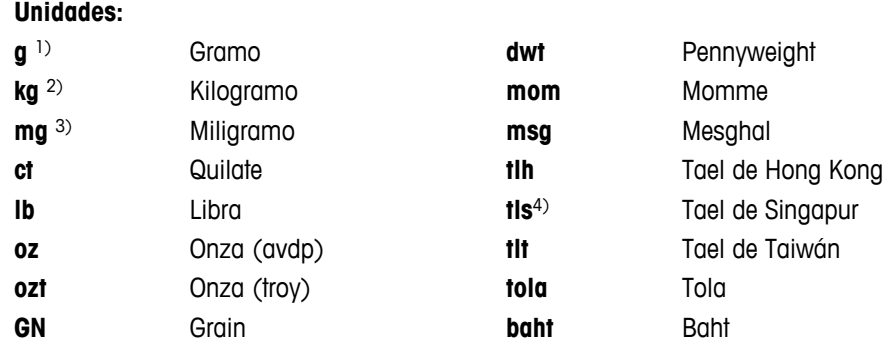

1) Configuración de fábrica.

<sup>2)</sup> No con las balanzas de 0,01 mg, 0,1 mg y 1 mg.

3) Con balanzas de 0,01 mg, 0,1 mg y 1 mg.

4) El tael malayo tiene el mismo valor.

#### <span id="page-27-0"></span>**"UNIDAD 2": unidad de peso 2**

Si es necesario mostrar los resultados en el modo de pesaje en otra unidad, esta segunda unidad de peso se puede seleccionar en este apartado de menú (según el modelo). Para ver las unidades, consulte "**UNIDAD 1**". Seleccione "**NO**", si no desea utilizar "**UNIDAD 2**".

**Nota:** Solo se pueden seleccionar las unidades de peso admitidas por la normativa nacional correspondiente.

#### **"PIT.TECL": señal acústica del teclado**

Este apartado de menú permite seleccionar el volumen de la señal acústica del teclado. Durante la configuración se emite la señal acústica correspondiente del teclado.

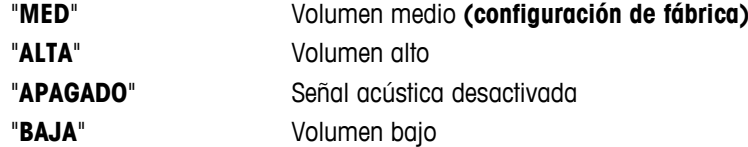

#### **"PIT.EST.": señal acústica de estabilidad**

Cuando desaparece el símbolo de inestabilidad, se activa la señal acústica de estabilidad. Este apartado de menú permite preseleccionar el volumen de la señal acústica de estabilidad.

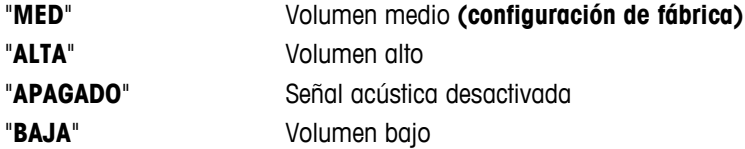

#### **"REINIC.": restablecer la configuración de la balanza**

Este apartado de menú permite restablecer el estado de entrega.

Para alternar entre "SI?" y "NO?", pulse « $\bigcirc$ » (o «+» o «-»).

**Nota:** la configuración de "**FECHA**", "**HORA**" y "**RGO CERO**" no se altera si se restablece el estado de entrega de la balanza.

#### **6.3.3 Menú avanzado**

#### **"WEIG.MODE": configuración del modo de pesaje**

Esta configuración se puede utilizar para adaptar la balanza al modo de pesaje.

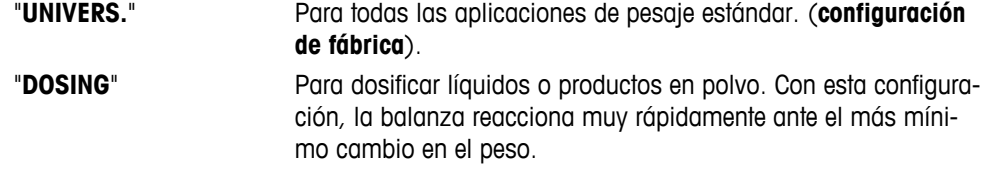

#### **"ENTORNO": configuración del entorno**

Esta configuración se puede utilizar para adaptar la balanza a las condiciones del entorno.

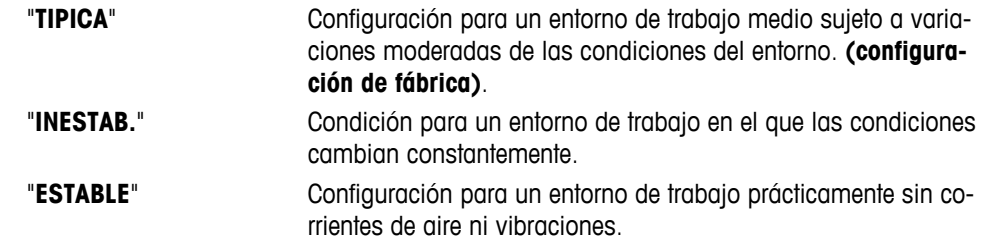

#### **"CAL": ajuste (calibración)**

En este apartado del menú, se puede preseleccionar la función de la tecla « $\bar{S}^2$ ». La balanza se puede ajustar con pesas internas o externas pulsando la tecla « ». Si hay una impresora conectada a la balanza, los datos del ajuste (calibración) se imprimirán.

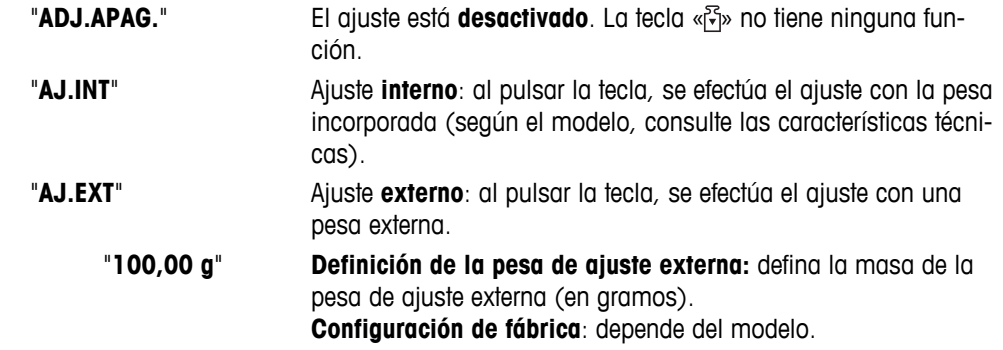

#### **"CAL.CL.F": ajuste preciso del cliente**

Este apartado del menú permite hacer el ajuste preciso de las pesas internas. Para obtener más información, consulte el capítulo Ajuste preciso del cliente.

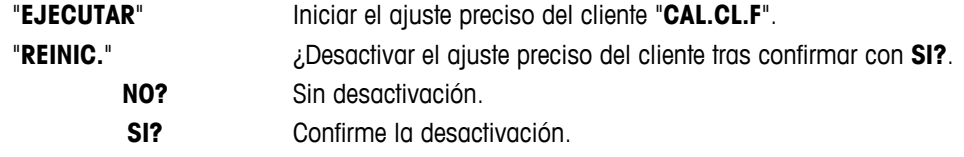

#### **"FACT": ajuste totalmente automático**

El ajuste interno totalmente automático (calibración) **FACT** (**F**ully **A**utomatic **C**alibration **T**echnology) ofrece un ajuste totalmente automático de la balanza de acuerdo con los criterios de temperatura y a una hora preseleccionada (según el modelo, consulte las características técnicas).

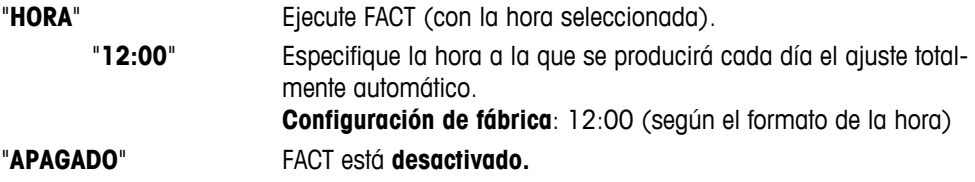

#### **"IMP.FACT": inicio de informe para FACT**

Esta configuración especifica si debe imprimirse automáticamente un informe del ajuste. **Nota:** este apartado del menú no afecta a la impresión de los ajustes con una pesa de ajuste interna o externa.

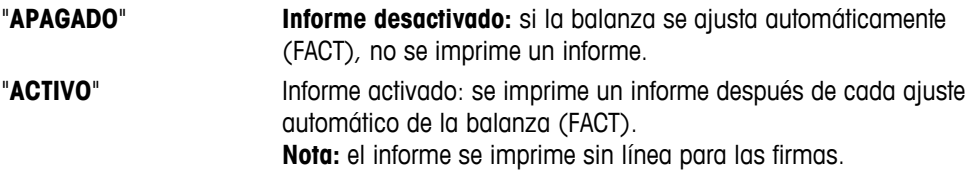

#### **"FRM.FCHA": formato de fecha**

Este apartado del menú permite preseleccionar el formato de fecha.

Están disponibles los siguientes formatos de fecha:

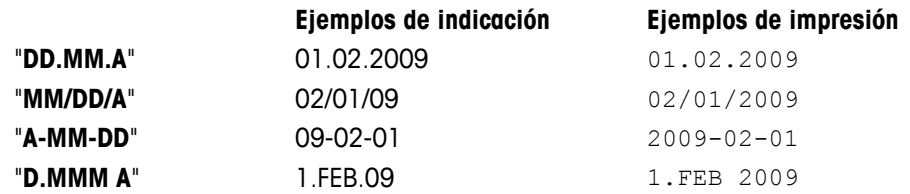

Configuración de fábrica: "**DD.MM.A**"

#### **"FRM.HORA": formato de hora**

Este apartado del menú permite preseleccionar el formato de la hora.

Están disponibles los siguientes formatos de fecha:

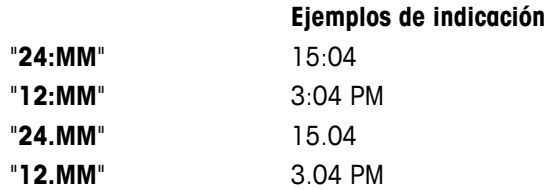

Configuración de fábrica: "**24:MM**"

#### **"RECUP.": memoria**

Este apartado del menú permite activar o desactivar la función "**RECUP.**". Cuando está activada, la memoria guarda el último peso estable si el valor absoluto indicado era superior a 10d.

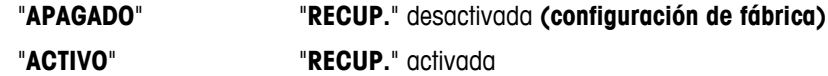

**Nota:** la memoria del último peso se muestra con un asterisco y no se puede imprimir.

#### **"APAGAR": apagado automático**

Si la función de apagado automático está activada, la balanza se apaga automáticamente al cabo del tiempo preseleccionado de inactividad (es decir, si no se pulsa ninguna tecla ni se produce ningún cambio en el peso, etcétera) y entra en el modo en reposo.

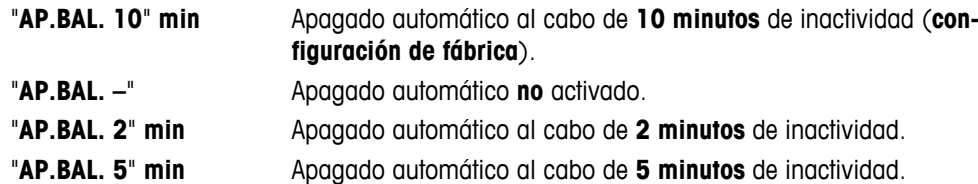

#### **"RETROIL.": retroiluminación**

En este apartado del menú, se puede desconectar automáticamente la retroiluminación de la pantalla. Si se activa la desconexión automática, la retroiluminación se apagará automáticamente cuando haya transcurrido el período de inactividad seleccionado. La retroiluminación se reactivará al pulsar una tecla o cuando varíe el peso.

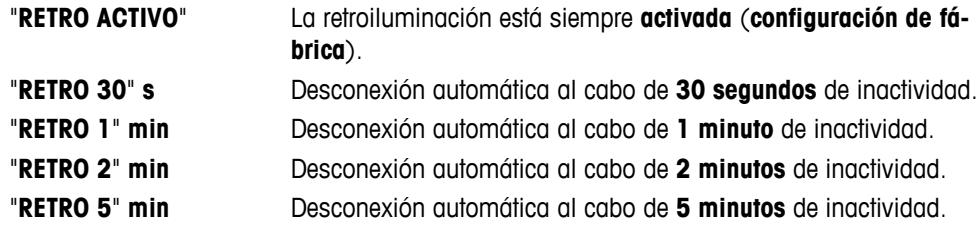

#### **"PANTALLA": configuración de pantalla**

Este apartado del menú permite ajustar la luminosidad y el contraste de la pantalla.

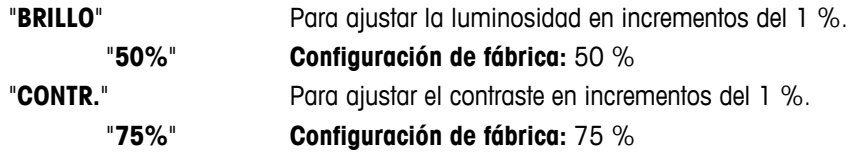

#### **"CERO AUT": puesta a cero automática**

Este apartado del menú permite activar y desactivar la puesta a cero automática.

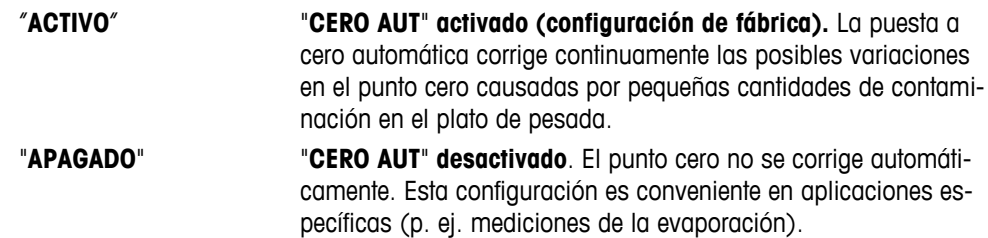

**Nota:** este ajuste no está disponible en las balanzas aprobadas (solamente está disponible en ciertos países).

#### **"RGO CERO": zona de regulación del cero**

Este apartado del menú permite definir un límite de cero para la tecla « $\rightarrow$  0/T $\leftarrow$ ». Hasta ese límite (inclusive) la tecla «→ 0/T ←» ejecutará una puesta a cero. Por encima de ese límite, la tecla «→ 0/T ←» ejecutará una deducción de la tara.

"**1,2 g**" Para fijar el límite superior de la zona de regulación del cero como un peso en la unidad de definición de la balanza. (**Configuración de fábrica**: 0,5 % de los límites de utilización de la balanza)

> **Nota:** este ajuste no está disponible en balanzas aprobadas y se establece en 3e (solamente disponible en ciertos países).

**Nota:** esta configuración no se altera si se restablece el estado de entrega (Reset).

#### **"IDIOMA": idioma**

**Configuración de fábrica:** Generalmente, es el idioma del país de destino (si está disponible) o el inglés.

Están disponibles los siguientes idiomas:

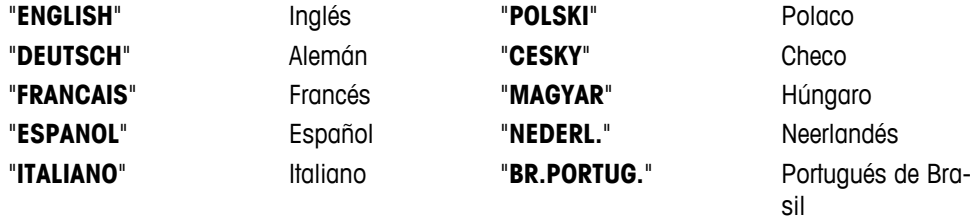

"**RUSSIAN**" РУССКИИ Ruso

#### **"ASIGN:F1": asignar aplicación a la tecla F1**

En este apartado del menú, se puede asignar una aplicación a la tecla «**F1**». Están disponibles las siguientes aplicaciones (según el modelo):

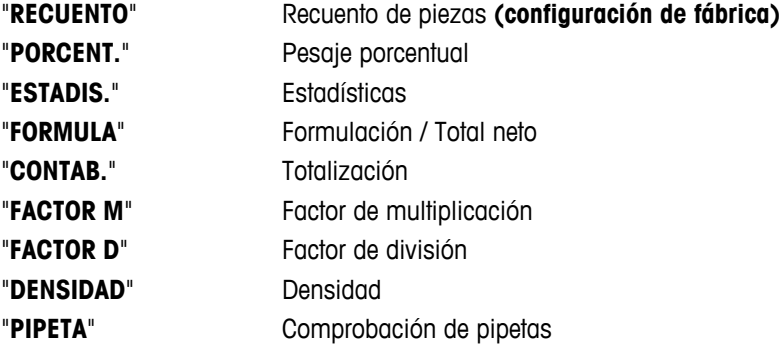

#### **"ASIGN:F2": asignar aplicación a la tecla F2**

En este apartado del menú, se puede asignar una aplicación a la tecla «**F2**». Están disponibles las siguientes aplicaciones (según el modelo):

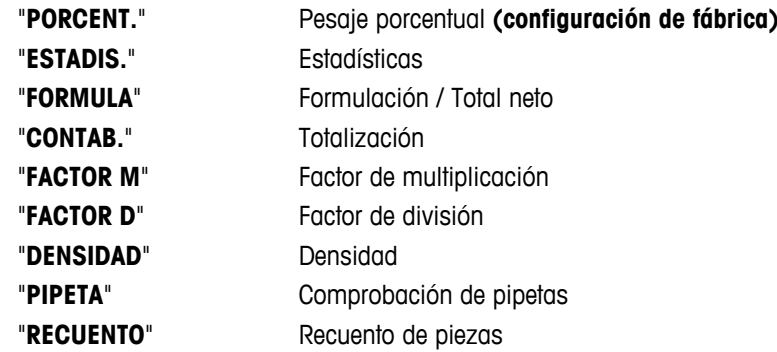

#### **"ASIGN:F3": asignar aplicación a la tecla F3**

En este apartado del menú, se puede asignar una aplicación a la tecla «**F3**». Están disponibles las siguientes aplicaciones (según el modelo):

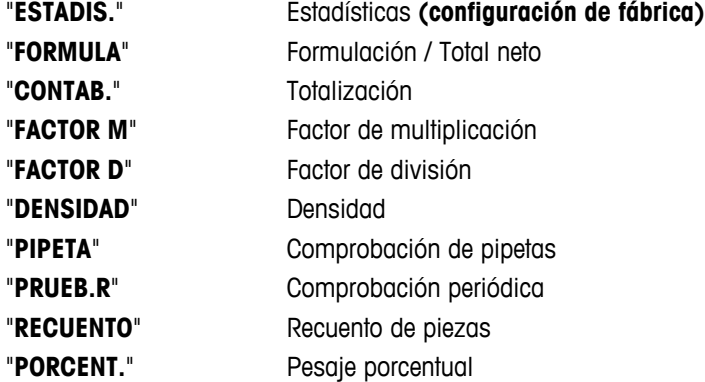

#### **"DIAGNOS.": aplicación de diagnóstico**

En este apartado del menú, se puede iniciar una aplicación de diagnóstico. Si desea más información, consulte el capítulo sobre la aplicación de "diagnóstico".

Están disponibles los siguientes diagnósticos:

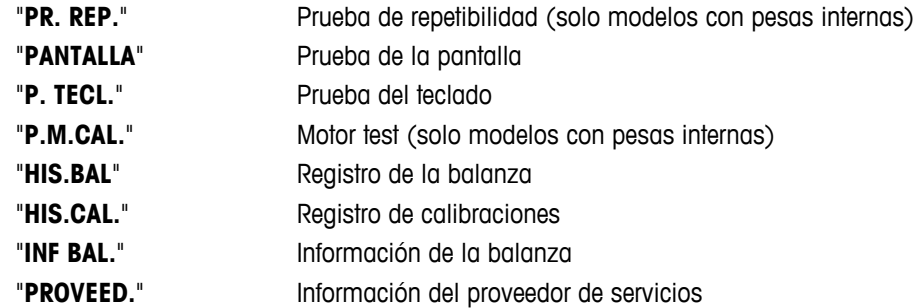

#### **"IC.SERV.": recordatorio de mantenimiento**

Este apartado de menú permite activar y desactivar el recordatorio de mantenimiento " \*...

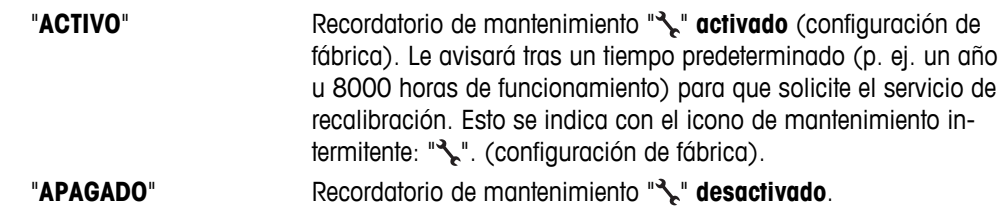

#### <span id="page-32-0"></span>**"REST.F.SER": restablecimiento de la fecha de mantenimiento**

Este apartado del menú permite restablecer la fecha y la hora del servicio. **Nota:** este apartado del menú solo está disponible si se ha seleccionado el ajuste "**IC.SERV.**" "**ACTIVO**".

Para alternar entre "**SI**?" y "NO?" pulse « $\sum y$  (o «+» y «-»)

#### **6.3.4 Menú de interfaz**

#### **"RS232": interfaz RS232C 1)**

En este apartado del menú, se puede seleccionar el aparato periférico conectado a la interfaz RS232C y especificar cómo se transmitirán los datos.

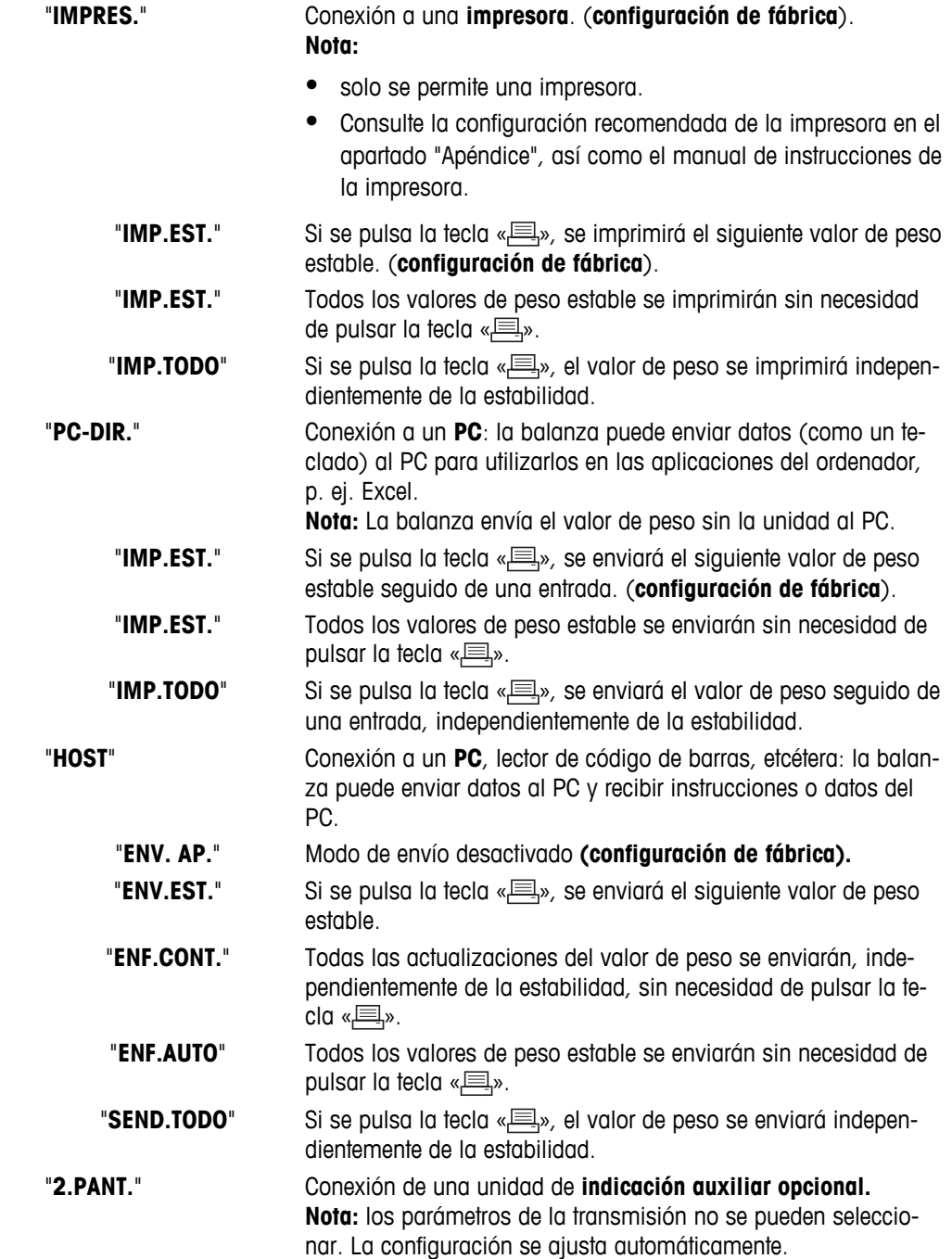

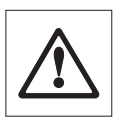

#### **Atención:**

● Si selecciona la segunda pantalla "**2.PANT.**", primero compruebe que no ha conectado ningún otro dispositivo en COM1 como segunda pantalla. La tensión de la clavija del conector 9 podría dañar los demás instrumentos. Necesario para alimentar la segunda pantalla (consulte el capítulo "Especificación de la interfaz").

#### **"ENCAB.": Opciones para el encabezado de impresión de valores individuales**

Este apartado del menú le permite especificar la información que se imprimirá en la parte superior del ticket impreso de los resultados de cada pesaje individual (después de pulsar « $\equiv$ »).

 **Nota:** este apartado del menú solo está disponible si se ha seleccionado el ajuste "**IMPRES.**".

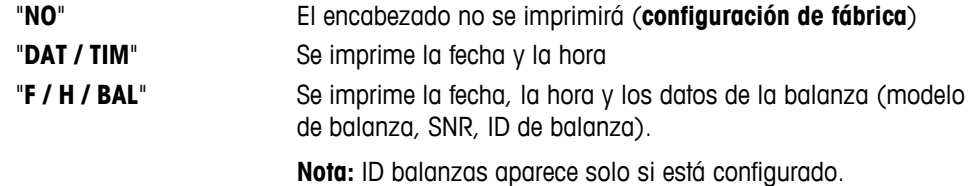

#### **"SIMPLE": opciones para imprimir el resultado de valores individuales**

Este apartado del menú le permite especificar la información que se imprimirá de cada resultado de pesaje individual (después de pulsar « $\equiv$ »).

 **Nota:** este apartado del menú solo está disponible si se ha seleccionado el ajuste "**IMPRES.**".

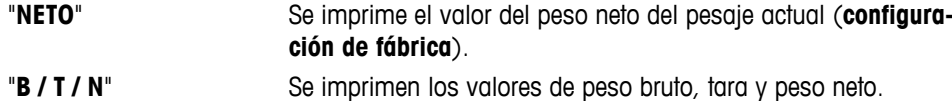

#### **"L.FIRMA": opciones de impresión del pie de página para la línea de firma de valores individuales**

Este apartado del menú le permite definir un pie de página para la firma en la parte inferior del ticket impreso de cada resultado de pesaje (después de pulsar « $\equiv$ »).

 **Nota:** este apartado del menú solo está disponible si se ha seleccionado el ajuste "**IMPRES.**".

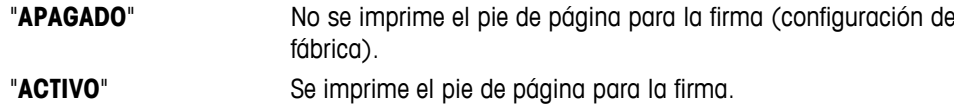

#### **"AV.LINEA": opciones para completar la impresión de valores individuales**

Este apartado del menú le permite especificar el número de líneas en blanco para completar el ticket impreso (salto de línea) de cada resultado de pesaje individual (después de pulsar « $\equiv$ »).

**Nota:** este apartado del menú solo está disponible si se ha seleccionado la configuración "**IMPRES.**".

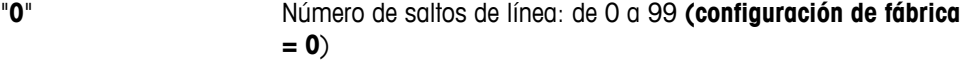

#### **"IMP CERO": opciones para "IMP.EST." 1)**

Este apartado del menú le permite definir la función de impresión automática "**IMP.EST.**" para impresión de ceros "**SI**" o "**NO**".

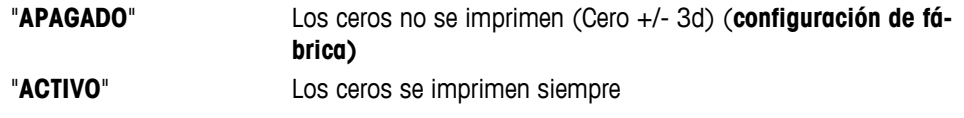

**Nota:** este apartado del menú solo está disponible si se ha seleccionado la función "**IMP.EST.**" de "**IMPRES.**" o "**PC-DIR.**".

#### **"CONJ.COM": opciones para el formato de comunicación de datos (RS232C) ("HOST") 1)**

Este apartado del menú le permite definir el formato de los datos en función del dispositivo periférico que se conecta.

**Nota:** este apartado del menú solo está disponible si se ha seleccionado el ajuste "**HOST**".

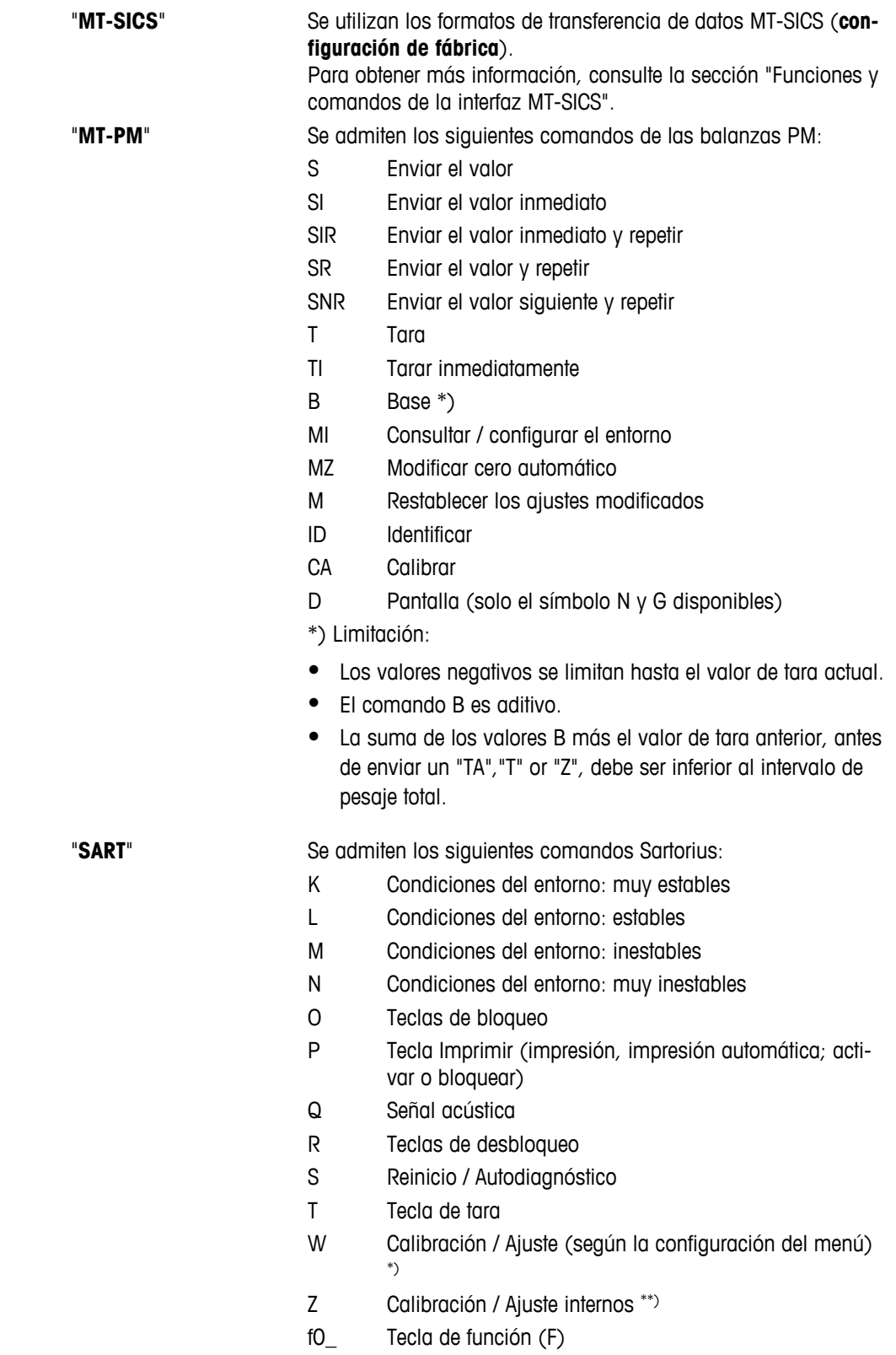

s3\_ Tecla C

- x0\_ Realizar calibración interna \*\*)
- x1\_ Imprimir modelo de balanza / báscula
- x2\_ Imprimir el número de serie de la célula de pesaje
- x3\_ Imprimir la versión de software

\*) podría no ser accesible en balanzas / básculas verificadas

\*\*) solo en modelos con pesa de calibración motorizada incorporada

#### **Mapeado de funcionalidad**

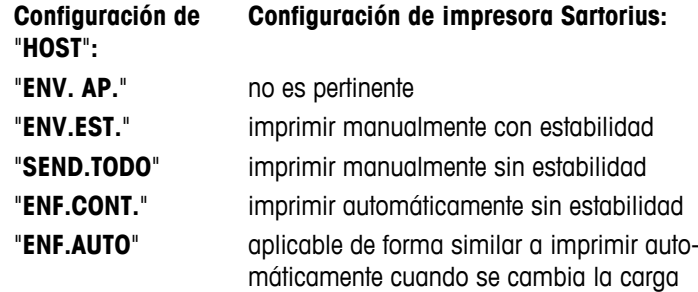

#### **"TR.BAUD.": tasa de baudios de RS232C 1)**

Este apartado del menú permite adaptar la transmisión de datos a los distintos receptores en serie RS232C. La tasa de baudios (velocidad de transferencia de datos) determina la velocidad de transmisión por la interfaz en serie. Para conseguir una transmisión de datos sin problemas, los aparatos de envío y recepción deben configurarse con el mismo valor.

Están disponibles los siguientes valores:

600 bd, 1200 bd, 2400 bd, 4800 bd, 9600 bd, 19 200 y 38 400 bd (predeterminado: **9600 bd**).

#### **Nota:**

- No se puede ver en una 2.ª pantalla.
- Cada aparato tiene una configuración independiente.

#### **"BIT/PAR.": Bit/Parity de RS232C 1)**

En este apartado del menú, se puede definir un formato de caracteres para el aparato periférico conectado en serie RS232C.

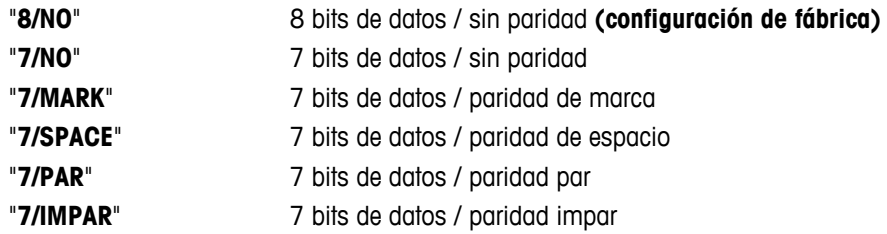

#### **Nota:**

- No se puede ver en una 2.ª pantalla.
- Cada aparato tiene una configuración independiente.

#### **"STOP BIT" – Bits de parada RS232C1)**

En este apartado del menú, se pueden configurar los bits de parada de los datos transmitidos a distintos receptores en serie RS232C.

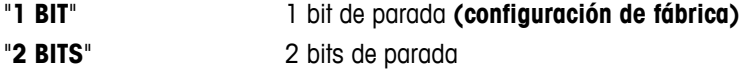
# **"PR. ENL.": protocolo de inicio de sesión de RS232C 1)**

Este apartado del menú permite adaptar la transmisión de datos en distintos receptores en serie RS232C.

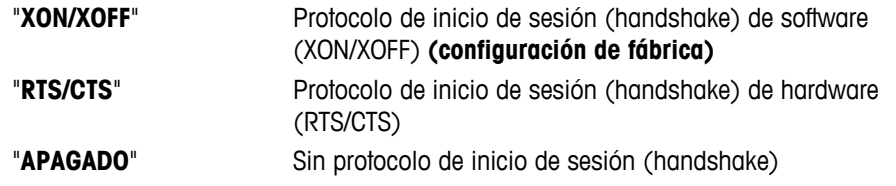

#### **Nota:**

- No se puede ver en una 2.ª pantalla.
- Cada aparato tiene una configuración independiente.

### **"FDL RS.TX.": final de línea de RS232C 1)**

En este apartado del menú, se puede definir el carácter de "final de línea" (EOL) de los datos de salida transmitidos a distintos receptores en serie RS232C.

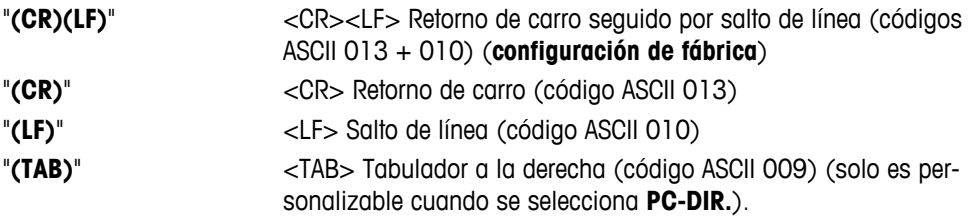

#### **Nota:**

- No se puede ver en una 2.ª pantalla.
- Cada aparato tiene una configuración independiente.

#### **"CAR. RS": juego de caracteres de RS232C 1)**

En este apartado del menú, se puede configurar el "juego de caracteres" de los datos transmitidos a distintos receptores en serie RS232C.

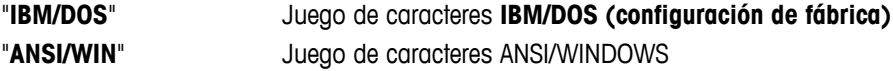

### **Nota:**

- No se puede ver en una 2.ª pantalla.
- Cada aparato tiene una configuración independiente.

#### **"USB": interfaz USB**

En este apartado del menú, se puede seleccionar el modo de la interfaz del dispositivo "USB" y especificar cómo se transmitirán los datos.

### **Nota:**

- DESCONECTE LA CONEXIÓN USB DE LA BALANZA ANTES DE CAMBIAR LA CONFIGURACIÓN.
- este puerto no puede usarse para impresoras o pantallas.

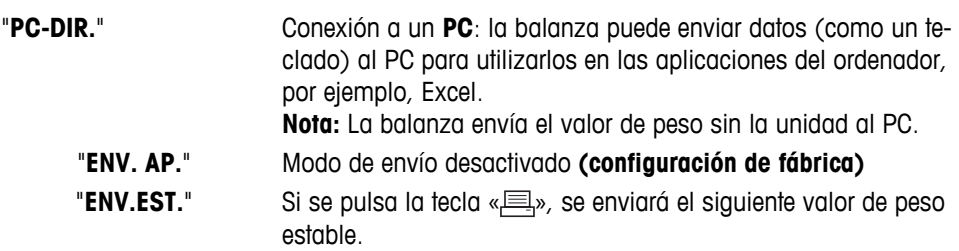

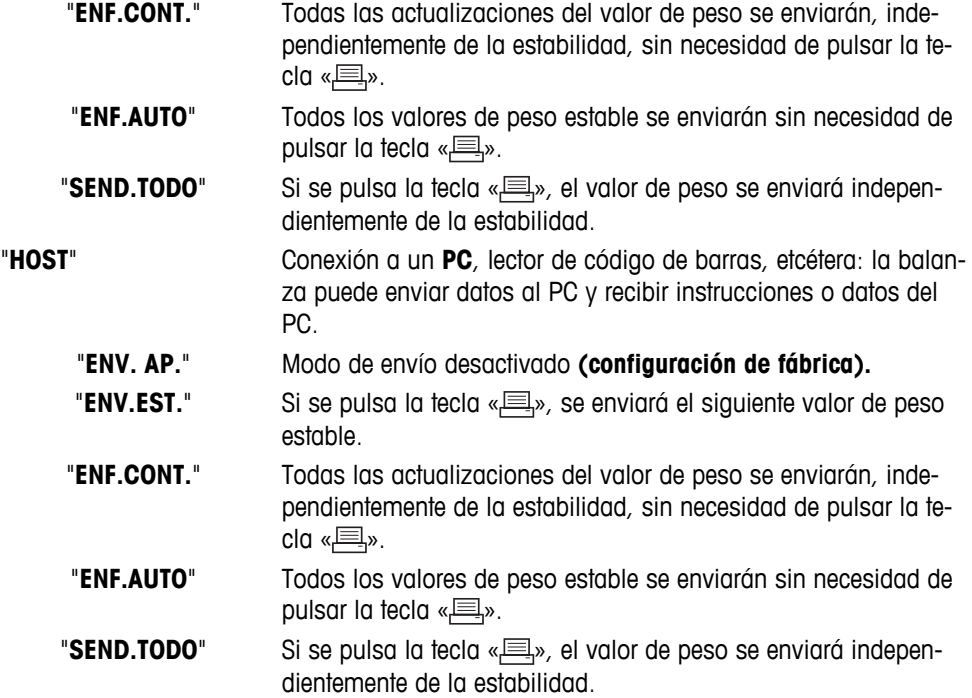

# **"J.COM.USB": opciones para el formato de comunicación de datos (USB)**

Este apartado del menú le permite definir el formato de los datos en función del dispositivo periférico que se conecta.

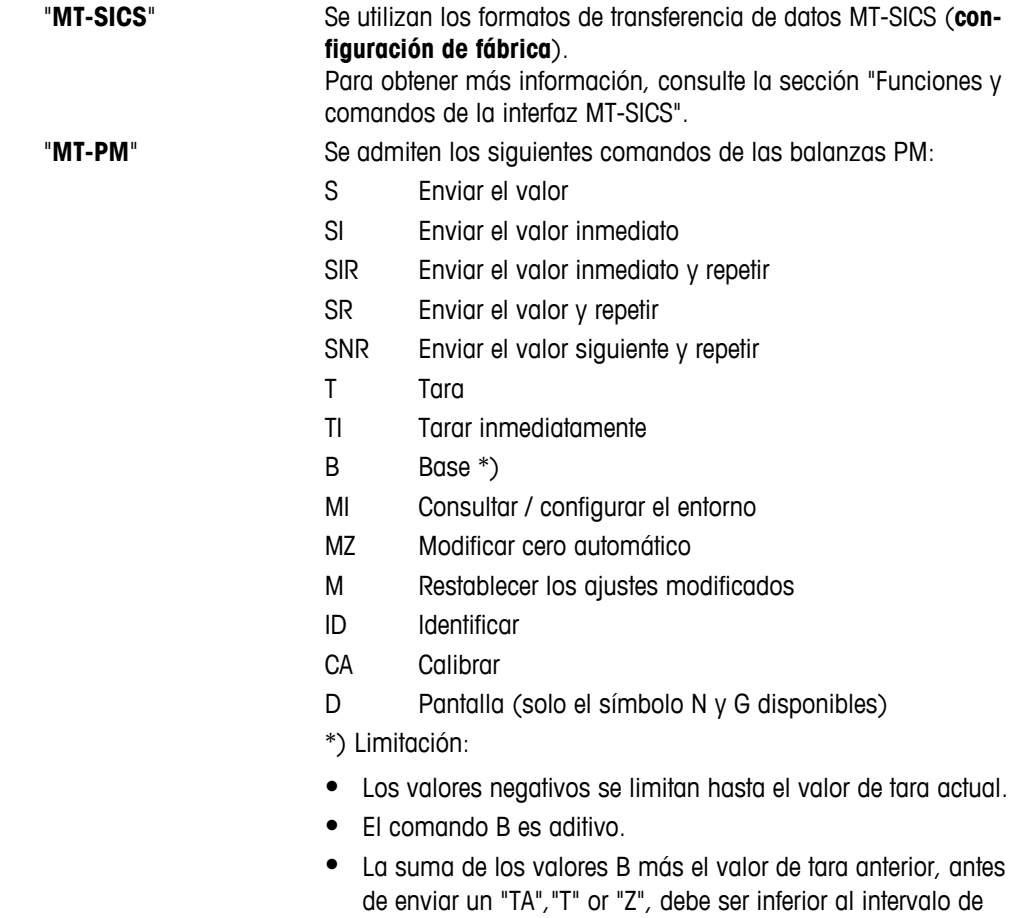

pesaje total.

# "**SART**" Se admiten los siguientes comandos Sartorius:

- K Condiciones del entorno: muy estables
- L Condiciones del entorno: estables
- M Condiciones del entorno: inestables
- N Condiciones del entorno: muy inestables
- O Teclas de bloqueo
- P Tecla Imprimir (impresión, impresión automática; activar o bloquear)
- Q Señal acústica
- R Teclas de desbloqueo
- S Reinicio / Autodiagnóstico
- T Tecla de tara
- W Calibración / Ajuste (según la configuración del menú) \*)
- Z Calibración / Ajuste internos \*\*)
- f0\_ Tecla de función (F)
- f1\_ Tecla de función (CAL)
- s3\_ Tecla C
- x0\_ Realizar calibración interna \*\*)
- x1\_ Imprimir modelo de balanza / báscula
- x2\_ Imprimir el número de serie de la célula de pesaje
- x3\_ Imprimir la versión de software
- \*) podría no ser accesible en balanzas / básculas verificadas

\*\*) solo en modelos con pesa de calibración motorizada incorporada

#### **Mapeado de funcionalidad**

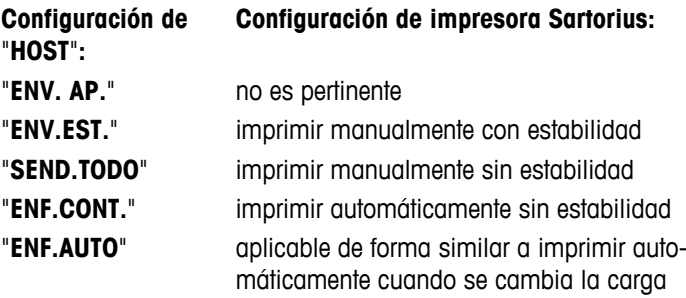

### **"FDL USB": final de línea de USB**

En este apartado del menú, se puede definir el carácter de "final de línea" (EOL) de los datos transmitidos a un dispositivo USB.

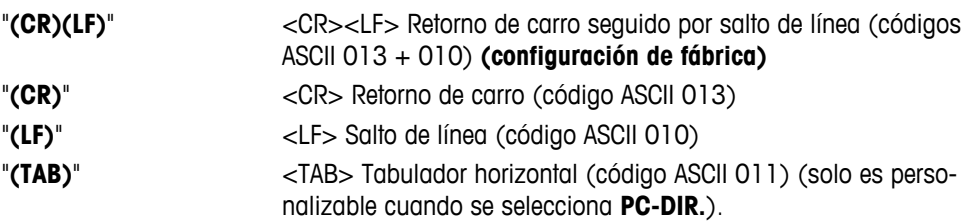

### **"CAR. USB": juego de caracteres de USB**

En este apartado del menú, se puede configurar el "juego de caracteres" de los datos transmitidos al dispositivo USB.

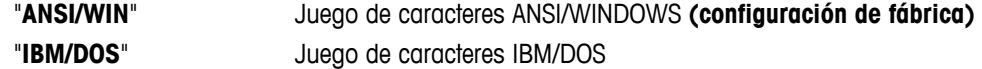

### **"INTERV.": simulación de la tecla Imprimir**

En este apartado del menú, se puede activar una simulación de la tecla « ». "**INTERV.**" simula una pulsación de la tecla Imprimir cada x segundos.

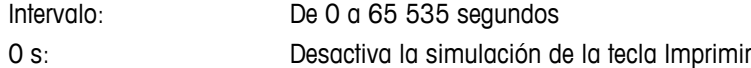

Configuración de fábrica: 0 s

**Nota:** la acción ejecutada se corresponde con la configuración de la tecla Imprimir (consulte la configuración de la interfaz).

# **"ERGOSENS": configuración de la tecla externa**

Los interruptores de contacto externos o "**ErgoSens**" de METTLER TOLEDO (opcionales; véase el apartado de accesorios) pueden conectarse a la conexión "Auxiliar" y utilizarse para ejecutar determinadas funciones de pesaje.

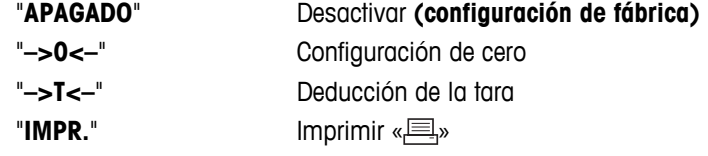

### **1) Nota para la 2ª interfaz RS232C**

● Si se instala una 2ª interfaz opcional, el apartado del menú aparece para cada interfaz, p. ej. "**TR.BAUD.**.1" para la interfaz estándar "**TR.BAUD.**.2" para la 2ª interfaz opcional

———————————————————————————

● Si existen dos interfaces RS232, solo es posible configurar una impresora.

 $\frac{1}{2}$  , and the set of the set of the set of the set of the set of the set of the set of the set of the set of the set of the set of the set of the set of the set of the set of the set of the set of the set of the set

# **7 Aplicaciones**

# **7.1 Aplicación "Recuento de piezas"**

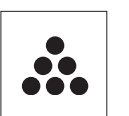

La aplicación "**Recuento de piezas**" permite determinar el número de piezas colocadas en el plato de pesada.

**Requisito:** la función "**RECUENTO**" debe asignarse a una tecla «**F**x» (consulte el apartado del menú avanzado "**ASIGN:F**x", configuración de fábrica: F1).

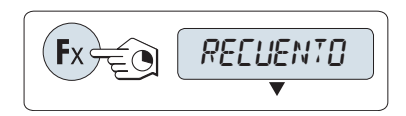

– Para activar la función "**RECUENTO**", mantenga pulsada la tecla «**F**x» correspondiente a la que esté asignada (configuración de fábrica: F1).

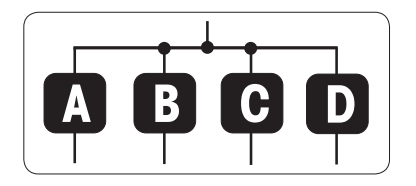

**El recuento de piezas requiere establecer primero un peso de refe-**

**rencia. Hay 4 posibilidades: A** Configuración de la referencia **por varias piezas con valores de referencia fijos.**

**B** Configuración de la referencia **por varias piezas con valores de referencia variables.**

**C** Configuración de la referencia a partir de **1 pieza en modo de pesaje**.

**D** Configuración de la referencia a partir de **1 pieza en modo manual**.

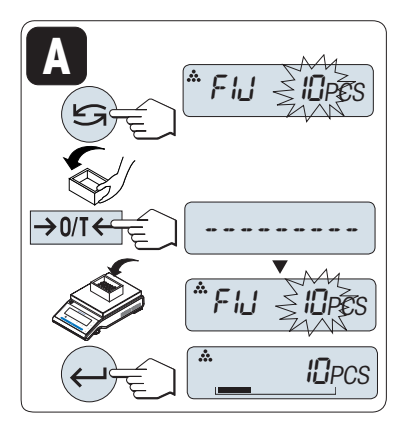

Posibilidad de configuración

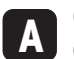

**Configuración de la referencia por varias piezas con valores de referencia fijos.**

- 1 Seleccione un número de piezas de referencia desplazándose con « ». Los números posibles\* son 5, 10, 20 y 50.
	- \* Con balanzas aprobadas en determinados países: mín. 10.
- 2 Pulse « $\rightarrow$  0/T  $\leftarrow$ » para deducir la tara. Si utiliza esta opción, coloque antes el contenedor vacío en el plato de pesada o repita la deducción de tara.
- 3 Añada al contenedor el número seleccionado de piezas de referencia.
- 4 Pulse « » para confirmar.

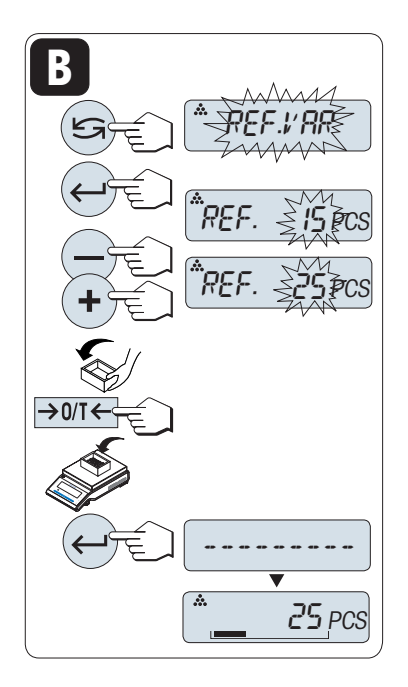

Posibilidad de configuración

#### **B Configuración de la referencia por varias piezas con valores de referencia variables.**

- 1 Seleccione "VAR.REF" desplazándose con «**S**». Pulse «
ightarrow Pulse » para confirmar.
- 2 Seleccione un número de piezas de referencia desplazándose con las teclas «+» y «-». Para acelerar el desplazamiento, mantenga pulsada la tecla. Puede especificarse un número\* del 1 al 999. \* Con balanzas aprobadas en determinados países: mín. 10.
- 3 Pulse «-> 0/T < » para deducir la tara. Si utiliza esta opción, coloque antes el contenedor vacío en el plato de pesada o repita la deducción de tara.
- 4 Añada al contenedor el número seleccionado de piezas de referencia.
- 5 Pulse «<a>
<sub>»</sub> para confirmar.

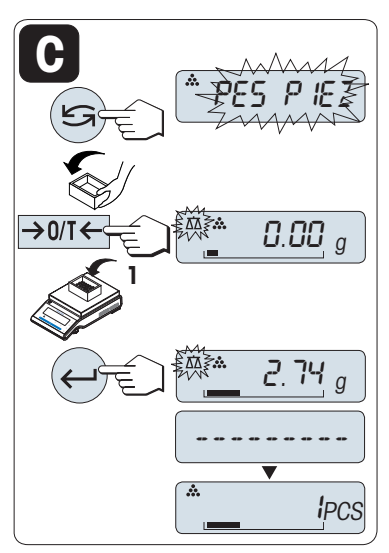

Posibilidad de configuración

- **C Configuración de la referencia a partir de una pieza en modo de pesaje**
- 1 Seleccione "PES PIEZ" desplazándose con «
S<sup>»</sup>.
- 2 Pulse «-> 0/T < » para deducir la tara. Si utiliza esta opción, coloque antes el contenedor vacío en el plato de pesada o repita la deducción de tara.
- 3 Añada al contenedor una pieza de referencia. En pantalla aparecerá el peso de una pieza.
- 4 Pulse «<a>
<sub>></sub> para confirmar.

**Nota:** esta configuración no está disponible en ciertos países en el caso de las balanzas aprobadas.

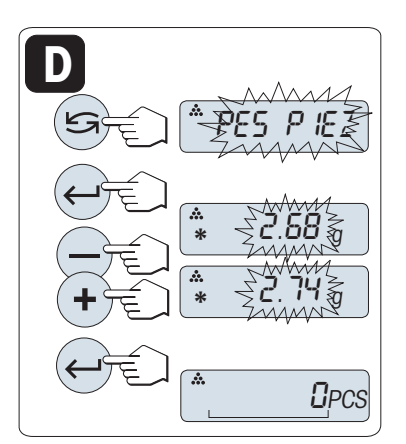

Posibilidad de configuración

**D Configuración de la referencia a partir de una pieza en modo manual**

- 1 Seleccione "**PES PIEZ**" desplazándose con «
S<sup>»</sup>.
- 2 Pulse «<br /> **para confirmar.**
- 3 Introduzca la referencia final del peso de una pieza aumentándolo con la tecla **«+»** o disminuyéndolo con la tecla **«-»**. Para acelerar el desplazamiento, mantenga pulsada la tecla.
- 4 Pulse « $\longrightarrow$  para confirmar.

**Nota:** esta configuración no está disponible en ciertos países en el caso de las balanzas aprobadas.

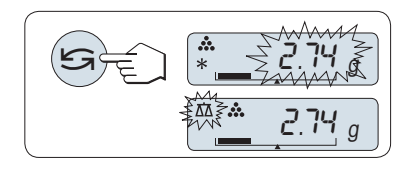

# **Conmutación entre el modo manual y el modo de pesaje**

Pulse « $\bigodot$ » para alternar entre el modo manual y el modo de pesaje.

**Nota:** al cambiar del modo de pesaje al modo manual, el valor del peso se transferirá y podrá modificarse manualmente.

**Nota:** si no se pulsa una tecla en 60 segundos, la balanza volverá a la última aplicación activa. Pulse **«C»** para cancelar y volver a la última aplicación activa.

# **Una vez finalizado el procedimiento de configuración, la balanza está lista para el recuento de piezas.**

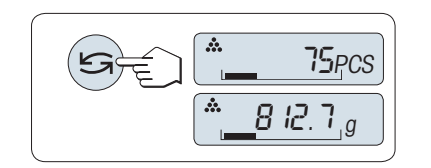

**Conmutación entre el recuento de piezas y la indicación de peso.** 

Puede utilizar la tecla «  $\bigodot$ » en cualquier momento para cambiar entre las pantallas del número de piezas, la unidad de pesaje "**UNIDAD 1**", el valor de "**RECUP.**" (si está activado) y la unidad de pesaje "**UNI-DAD 2**" (si es distinta de "**UNIDAD 1**").

# **Nota:**

- El valor de "**RECUP.**" se muestra con un asterisco (\*) y el icono "M" y no puede imprimirse.
- Tenga en cuenta los valores mínimos: peso mín. de la referencia = 10d (10 dígitos), peso mín. de la pie $za^* = 1d$  (1 dígito).
	- \* Con balanzas aprobadas en determinados países: mín. 3e.
- La pesa de referencia actual permanece almacenada hasta que se modifica la configuración de la referencia.

# **Finalización de la aplicación**

Mantenga pulsada la tecla « $\overline{\Delta\Delta}$ » para finalizar la aplicación y volver a la aplicación de pesaje.

# **7.2 Aplicación "Pesaje porcentual"**

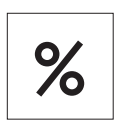

La aplicación "**Pesaje porcentual**" permite ver el peso de una muestra como un porcentaje de un peso objetivo de referencia.

**Requisito:** la función "**PORCENT.**" debe asignarse a una tecla «**F**x» (consulte el apartado del menú avanzado "**ASIGN:F**x", configuración de fábrica: F2).

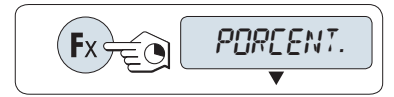

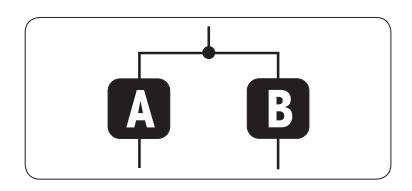

– Para activar la función de pesaje porcentual "**PORCENT.**", mantenga pulsada la tecla «**F**x» correspondiente a la que esté asignada (configuración de fábrica: F2).

**El pesaje porcentual requiere establecer primero un peso de referencia que se corresponda con el 100 %. Hay 2 posibilidades:**

**A** Configuración de la referencia **en modo manual (introducir el 100 %)**.

**B** Configuración de la referencia **en modo de pesaje (pesar el 100 %)**.

Posibilidad de configuración

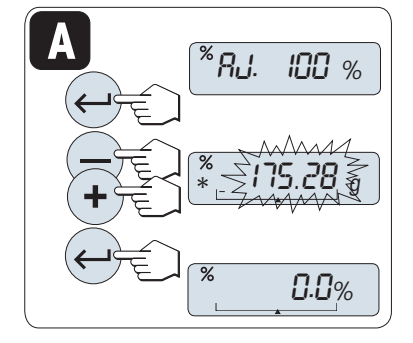

**A Configuración de la referencia en modo manual (introducir el 100 %)**

- 1 Pulse « $\longrightarrow$  para activar el modo manual.
- 2 Seleccione el peso objetivo de referencia (100 %) desplazándose con las teclas **«+»** y **«-»**. Para acelerar el desplazamiento, mantenga pulsada la tecla.
- 3 Pulse « $\longrightarrow$  para confirmar.

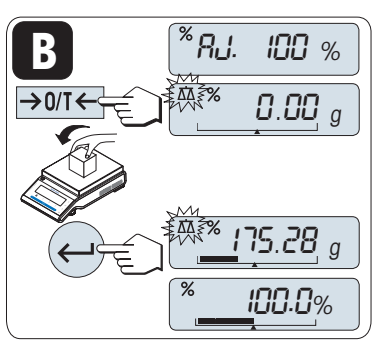

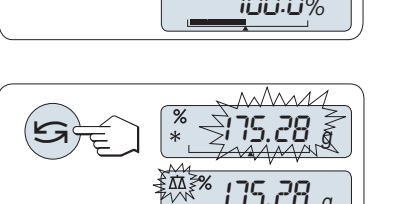

Posibilidad de configuración

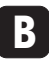

**Configuración de la referencia en modo de pesaje (pesar el 100 %)**

- 1 Pulse « » para deducir la tara de la balanza y activar el modo de pesaje. En caso necesario, coloque el contenedor vacío en el plato de pesada y repita la deducción de tara.
- 2 Cargue la pesa de referencia (100 %).  **Nota:** el peso de referencia debe ser, por lo menos, +/-10d.
- 3 Pulse « $\longrightarrow$  para confirmar.

# **Conmutación entre el modo manual y el modo de pesaje**

– Pulse « » para alternar entre el modo manual y el modo de pesaje.

**Nota:** al cambiar del modo de pesaje al modo manual, el valor del peso se transferirá y podrá modificarse manualmente.

**Nota:** si no se pulsa una tecla en 60 segundos, la balanza volverá a la última aplicación activa.

**Una vez finalizado el procedimiento de pesaje, la balanza está lista para el pesaje porcentual.** 

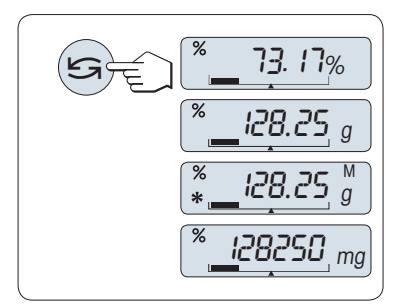

# **Conmutación entre la indicación del porcentaje y del peso**

Puede utilizar la tecla «  $\bigodot$ » en cualquier momento para cambiar entre la indicación del porcentaje, la unidad de pesaje "**UNIDAD 1**", el valor de "**RECUP.**" (si está activado) y la unidad de pesaje "**UNIDAD 2**" (si es distinta de "**UNIDAD 1**").

**Nota:**

- La memoria del último peso se muestra con un asterisco (\*) y el icono "M" y no se puede imprimir.
- El peso configurado actualmente permanece almacenado hasta que se determine de nuevo.

# **Finalización de la aplicación**

Mantenga pulsada la tecla « $\overline{\Delta}$ λ» para finalizar la aplicación y volver a la aplicación de pesaje.

# **7.3 Aplicación "Estadística"**

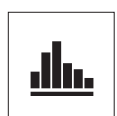

La aplicación "Estadísticas" le permite generar estadísticas de una serie de valores de pesaje. Son posibles los valores entre 1 y 999.

**Requisito:** la función "**ESTADIS.**" debe asignarse a una tecla «**F**x» (consulte el apartado del menú avanzado "**ASIGN:F**x"). Conecte una impresora o un PC, si lo hay.

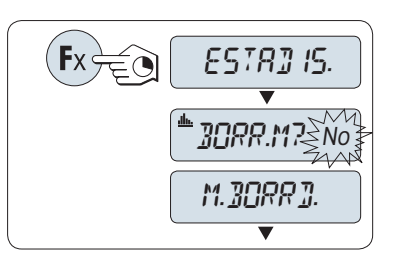

- 1 Para activar la función "**ESTADIS.**", mantenga pulsada la tecla «**F**x» correspondiente a la que esté asignada.
- 2 Para proseguir con la última estadística, pulse « $\Box$ ». Para realizar una nueva evaluación estadística, pulse « $\bigodot$ », seleccione "Sí" y pulse « » para borrar la memoria.

### **Nota:**

 Si la memoria ya se ha borrado (al iniciar esta aplicación o el contador de muestras está a 0), no aparecerá ninguna pregunta acerca de borrar la memoria.

### **Pesaje de la primera muestra:**

- 1 Pulse « $\rightarrow$  0/T  $\leftarrow$ » para poner a cero / tarar la balanza, en caso necesario.
- 2 Cargue la primera muestra.
- 3 Pulse « ». En pantalla aparecerá el número de muestra "- 1 -", y el peso actual se guardará como el de la muestra y se imprimirá.  **Nota:** mientras el contador de muestras aparece en pantalla, es posible pulsar **«C»** para deshacer (descartar) esa muestra.
- 4 Descargue la primera muestra.

### **Pesaje de más muestras:**

Aplique el mismo procedimiento que para la primera muestra.

- Se pueden guardar de 1 a 999 muestras.
- El siguiente valor se aceptará si el peso de la muestra es un 70-130 % del valor medio actual. Si la muestra no es aceptada, aparecerá "**FUERA DE RANGO**".

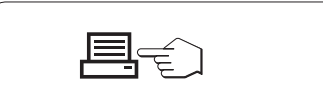

999

#### – Si los números de la muestra son superiores o iguales a 2, pulse « $\equiv$ » para mostrar e imprimir los resultados.

**Resultados:**

#### **Resultados mostrados en pantalla:**

- 1 Pulse «- » para mostrar el siguiente valor estadístico.
- 2 Pulse **«C»** para cancelar la visualización de los resultados y pasar a pesar la siguiente muestra.

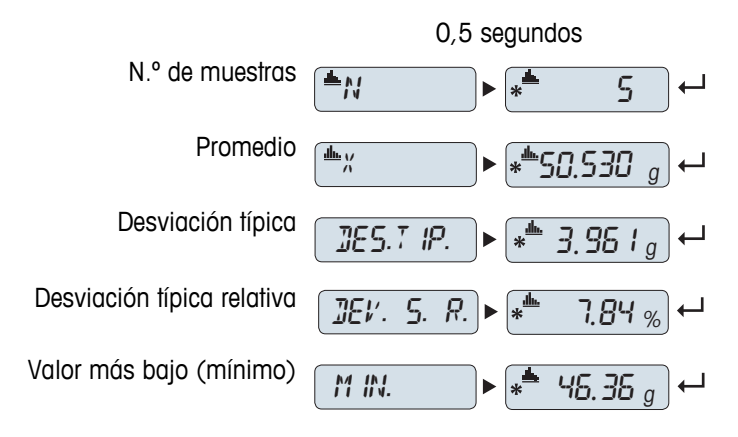

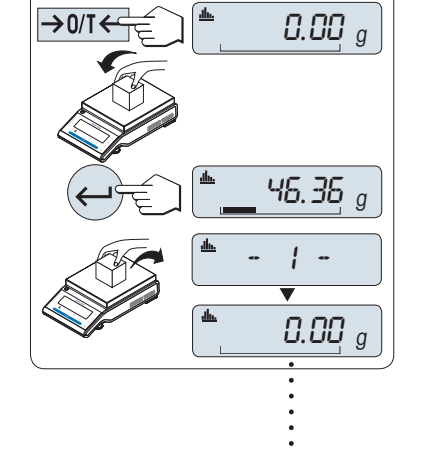

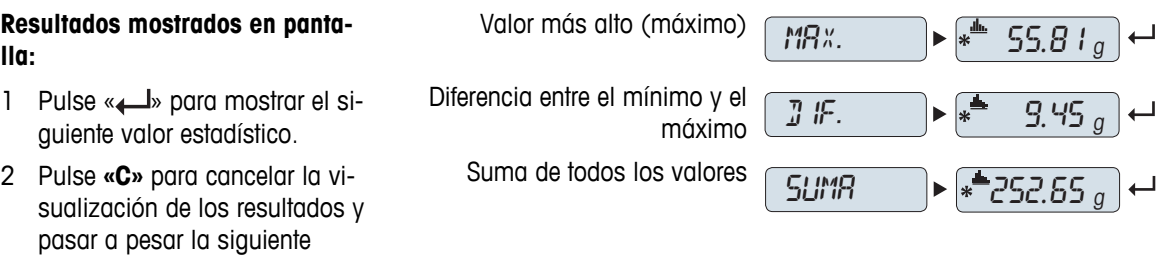

# **Ticket impreso:**

muestra.

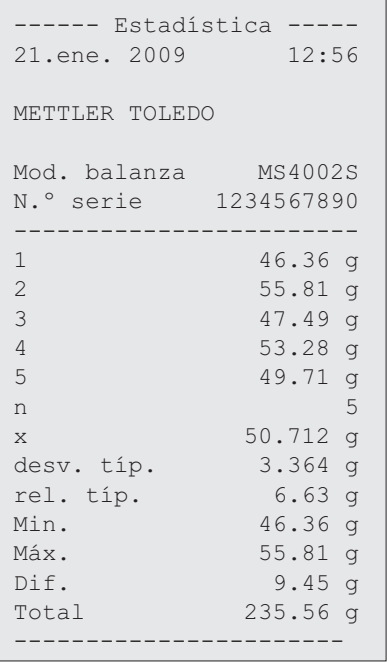

# **Finalización de la aplicación**

Mantenga pulsada la tecla «  $\overline{\Delta} \overline{\Delta}$  » para finalizar la aplicación y volver a la aplicación de pesaje.

# **7.4 Aplicación "Formulación" (Formulación de total neto)**

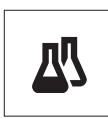

 $\rightarrow$  n/T  $\leftarrow$ 

La aplicación "**Formulación**" (Total neto) le permite

- pesar (añadir y guardar) hasta 999 pesos de componentes distintos y mostrar el total. Si hay una impresora conectada, los pesos de componentes se imprimen por separado y como un total.
- tarar / pretarar y guardar hasta 999 pesos de contenedores y mostrar el total. Si hay una impresora conectada, las taras se imprimen por separado y como un total.
- llenar la suma de todos los valores netos de los componentes añadiendo otro componente a un valor mayor.

**Requisito:** la función "**FORMULA**" debe asignarse a una tecla «**F**x» (consulte el apartado del menú avanzado "**ASIGN:F**x"). Conecte una impresora o un PC, si lo hay.

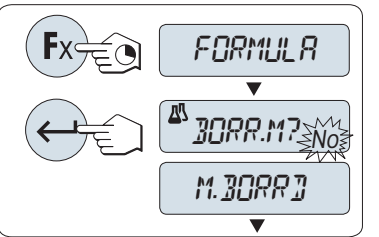

 $-71-$ 

 $\frac{10.33}{a}$ 

 $\hspace{1.5mm} 0.00 \frac{\sf{Net}}{g}$  $\overline{\blacktriangledown}$ 

 $999$ 

- leccionar "Sí" y pulse « » para borrar la memoria. **Nota**: si la memoria ya se ha borrado (el contador de muestras y tara / tara previa está a 0), no aparecerá ninguna pregunta acerca de borrar la memoria.  $\rightarrow$  0/T $\Longleftrightarrow$   $\Box$   $\Box$   $\Box$   $\Box$   $\Box$   $\Box$   $\Box$ **Contenedor de tara** (si se utiliza):
	- 1 Pulse « > 0/T < » para poner a cero o tarar la balanza, en caso necesario.

1 Para activar la función de formulación "**FORMULA**", mantenga pulsada la tecla «**F**x» correspondiente a la que esté asignada. 2 Pulse « » para proseguir con el pesaje de formulación. Para realizar una nueva formulación, pulse « » (o «**+**» o «**-**») para se-

- 2 Coloque el contenedor vacío en el plato de pesada.
- 3 Pulse « $\rightarrow$  0/T  $\leftarrow$ ». Se tarará el contenedor, en pantalla aparecerá el número de tara "- T1 -" y se imprimirá la tara.

### **Nota:**

- si realiza una tara previa mediante MT-SICS (p. ej., con un lector de código de barras), en pantalla aparecerá "- PT1 -".
- El ajuste de zona de regulación del cero (apartado de menú "**RGO CERO**") no tiene ningún efecto. El límite de cero es inferior o igual a 10d.

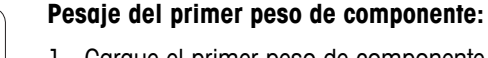

- 1 Cargue el primer peso de componente.
- 2 Pulse « ». En pantalla aparecerá brevemente el número de componente "- 1 -", el peso actual se guardará como el de la muestra y se imprimirá el peso de componente. La pantalla se volverá a poner a cero.

### **Pesaje de más pesos de componente:**

Aplique el mismo procedimiento que para el primer peso de componente con el mismo contenedor o uno nuevo.

- Se pueden guardar de 1 a 999 valores de muestra.
- Se puede guardar un máximo de 999 valores de tara.
- Se puede guardar un máximo de 999 valores de tara previa.

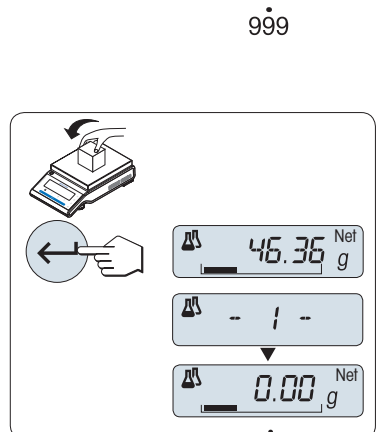

四

囚

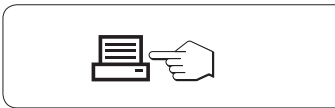

# **Resultados:**

– Si los números de la muestra son superiores o iguales a 2, pulse « $\equiv$ » para mostrar e imprimir los resultados.

#### **Resultados mostrados en pantalla:**

- 1 Pulse «<a>
<sub>></sub> para mostrar el siguiente valor estadístico.
- 2 Pulse **«C»** para cancelar la visualización de los resultados y pasar a pesar el siguiente com-

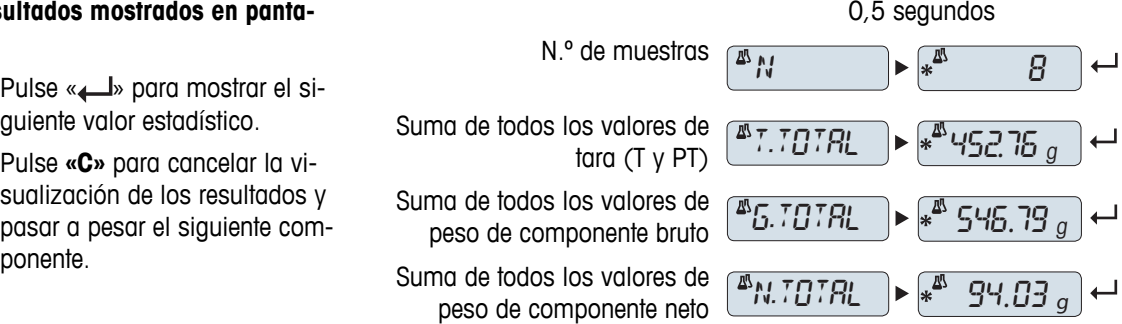

### **Ticket impreso:**

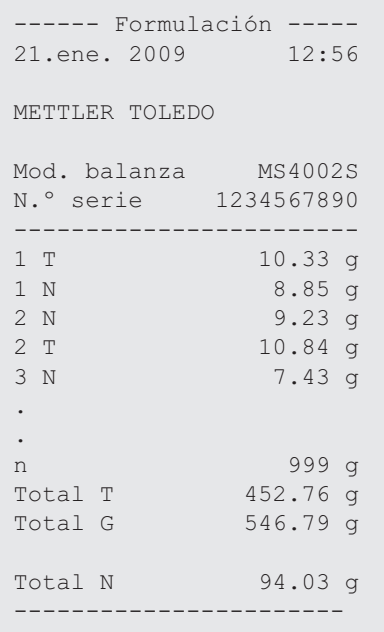

# **Función "LLENADO"**

Esta función le permite añadir un peso de componente adicional al peso total de todos los componentes para conseguir el peso final deseado (llenado).

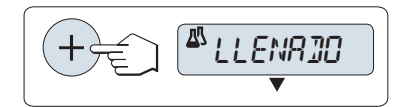

### **Inicio de la función de llenado.**

- Pulse «+» para activar la función "**LLENADO**".
	- Pulse «–» para desactivar la función "**LLENADO**".

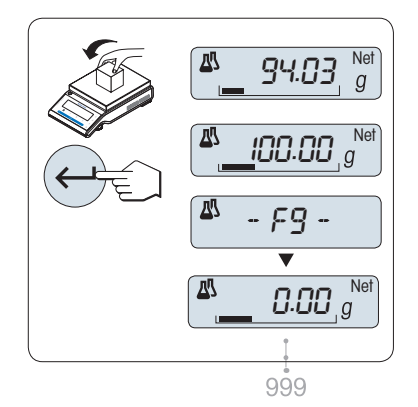

# **Llenado con un peso de componente adicional:**

- Se muestra el último total de los pesos de componentes.
- 1 Añada el peso de componente hasta alcanzar el peso final deseado.
- 2 Pulse «- by para confirmar.
- $\Rightarrow$  En pantalla aparecerá brevemente el número del siguiente componente con "F", el peso actual se guardará como el de la muestra y se imprimirá el peso de componente. La pantalla se volverá a poner a cero.

# **Llenado con otros pesos de componentes adicionales:**

El procedimiento es el mismo, pero se inicia activando la función "**LLENADO**"

# **Finalización de la aplicación**

Mantenga pulsada la tecla « $\overline{\Delta\Delta}$ » para finalizar la aplicación y volver a la aplicación de pesaje.

# **7.5 Aplicación "Totalización"**

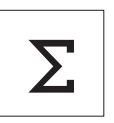

La aplicación "**Totalización**" permite pesar distintas muestras para sumar sus valores de peso y calcular el total. Se pueden guardar de 1 a 999 muestras.

**Requisito:** la función "**CONTAB.**" debe asignarse a una tecla «**F**x» (consulte el apartado del menú avanzado "**ASIGN:F**x").

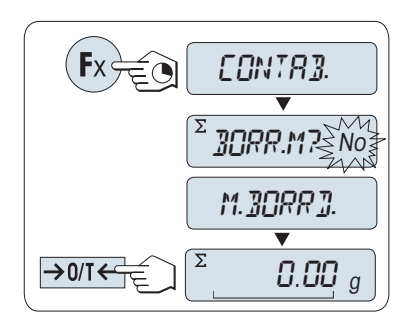

- 1 Para activar la función "**CONTAB.**", mantenga pulsada la tecla «**F**x» correspondiente a la que esté asignada.
- 2 Para realizar una nueva evaluación del total, pulse « » (o «**+**» o «**–**») para introducir "Sí" y pulse « » para borrar la memoria. **Nota:** si la memoria ya se ha borrado (el contador de muestras está a 0), no aparecerá ninguna pregunta acerca de borrar la memoria.
- 3 Pulse  $\leftrightarrow$  0/T  $\leftarrow$  para poner a cero o tarar la balanza.

# $\sum$  $0.00\ g$  $\overline{z}$ 46.36  $\overline{\Sigma}$ - 1 - Σ 0.00 <sup>g</sup> 999

# **Pesaje de la muestra:**

- 1 Si se utiliza un contenedor: coloque el contenedor vacío en el plato de pesada y pulse « $\rightarrow$  0/T  $\leftarrow$ » para poner a cero la balanza o tararla.
- 2 Cargue la primera muestra.
- 3 Pulse « ». En pantalla aparecerá el número de muestra "- 1 -" y se guardará el peso actual.

 **Nota:** mientras el contador de muestras aparece en pantalla, es posible pulsar **«C»** para deshacer (descartar) esa muestra.

4 Descargue la primera muestra. La pantalla se pondrá a cero.

### **Pesaje de más muestras:**

Aplique el mismo procedimiento que para la primera muestra.

● Se pueden guardar de 1 a 999 muestras.

### **Resultados:**

– Si los números de la muestra son superiores o iguales a 2, pulse « $\equiv$ » para mostrar e imprimir los resultados.

#### **Resultados mostrados en pantalla:**

- 1 Pulse «ــــــــــ» brevemente para mostrar el valor total.
- 2 Pulse **«C»** brevemente para cancelar.

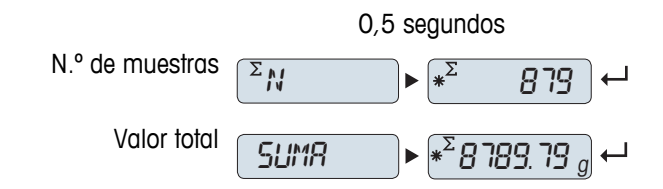

# **Ticket impreso:**

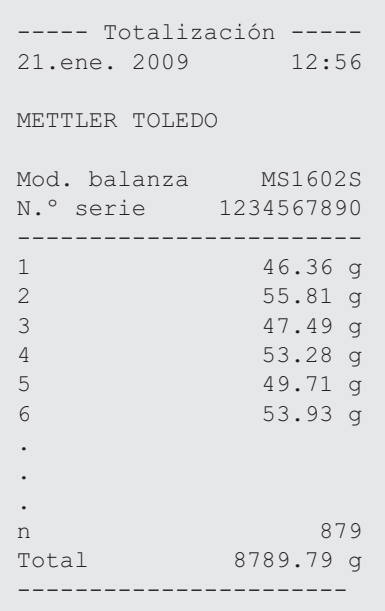

# **Finalización de la aplicación**

Mantenga pulsada la tecla «  $\overline{\Delta} \overline{\Delta}$  » para finalizar la aplicación y volver a la aplicación de pesaje.

# **7.6 Aplicación "Pesaje con factor de multiplicación"**

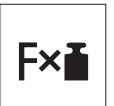

La aplicación "**Pesaje con factor de multiplicación**" permite multiplicar el valor del peso (en gramos) por un factor predefinido (resultado = factor \* peso) y calcularlo con un número predefinido de decimales.

**Requisito:** la función "**FACTOR M**" debe asignarse a una tecla «**F**x» (consulte el apartado del menú avanzado "**ASIGN:F**x").

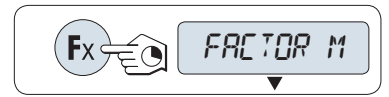

– Para activar la función "**FACTOR M**", mantenga pulsada la tecla «**F**x» correspondiente a la que esté asignada.

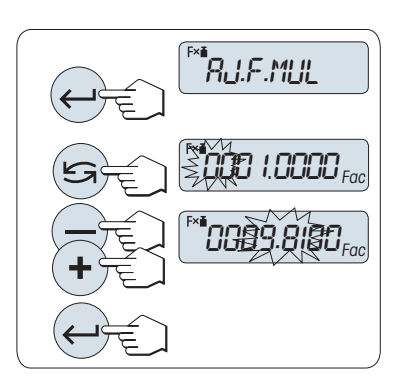

# **Configuración del valor del factor:**

**1**

- 1 Pulse « » para ejecutar "**AJ.F.MUL**". El valor que figura como predeterminado es 1 o el último factor que se haya guardado.
- 2 Pulse « » para seleccionar un dígito. El dígito seleccionado parpadea.
- 3 Para cambiar de dígito, pulse **«+»** para avanzar y **«-»** para retroceder.
- 4 Pulse « » para confirmar el factor seleccionado (no se acepta automáticamente).

Nota: el valor de cero está fuera del rango permitido para el factor de multiplicación; aparecerá el mensaje de error "**FACTOR FUERA DE RANGO**".

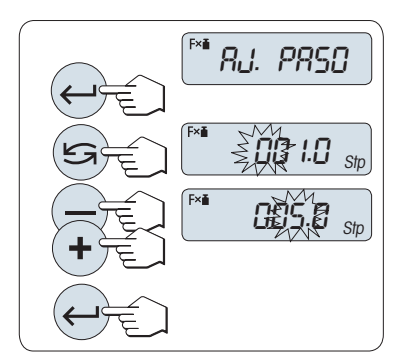

#### **2 Configuración del valor del incremento:**

"**AJ.PASO**" aparece en pantalla y el programa cambia automáticamente para poder introducir los incrementos de la indicación. El valor que figura como predeterminado es el mínimo incremento posible o el último valor que se haya guardado.

- 1 Pulse « » para ejecutar "**AJ.PASO**".
- 2 Pulse « » para seleccionar un dígito. El dígito seleccionado parpadea.
- 3 Para cambiar de dígito, pulse **«+»** para avanzar y **«-»** para retroceder.
- 4 Pulse « » para confirmar el incremento seleccionado (no se acepta automáticamente).

**Nota:** el intervalo permitido para el incremento depende del factor de multiplicación y de la resolución de la balanza. Si el valor está fuera del intervalo permitido, aparecerá el mensaje de error "**PASO FUERA DE RANGO**".

**Nota:** si no se pulsa una tecla en 60 segundos, la balanza volverá a la última aplicación activa. Pulse **«C»** para cancelar.

**Una vez finalizado el procedimiento de configuración, la balanza está lista para el pesaje con factor de multiplicación.**

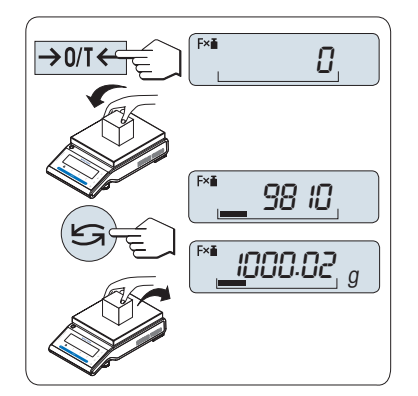

# **Procedimiento de pesaje**

- 1 Pulse  $\leftrightarrow$  0/T  $\leftarrow$  para poner a cero / tarar la balanza.
- 2 Cargue la muestra en el plato de pesada.
- 3 Lea el resultado. Entonces se efectúa el cálculo correspondiente utilizando el peso de la muestra y el factor seleccionado y se muestra en pantalla el resultado con el incremento seleccionado. **Nota:** no se muestra ninguna unidad.
- 4 Descargue la muestra.

# **Conmutación entre la indicación del valor calculado y el peso medido:**

Puede utilizar la tecla « » para cambiar entre el valor calculado, el valor del peso de "**UNIDAD 1**", el valor de "**RECUP.**" (si está activado) y el valor del peso de "**UNIDAD 2**" (si es distinta de "**UNIDAD 1**").

# **Finalización de la aplicación**

Mantenga pulsada la tecla « $\overrightarrow{\Lambda} \overrightarrow{\Lambda}$ » para finalizar la aplicación y volver a la aplicación de pesaje.

# **7.7 Aplicación "Pesaje con factor de división"**

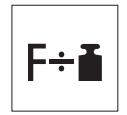

El "**Pesaje con factor de división**" divide un factor predefinido por el valor del peso (en gramos) (resultado = factor / peso) y lo redondea a un número predefinido de decimales. **Requisito:** la función "**FACTOR D**" debe asignarse a una tecla «**F**x» (consulte el apartado del menú avanzado "**ASIGN:F**x").

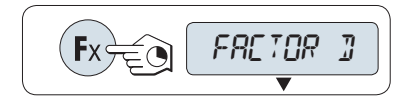

Π

0

SET.F.DIV

001.0000

Fac

Fac

009.8100

– Active la función "**FACTOR D**" manteniendo pulsada la tecla «**F**x».

#### **1 Configuración del valor del factor:**

- 1 Pulse « » para ejecutar "**AJ.F.DIV**". El valor que figura como predeterminado es 1 o el último factor que se haya guardado.
- 2 Pulse « $\sum$ » para seleccionar un dígito. El dígito seleccionado parpadea.
- 3 Para cambiar de dígito, pulse la tecla **«+»** para avanzar y **«–»** para retroceder.
- 4 Pulse « » brevemente para confirmar el factor seleccionado (no se acepta automáticamente).

Nota: el valor de cero está fuera del intervalo permitido para el factor de división; aparecerá el mensaje de error "**FACTOR FUERA DE RANGO**".

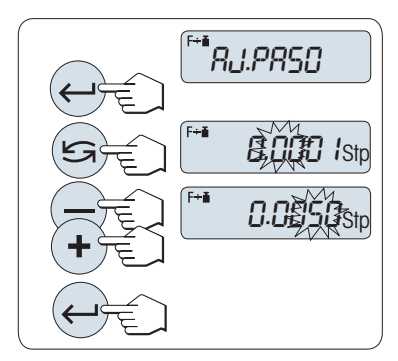

#### **2 Configuración del valor del incremento:**

"**AJ.PASO**" aparece en pantalla y el programa cambia automáticamente para poder introducir los incrementos de la indicación. El valor que figura como predeterminado es el mínimo incremento posible o el último valor que se haya guardado.

- 1 Pulse « » para ejecutar "**AJ.PASO**".
- 2 Pulse « $\sum$ » para seleccionar un dígito. El dígito seleccionado parpadea.
- 3 Para cambiar de dígito, pulse **«+»** para avanzar y **«-»** para retroceder.
- 4 Pulse « » para confirmar el incremento seleccionado (no se acepta automáticamente).

**Nota:** il campo consentito per l'incremento dipende dal fattore e dalla risoluzione della bilancia. Si el valor está fuera del intervalo permitido, aparecerá el mensaje de error "**PASO FUERA DE RANGO**".

**Nota:** si no se pulsa una tecla en 60 segundos, la balanza volverá a la última aplicación activa. Pulse **«C»** para cancelar y volver a la última aplicación activa.

# **Una vez finalizado el procedimiento de configuración, la balanza está lista para el pesaje con factor de división.**

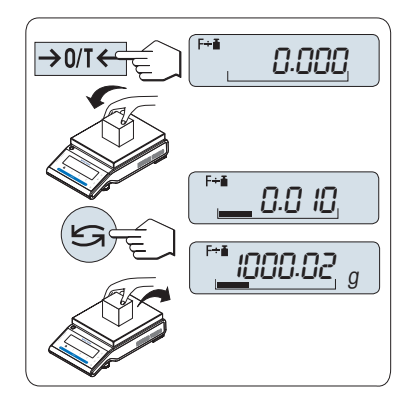

# **Procedimiento de pesaje**

- 1 Pulse  $\leftrightarrow$  0/T  $\leftrightarrow$  para poner a cero / tarar la balanza.
- 2 Cargue la muestra en el plato de pesada.
- 3 Lea el resultado. Entonces se efectúa el cálculo correspondiente utilizando el peso de la muestra y el factor seleccionado y se muestra en pantalla el resultado con el incremento seleccionado. **Nota:** no se muestra ninguna unidad. para evitar la división entre cero, el factor de división no se calcula a cero.
- 4 Descargue la muestra.

# **Conmutación entre la indicación del valor calculado y el peso medido:**

Puede utilizar la tecla « » para cambiar entre el valor calculado, el valor del peso de "**UNIDAD 1**", el valor de "**RECUP.**" (si está activado) y el valor del peso de "**UNIDAD 2**" (si es distinta de "**UNIDAD 1**").

# **Finalización de la aplicación**

Mantenga pulsada la tecla « $\overline{\Delta}$ » para finalizar la aplicación y volver a la aplicación de pesaje.

# **7.8 Aplicación "Densidad"**

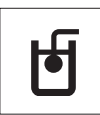

La aplicación "**Densidad**" le permite determinar la densidad de cuerpos sólidos y líquidos. La determinación de la densidad se lleva a cabo siguiendo el **principio de Arquímedes**, que afirma que un cuerpo sumergido en un líquido aparentemente pierde peso en una cantidad igual al peso del líquido que desplaza.

Para determinar la densidad de cuerpos sólidos, le recomendamos trabajar con el kit de densidad opcional que contiene los accesorios y la ayuda necesarios para determinar la densidad de forma conveniente y precisa. Para determinar la densidad de líquidos, necesita además un dispositivo de inmersión que puede obtener a través de su distribuidor de METTLER TOLEDO.

### **Nota para llevar a cabo las determinaciones de densidad:**

- También puede usar la biela para realizar pesajes debajo de la balanza que pertenece a su balanza.
- Le recomendamos que consulte las instrucciones de manejo suministradas con el kit de densidad.
- Si conecta una impresora de METTLER TOLEDO a su balanza, la configuración se registra automáticamente.

**Requisito:** la función "**DENSIDAD**" debe asignarse a una tecla «**F**x» (consulte el apartado del menú avanzado "**ASIGN:F**x"). El kit de densidad está instalado.

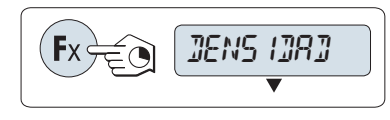

– Para activar la función "**DENSIDAD**", mantenga pulsada la tecla «**F**x» correspondiente a la que esté asignada.

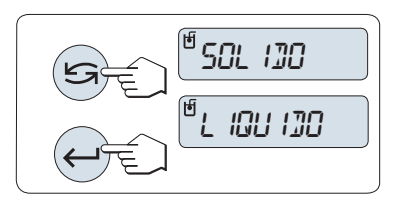

# **Fijar el método para la determinación de la densidad**

1 Seleccione:

"**SOLIDO**": la función para la determinación de la densidad de sólidos, o

"**LIQUIDO**": la función para la determinación de la densidad de líquidos con un dispositivo de inmersión.

2 Pulse « » para confirmar la selección.

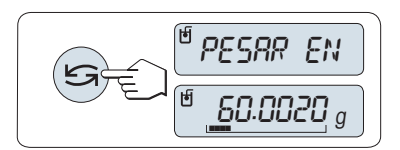

#### **Cambiar la pantalla entre instrucciones para el usuario y pesaje**

Pulse «  $\rightarrow$  para cambiar la pantalla entre instrucciones para el usuario y pesaje.

#### **Finalización de la aplicación**

Mantenga pulsada la tecla « $\overline{\Lambda}$ » para finalizar la aplicación y volver a la aplicación de pesaje.

# **7.8.1 Determinación de la densidad de sólidos**

**Requisito:** se define el método "**SOLIDO**".

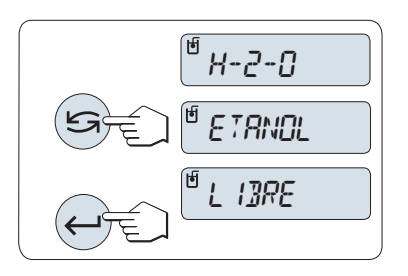

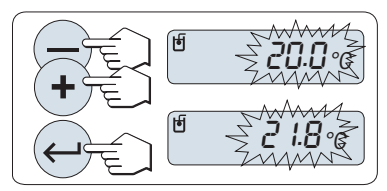

# **Determinar el parámetro para el líquido auxiliar**

1 Seleccione el líquido auxiliar desplazándose con « $\bigcirc$ » (o «-» arriba / «+» abajo):

"**H-2-O**" para agua destilada, "**ETANOL**" o "**LIBRE**" para un líquido auxiliar de definición libre.

2 Pulse « $\longrightarrow$ » para confirmar la selección.

# **Si ha seleccionado agua o etanol como líquido auxiliar:**

- 1 Introduzca la temperatura actual del líquido auxiliar (leída en un termómetro). Cambie el valor desplazándose hacia arriba «+» o abajo «-». La zona de temperatura es de 10 °C a 30,9 °C.
- 2 Pulse « $\longrightarrow$ » para confirmar el valor.

**Nota:** las densidades del agua destilada y el etanol en el rango de 10 °C a 30,9 °C se almacenan en la balanza.

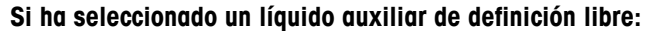

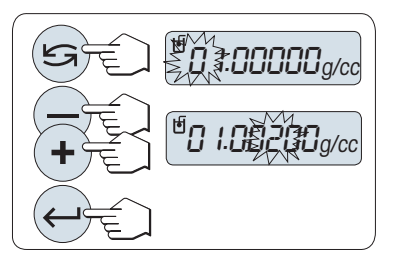

Introduzca la densidad del líquido auxiliar a la temperatura actual (leída en un termómetro).

- para seleccionar un dígito. El dígito seleccionado parpadea.
- 2 Para cambiar de dígito, pulse «+» para desplazarse hacia arriba o «-» para desplazarse hacia abajo.
- 3 Pulse « » para confirmar el valor seleccionado.

**Nota:** si no se pulsa ninguna tecla en 60 segundos o si se pulsa la tecla «C», la balanza vuelve a la anterior aplicación activa.

# **Cuando finalice la configuración, la balanza estará lista para determinar la densidad de los líquidos.**

**Nota:** puede realizar la deducción de la tara de la balanza en cualquier momento.

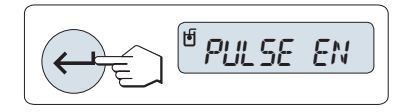

PESAR EN AIRE

PESAR EN LIQUIDO

 $\frac{1}{2}$  5.988 g/cc

La balanza le indica: "**PRESS ENTER TO START**".

– Pulse « » para empezar. Se ejecuta la Tara / Cero.

La balanza le indica que pese el sólido en el aire "**PESAR EN AIRE**".

- 1 Cargue el sólido.
- 2 Pulse « » para iniciar la medición.

La balanza le indica que pese el sólido en el líquido auxiliar "**PESAR EN LIQUIDO**".

- 1 Cargue el sólido.
- 2 Pulse « » para iniciar la medición.

La balanza muestra la densidad determinada del sólido.

# **Nota:**

- Este resultado ya ha sido corregido para el empuje de aire. El empuje de Arquímedes causado por los dos cables sumergidos (Ø 0,6 mm) puede omitirse.
- Si pulsa «**C**», la balanza vuelve a "**PRESS ENTER TO START**".

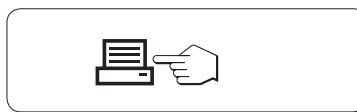

Pulse « $\equiv$ » para imprimir el resultado.

**Resultado:**

#### **Ticket impreso de muestra:**

```
- Densidad Corpo solido 
21.ene 2010 20:14
Mod. balanza MS204S
N.° serie 1234567890
        ------------------------
ID: ................
Liquido:
H-2-0 0.99822 g/cm3
Temp. 20.0 °C
Peso en aire:
          60.0020 g
Peso en liquido:
          49.9997 g
Volumen del solido:
            1.625 cm3
Densidad: 5.988 g/cm3
             ===========
Firma
........................
------------------------
```
# **7.8.2 Determinación de la densidad de líquidos**

**Requisito:** se define el método "**LIQUIDO**".

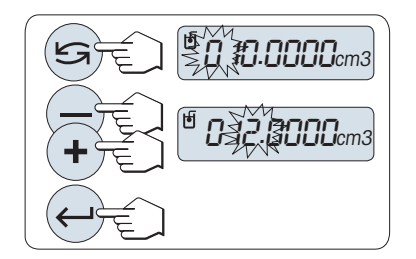

### **Fijar el volumen de desplazamiento del dispositivo de inmersión**

Pulse « $\leftarrow$  » para confirmar el valor predeterminado de 10,0 cm<sup>3</sup> o cámbielo si es necesario:

- 1 Pulse « $\bigcirc$ » para seleccionar un dígito. El dígito seleccionado parpadea.
- 2 Para cambiar de dígito, pulse «+» para desplazarse hacia arriba o «-» para desplazarse hacia abajo.
- 3 Pulse « » para confirmar el valor seleccionado.

**Nota:** si no se pulsa ninguna tecla en 60 segundos o si se pulsa la tecla «C», la balanza vuelve a la anterior aplicación activa.

# **Cuando finalice la configuración, la balanza estará lista para determinar la densidad de los líquidos.**

**Nota:** puede realizar la deducción de la tara de la balanza en cualquier momento.

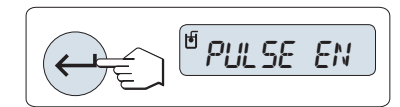

La balanza le indica: "**PRESS ENTER TO START**".

– Pulse «<br /> **para empezar.** 

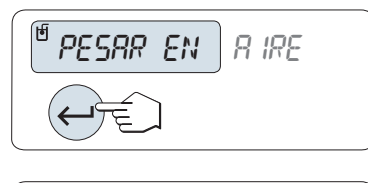

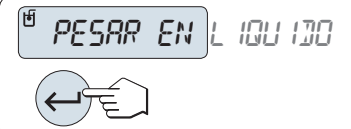

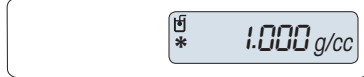

La balanza le indica que pese el dispositivo de inmersión en el aire "**PESAR EN AIRE**".

- 1 Coloque el dispositivo de inmersión.
- 2 Pulse « » para iniciar la medición.

La balanza le indica que pese el dispositivo de inmersión en el líquido "**PESAR EN LIQUIDO**".

- 1 Vierta el líquido en el vaso. Asegúrese de que el dispositivo de inmersión está sumergido 1 cm como mínimo en el líquido y que no hay burbujas de aire en el depósito.
- 2 Pulse « » para iniciar la medición.

La balanza muestra la densidad determinada del líquido a la temperatura actual (leída en un termómetro).

**Nota:**

- Este resultado ya ha sido corregido para el empuje de aire. El empuje de Arquímedes causado por el cable sumergido (Ø 0,2 mm) del dispositivo de inmersión puede omitirse.
- Si pulsa «**C**», la balanza vuelve a "**PRESS ENTER TO START**".

# **Resultado:**

Pulse « $\equiv$ » para imprimir el resultado.

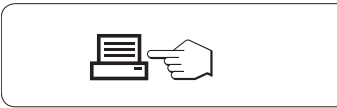

# **Ticket impreso de muestra:**

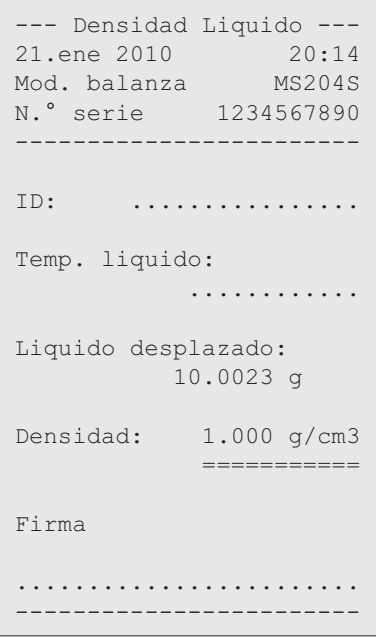

# **7.8.3 Fórmulas usadas para calcular la densidad**

La aplicación "**DENSIDAD**" se basa en las fórmulas indicadas a continuación.

**Fórmulas para determinar la densidad de sólidos con compensación de la densidad de aire**

$$
\rho = \frac{A}{A-B} (\rho_0 - \rho_1) + \rho_1
$$

$$
V = \alpha \frac{A - B}{\rho_0 - \rho_L}
$$

= Densidad de la muestra  $\rho$ 

- A = Peso de la muestra en el aire
- B = Peso de la muestra en el líquido auxiliar
- V = Volumen de la muestra
- = Densidad del líquido auxiliar  $\rho_0$
- $=$  Densidad del aire  $(0,0012 \text{ g/cm}^3)$  $\rho_L$
- = Factor de corrección del peso (0,99985), a fin de tener en cuenta el empuje de Arquímedes de la  $\alpha$ pesa de ajuste.

### **Fórmula por determinar la densidad de líquidos con compensación de la densidad de aire**

$$
\rho = \alpha \frac{p}{V} + \rho_L
$$

- = Densidad del líquido  $\rho$
- P = Peso del líquido desplazado
- V = Volumen del dispositivo de inmersión
- = Densidad del aire (0,0012 g/cm<sup>3</sup>)  $\rho_1$
- = Factor de corrección del peso (0,99985), a fin de tener en cuenta el empuje de Arquímedes de la  $\alpha$ pesa de ajuste.

### **Tabla de densidad para agua destilada**

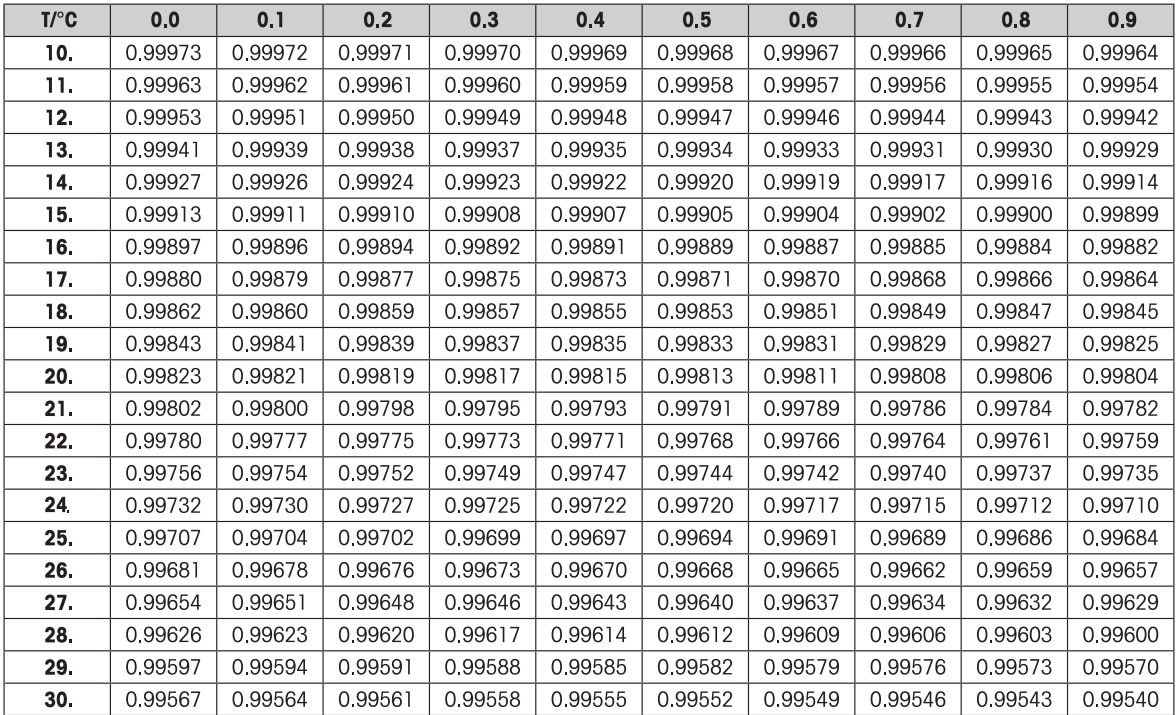

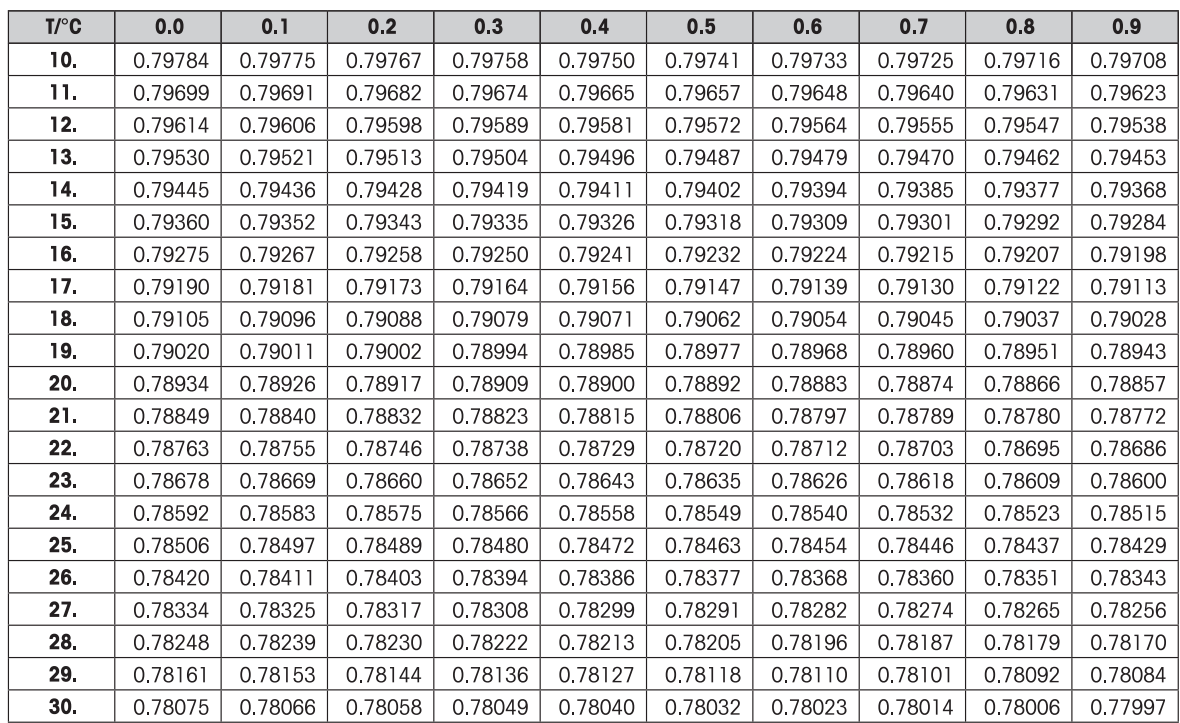

# **Tabla de densidad para etanol**

Densidad de C<sub>2</sub>H<sub>5</sub>OH según el "Manual del Instituto Americano de Física".

# **7.9 Aplicación "Comprobación de pipetas"**

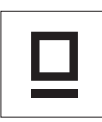

La aplicación "**Comprobación de pipetas**" le permite comprobar el volumen de las pipetas de cualquier fabricante gracias al método gravimétrico. Para comprobar pipetas, recomendamos que utilice la trampa de evaporación para balanzas NewClassic de METTLER TOLEDO. Esta trampa de evaporación reduce al mínimo la evaporación de la humedad, con lo que se logran unos resultados más precisos. Consulte Accesorios (Página [92](#page-91-0)).

Para comprobar las pipetas, tres volúmenes máximos de prueba son compatibles. Los volúmenes de prueba recomendados por los fabricante normalmente son el 10 %, el 50 % y el 100 % del valor nominal de la pipeta. El líquido que determina el volumen es el agua. Deben conocerse las siguientes condiciones:

- Temperatura actual del líquido de prueba
- Presión barométrica actual del aire del entorno de la prueba
- Humedad relativa actual del entorno de la prueba

En función de los resultados de la prueba del ticket impreso de las estadísticas y sus especificaciones, puede decidir si la pipeta se puede utilizar para otras aplicaciones (adecuada o inadecuadamente).

#### **Requisito:**

- Debe conectarse una impresora.
- La trampa de evaporación ya está instalada (recomendado).
- Debe asignarse la función "**PIPETA**" a una tecla «**Fx**» (consulte el apartado del menú avanzado "**ASIGN:F**x").

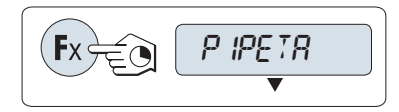

– Para activar la función "**PIPETA**", mantenga pulsada la tecla «Fx» correspondiente a la que esté asignada.

### **Configuración**

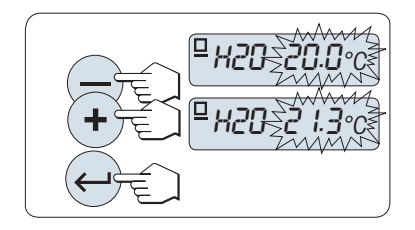

### **Configuración de la temperatura del líquido de prueba:**

- El intervalo de configuración está comprendido entre los 15,0 y los 30,0 °C.
- 1 Pulse «**+**» para avanzar o «**–**» para retroceder y configurar la temperatura del líquido.
- 2 Pulse « » para confirmar la configuración (no se acepta automáticamente).

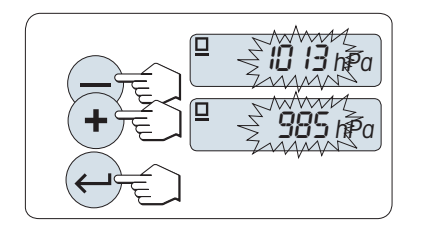

### **Configuración de la presión barométrica del aire del entorno de la prueba:**

El intervalo de configuración está comprendido entre los 850 y los 1090 hPa.

- 1 Pulse «**+**» para avanzar o «**–**» para retroceder y configurar la presión barométrica del aire.
- 2 Pulse « » para confirmar la configuración (no se acepta automáticamente).

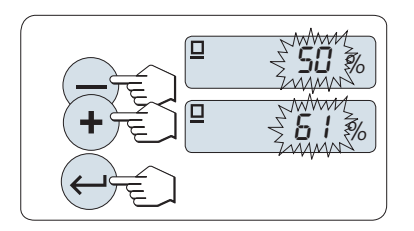

TAM.MU.

### **Configuración de la humedad relativa del entorno de la prueba:**

El intervalo de configuración está comprendido entre el 20 y el 90 %.

- 1 Pulse «**+**» para avanzar o «**–**» para retroceder y configurar la humedad relativa.
- 2 Pulse « » para confirmar la configuración (no se acepta automáticamente).

# **Configuración del tamaño de la muestra.**

Configure cuántas mediciones deben realizarse en el volumen de prueba seleccionado antes de que termine el ciclo de medición. El intervalo de configuración es desde 4 hasta 10.

- 1 Seleccione el tamaño de la muestra.
- 2 Pulse « $\bigodot$ » para cambiar entre los valores 4 a 10.
- 3 Pulse « » para confirmar la selección (no se acepta automáticamente).

# $\Box$ 08.100 µl 8250 µl

### **Configuración del volumen de la prueba**

El intervalo de configuración está comprendido entre 1 y 20 000 µl.

- 1 Pulse « $\bigcirc$ » para seleccionar un dígito. El dígito seleccionado parpadea.
- 2 Para cambiar de dígito, pulse «**+**» para avanzar y «**–**» para retroceder.
- 3 Pulse « » para confirmar la configuración e iniciar la comprobación de pipetas. El encabezado y la configuración de la aplicación se imprimen.

**Nota:** si no se pulsa una tecla en 60 segundos, la balanza volverá a la última aplicación activa. Pulse **«C»** para cancelar y volver a la última aplicación activa.

# **Inicio de la comprobación de pipetas**

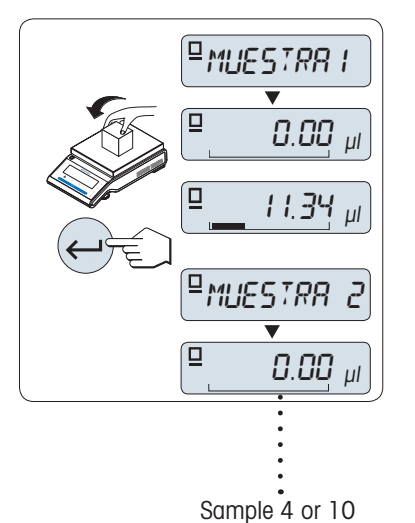

- En la pantalla, aparece brevemente **Muestra 1** (contador de muestra).
- ▶ La balanza muestra cero.
- 1 Pese la primera muestra.
- 2 Pulse « » para confirmar el pesaje.
	- $\Rightarrow$  Se guarda y se imprime el peso de la muestra 1.
- 3 Pese las siguientes muestras siguiendo el mismo procedimiento hasta alcanzar el número definido de muestras.
	- $\Rightarrow$  Las estadísticas se imprimen y se muestran en la pantalla.
- 4 Pulse «**C**» para continuar la comprobación de pipetas o « » (varias veces) para mostrar primero todos los valores de estadísticas en la pantalla.

Resultados mostrados en pantalla:

0,5 segundos

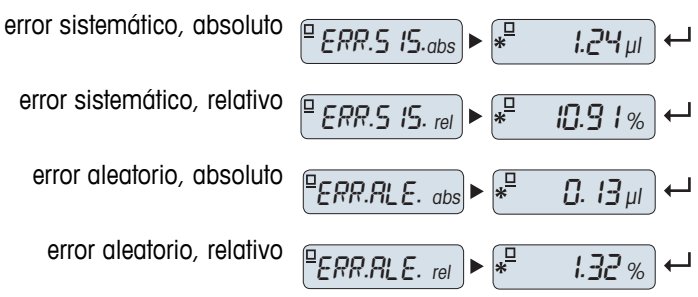

# **Continuación de comprobación de pipetas**

- Continúe la comprobación con otro volumen de prueba. Son compatibles tres volúmenes diferentes. Tras los tres volúmenes de prueba, la balanza finaliza automáticamente la comprobación de pipetas.
- Finalización de la comprobación de pipetas.
- "**N.VOL.PR**" aparece en la pantalla.
- 1 Seleccione "**SI**" para continuar o "**NO**" para finalizar la comprobación de la pipeta.
- 2 Pulse « » para alternar entre "**SI**" o "**NO**".
- 3 Pulse « » para confirmar la selección.

# **Continuación de comprobación de pipetas**

- 1 Configure el siguiente volumen de prueba.
- 2 Pulse « $\sum$ » para seleccionar un dígito. El dígito seleccionado parpadea.
- 3 Para cambiar de dígito, pulse «**+**» para avanzar y «**–**» para retroceder.
- 4 Pulse « » para confirmar la configuración e iniciar la comprobación de la pipeta. Se imprime el encabezado con el nuevo volumen de prueba.
- 5 Para continuar, consulte el apartado "Inicio de comprobación de pipetas" de este manual. Siga el mismo procedimiento para otros volúmenes de prueba.

# **Finalización de la comprobación de pipetas**

El ticket impreso se finalizará y la balanza volverá a la aplicación de pesaje.

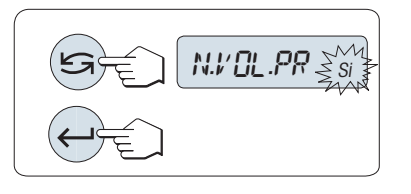

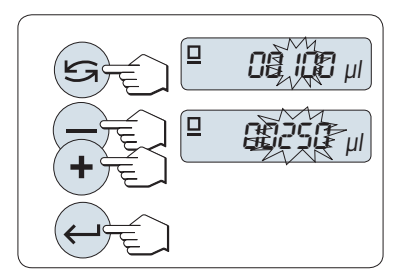

#### **Ticket impreso de muestra, mostrado con un volumen de prueba**

```
---- Pipette Check -----
05.ene 2012 12:56
METTLER TOLEDO 
Mod. balanza MS204
N.° serie 1234567890
------------------------
N.º serie pipeta:
........................
Volumen nominal pipeta:
........................
Liquido:
 H-2-O 0.99820 g/cm3
Temp. 20.0 °C
Aire:
 Presión 1013 hPa
 Humedad relativa
                 50 %
Factor de corrección Z:
 1.00285 µl/mg
Tamaño de la muestra
 4
Volumen de prueba
            100.00 µl
Medición de muestras
 1 100.36 µl
2 99.81 µl<br>3 101.03 µl<br>4 100.92 µl
 3 101.03 µl
 4 100.92 µl
x 100.53 µl
Error sistemático:
error abs. 1.24 µl
error rel. 10.91 %
Error aleatorio:
desviación típica
            0.13 µl
típica relativa 1.32 %
Prueba OK/FALLO
Firma:
.......................
-----------------------
```
# **7.10 Aplicación "Comprobación periódica"**

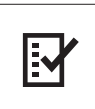

La aplicación "**Comprobación periódica**" permite determinar la sensibilidad de la balanza. Para obtener más información sobre las pruebas de sensibilidad (comprobaciones periódicas), consulte: **GWP**® (Good Weighing Practice) en **www.mt.com/gwp**. GWP proporciona recomendaciones claras para la comprobación periódica:

- ¿Cómo debo comprobar mi balanza?
- ¿Con qué frecuencia?
- ¿Dónde puedo ahorrarme esfuerzos?

Más información sobre las pesas de control en **www.mt.com/weights**.

### **Requisito:**

- La función "PRUEB.R" debe asignarse a la tecla «F3» (consulte el apartado del menú avanzado "**ASIGN:F3**").
- Se recomienda conectar una impresora o un PC a la balanza para mostrar los resultados.

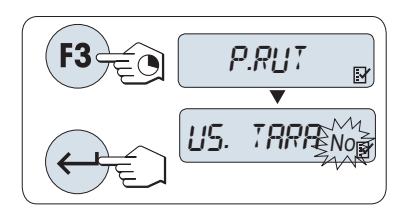

- 1 Para activar la función "**PRUEB.R**", mantenga pulsada la tecla «**F3**».
- 2 Seleccione "No" (sin tara). Si se utiliza una tara durante la comprobación, seleccione "Sí" (usar tara). Para alternar entre "Sí" y "No", pulse «S» (o «+» o «**–**»).
- 3 Pulse « » para confirmar la selección.

#### **Nota:**

- Se recomienda probar la sensibilidad sin carga de tara (configuración de fábrica: "No").
- Si se utiliza tara: asegúrese de que la tara más la pesa de control no superan la carga máxima.

### **Configuración del valor de la pesa de control de referencia**

El valor predeterminado de la pesa de control: la pesa OIML inmediatamente menor que la carga máxima de la balanza de acuerdo con la recomendación de GWP®.

- 1 Si desea cambiar el valor, pulse **«+»** para aumentarlo y **«-»** para disminuirlo. Para acelerar el desplazamiento, mantenga pulsada la tecla.
- 2 Pulse « $\Box$ » para confirmar el valor.

### **Configuración del límite de control**

El valor predeterminado del límite de control: Pesa de control x tolerancia del proceso de pesaje / 2 Ejemplo: 5000 g x 0, 1 %  $/$  2 = 2,50 g.

- 1 Si desea cambiar el valor, pulse **«+»** para aumentarlo y **«-»** para disminuirlo. Para acelerar el desplazamiento, mantenga pulsada la tecla.
- 2 Pulse « $\longrightarrow$ » para confirmar el valor.

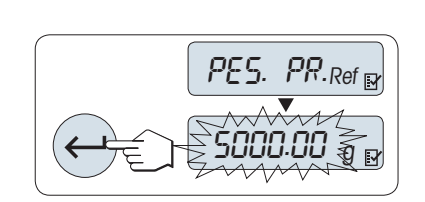

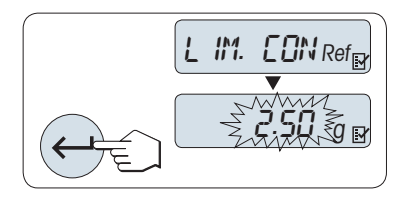

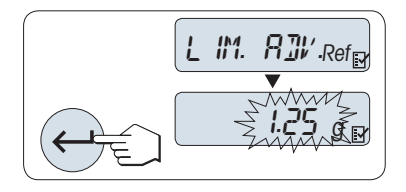

### **Configuración del límite de aviso**

El valor predeterminado del límite de aviso: Límite de aviso = límite de control / factor de seguridad Ejemplo:  $2,5$  g  $/ 2 = 1,25$  g.

- 1 Si desea cambiar el valor, pulse **«+»** para aumentarlo y **«-»** para disminuirlo. Para acelerar el desplazamiento, mantenga pulsada la tecla.
- 2 Pulse « $\longrightarrow$ » para confirmar el valor.

**Nota:** los valores predeterminados del límite de control y el límite de aviso se evalúan de acuerdo con la recomendación de GWP. Estos se basan en la suposición de que la tolerancia del proceso de pesaje es del 0,1 % y el factor de seguridad es 2.

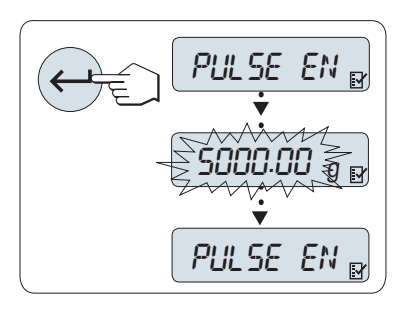

# **Una vez finalizado el procedimiento de configuración, la balanza está lista para el procedimiento de comprobación periódica.**

**Nota:** la pesa de control debe aclimatarse a la temperatura del entorno de la balanza.

- 1 Pulse « $\longrightarrow$  para comenzar la prueba.
- 2 Siga las instrucciones que se muestran en pantalla. Si el valor de la pesa de control parpadea: cargue la pesa de control (valor mostrado).

El ticket se empieza a imprimir después de descargar el plato de pesada.

# **Salga del procedimiento de prueba actual:**

Mantenga pulsadas la teclas « na «F1 » y «F2 » para ejecutar una nueva aplicación.

#### **Ticket impreso:**

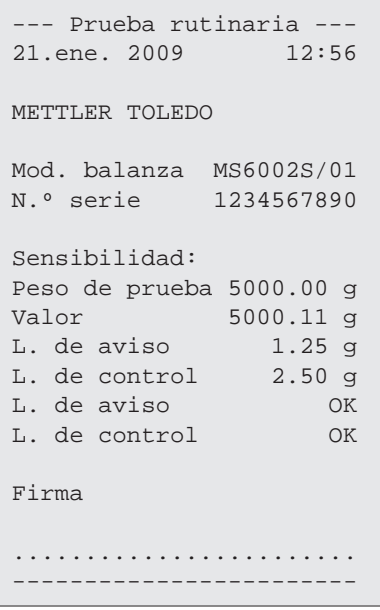

# **¿Y si aparece "ERR" para el límite de aviso o el límite de control?**

El procedimiento normalizado de trabajo (PNT) para las pruebas periódicas de sensibilidad proporciona información sobre las medidas que se deben tomar cuando las comprobaciones periódicas fallan. Puede descargar estos PNT en **www.mt.com/gwp**, en el enlace "**El programa GWP**® **/ Funcionamiento rutinario**".

### **Contenido de PNT:**

- Preparación
- Procedimiento de prueba
- Evaluación
- Desviación
	- Si el límite de aviso produce "**ERR**"
	- Si el límite de control produce "**ERR**"

# **7.11 Aplicación "Diagnóstico"**

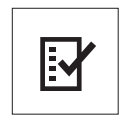

La aplicación "**Diagnóstico**" permite realizar pruebas de diagnóstico predefinidas y ver o imprimir la información de la balanza que haya especificado previamente. Esta herramienta de diagnóstico ayuda a localizar errores de manera más rápida y eficiente.

**Requisito:** para mostrar los resultados, debe conectarse una impresora o un PC a la balanza.

- 1 Active el menú "**AVANZADO**" (consulte el apartado sobre el uso del menú).
- 2 Pulse " " para activar la función «**DIAGNOS.**».
- 3 Pulse « » para seleccionar las pruebas correspondientes.

# **7.11.1 Prueba de repetibilidad**

La prueba de repetibilidad permite repetir los análisis con una pesa interna un número determinado de veces. **Nota:** solo en modelos con pesas internas.

- 1 Pulse « » para activar la prueba de repetibilidad "**PR. REP.**". En pantalla aparecerá "**R. TST.** 10".
- 2 Introduzca el número de veces (intermitente) pulsando **«+»** o **«–»**. Los valores posibles son 5, 10 (predeterminado), 20, 50 o 100 veces.
- 3 Pulse « » para comenzar la prueba. El mensaje "**EJECUTANDO PRUEBA DE REPETIBILIDAD**" se muestra en pantalla hasta que se completen las pruebas.
- 4 Pulse « $\equiv$ » para imprimir la información de la prueba.
- 5 Pulse « » para avanzar por la lista mostrada en pantalla.
- 6 Pulse **«C»** para cancelar el procedimiento de prueba. La balanza volverá al apartado "**DIAGNOS.**".

#### **Ejemplo de información mostrada:**

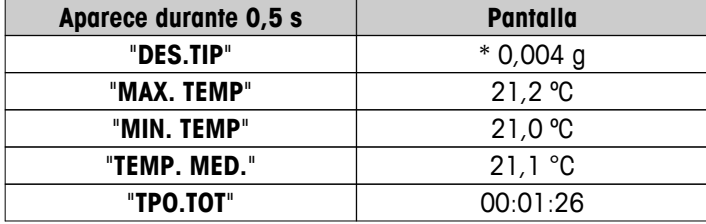

**Ejemplo de ticket impreso:**

```
Prueba de repetibilidad 
21.ene. 2009 11:34
METTLER TOLEDO 
Mod. balanza MS6002S/01
N.º serie 1234567890
SW V1.00
Temperatura 21.3 °C
N.º de prue 10
------------------------
1. Tiempo 00:00:00
1. Temp. 21.3 °C
2. Tiempo 00:00:04
2. Temp. 21.3 °C
.
.
.
------------------------ 
Desv. típ. 0.004 g
Temp. máx. 21.3 °C
Temp. mín. 21.3 °C
Temp. media 21.3 °C
Tiempo total 00:00:44
------------------------
```
# **Ejemplos:**

La prueba de repetibilidad es una herramienta para realizar una comprobación funcional con la balanza. Puede realizarse para:

- **Comprobar el funcionamiento de la balanza**
	- durante la instalación para guardar los tickets impresos con los documentos de la instalación;
	- después del mantenimiento preventivo para guardar los tickets impresos del informe de conservación de la instalación;
	- si se produce un detrimento notable del rendimiento de pesaje, para enviar por correo electrónico o fax el ticket impreso al proveedor de servicios de mantenimiento y que diagnostique la causa.
- **Encontrar la configuración óptima del entorno** (consulte el apartado del menú "**ENTORNO**"). Mida el tiempo que necesita para realizar la prueba de repetibilidad con las distintas configuraciones "**ES-TABLE**", "**TIPICA**" y "**INESTAB.**". La configuración con el mínimo tiempo total será la más adecuada para las condiciones de su entorno.

# **7.11.2 Prueba de la pantalla**

La prueba de la pantalla permite comprobar la pantalla de la balanza.

- 1 Pulse « $\leftarrow$ **»** para iniciar "**PANTALLA**". Se iluminarán todos los segmentos e iconos posibles de la pantalla.
- 2 Pulse « $\equiv$ » para imprimir la información de la prueba.
- 3 Pulse **«C»** para cancelar el procedimiento de prueba. La balanza volverá al apartado "**DIAGNOS.**".

**Ejemplo de ticket impreso:**

```
 Prueba de la pantalla -
21.ene. 2009 11:34
METTLER TOLEDO 
Mod. balanza MS204S
N.º serie 1234567890
SW V1.00
Prueba pantalla DONE
------------------------
```
# **7.11.3 Prueba del teclado**

La prueba del teclado permite comprobar las teclas de la balanza.

- 1 Pulse « $\longleftrightarrow$  para iniciar "**P. TECL.**".
- 2 El mensaje "**PRUEBA DE TECLA. PULSE LA TECLA QUE DESEE PROBAR.**" se muestra en pantalla durante toda la prueba del teclado. Pulse cada tecla brevemente. Con cada pulsación, se emitirá una señal acústica y aparecerá "**OK**" en pantalla.
- 3 A continuación, pulse **«C»** para imprimir la información de la prueba. El procedimiento de la prueba se cancelará y la balanza volverá al apartado "**DIAGNOS.**". Si no se ha comprobado alguna tecla antes de pasar a la impresión, se indicará en los resultados de la prueba con una línea "----".

# **Ejemplo de información mostrada:**

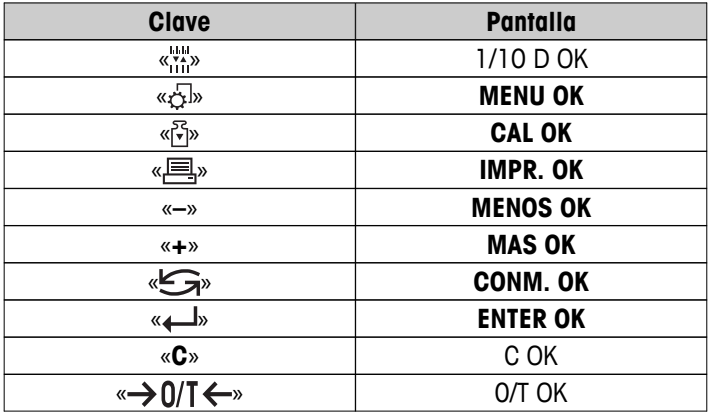
<span id="page-72-0"></span>**Ejemplo de ticket impreso:**

```
----- Prueba tecla -----
21.ene. 2009 11:34
METTLER TOLEDO 
Mod. balanza MS204S
N.º serie 1234567890
SW V1.00
Tecla 1/10 d OK
Tecla 1/10 u<br>Tecla Menú OK<br>OK
Tecla Cal. OK
Tecla Imprimir OK
Tecla menos OK
Tecla más OK
Tecla Conmutar OK
Tecla Enter OK
Tecla 0/T OK
Tecla Cancelar OK
------------------------
```
### **7.11.4 Motor test**

Motor test permite comprobar el motor de calibración de la balanza. **Nota:** solo en modelos con pesa interna.

- 1 Pulse « $\longleftrightarrow$  para iniciar "**P.M.CAL.**". Durante la prueba "Motor test" aparece en pantalla "**EJECUT.**". Esta prueba se considera satisfactoria cuando se han comprobado correctamente todas las posiciones del motor. Al final de la prueba, se imprimirá la información de la misma.
- 2 Pulse « $\equiv$ » para imprimir un ticket.
- 3 Pulse **«C»** para cancelar el procedimiento de prueba. La balanza volverá al apartado "**DIAGNOS.**".

### **Ejemplo de ticket impreso:**

```
------ Motor Test ------
21.ene. 2009 11:34
METTLER TOLEDO 
Mod. balanza MS204S
N.º serie 1234567890
SW V1.00
Motor Test OK
------------------------
```
### **7.11.5 Registro de la balanza**

Esta función permite ver e imprimir el registro de la balanza.

- 1 Pulse « $\longleftrightarrow$  para iniciar "**HIS.BAL.**".
- 2 Pulse « $\equiv$ » para imprimir un ticket.
- 3 Pulse « » para avanzar por la lista mostrada en pantalla con la información del registro de la balanza.
- 4 Pulse **«C»** para cancelar el procedimiento de prueba. La balanza volverá al apartado "**DIAGNOS.**".

### <span id="page-73-0"></span>**Ejemplo de información mostrada:**

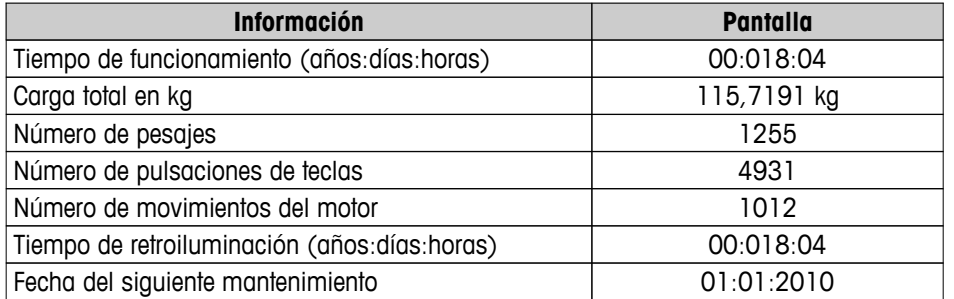

#### **Ejemplo de ticket impreso:**

```
--- Info. estadística --
21.ene. 2009 11:34
METTLER TOLEDO 
Mod. balanza MS4002S
N.º serie 1234567890
SW V1.00
------------------------
Horas de funcionamiento
               18d 4h
Peso total cargado
  115.7191 kg
Número de pesajes
                 1255
N.º pulsaciones de tecla
              4931
Movimientos de motor
                 1012
Horas func. retroilum.
           18d 4h
Fecha venc. próx. serv.
   01.01.2010
------------------------
```
### **7.11.6 Historial de calibraciones**

La función "Historial de calibraciones" permite ver e imprimir la información de los 30 (treinta) últimos ajustes de la balanza. Se cuentan tanto los ajustes realizados por un técnico de mantenimiento como los efectuados por un usuario normal.

- 1 Pulse « $\longleftrightarrow$  para iniciar "**HIS.CAL.**".
- 2 Pulse «<>
<sub>></sub> para imprimir un ticket.
- 3 Pulse la tecla « » para avanzar por la lista mostrada en pantalla con la información del historial de ajustes.
- 4 Pulse **«C»** para cancelar el procedimiento de prueba. La balanza volverá al apartado "**DIAGNOS.**".

### **Ejemplo de información mostrada:**

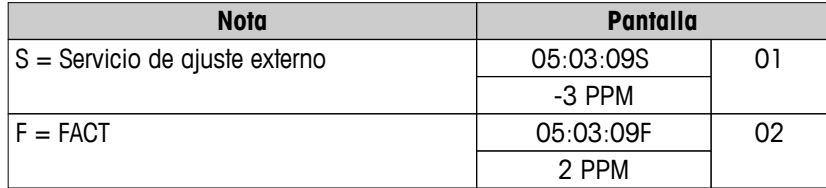

<span id="page-74-0"></span>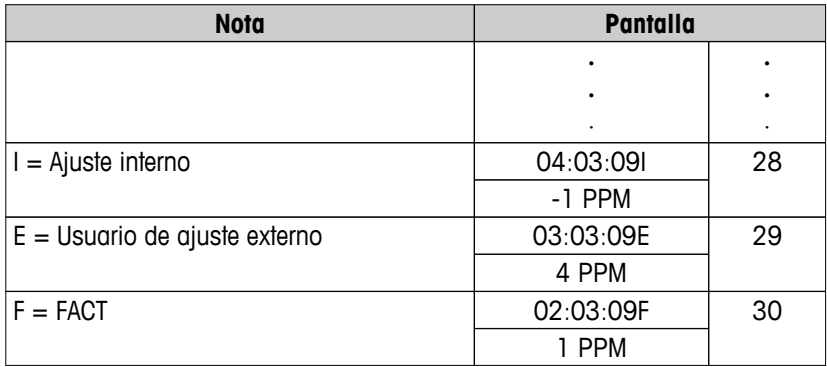

#### **Ejemplo de ticket impreso:**

```
----- Calibración ------
05.mar. 2009 11:34
METTLER TOLEDO 
Mod. balanza MS204S
N.º serie 1234567890
SW 1.50
------------------------
01 05.mar. 2009 11:34
SERVICIO AJ. externo
         23.5°C
Dif -3ppm
------------------------
02 05.mar. 2009  09:00
FACT FACT
 22.4°C
Dif 2ppm
------------------------
.
.
.
28 03.mar. 2009 10:59
AJ. interno 
              22.6°C
Dif -1ppm
------------------------
29 02.mar. 2009 16:34
USUARIO AJ. externo
              24.6°C
Dif 4ppm------------------------
30 02.mar. 2009 18:36
FACT 
              22.4°C
Dif 1ppm
------------------------
```
### **7.11.7 Información de la balanza**

La función de información de la balanza permite ver e imprimir la información sobre la balanza.

- 1 Pulse « $\longleftrightarrow$  para iniciar "**INF BAL.**".
- 2 Pulse « $\equiv$ » para imprimir un ticket.
- 3 Pulse « » para avanzar por la lista mostrada en pantalla con la información de la balanza.

<span id="page-75-0"></span>4 Pulse **«C»** para cancelar el procedimiento de prueba. La balanza volverá al apartado "**DIAGNOS.**".

### **Ejemplo de información mostrada en pantalla:**

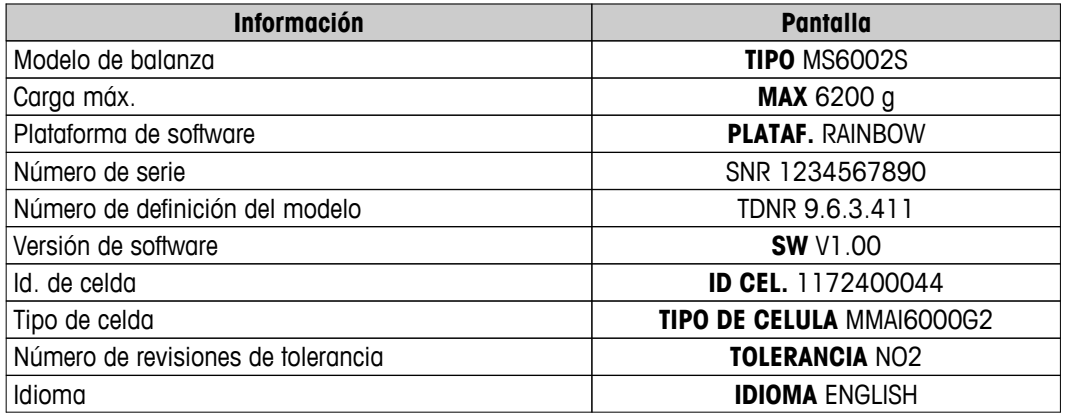

### **Ejemplo de ticket impreso:**

```
 Información de balanza 
05.mar. 2009 11:34
METTLER TOLEDO 
Mod. balanza MS6002S
N.º serie 1234567890
SW V1.00
Max 6200 g
Plataforma Rainbow
TDNR 9.6.3.411.2-03
ID celda 1172400044
Tipo celda MMAI6000G2
N.º rev. tol. 2
Language Español
------------------------
```
### **7.11.8 Información del proveedor de servicios**

Esta función permite imprimir la información sobre el proveedor de servicios.

- 1 Pulse « $\rightarrow$ » para iniciar "PROVEED.". Se mostrará la información del proveedor de servicios.
- 2 Pulse « $\equiv$ ». La información sobre el proveedor de servicios se imprimirá y la balanza volverá al apartado "**DIAGNOS.**".

### **Ejemplo de ticket impreso:**

```
 Proveedor de servicios 
21.ene. 2009 11:34
METTLER TOLEDO 
Im Langacher
CH-8606 Greifensee
Switzerland
(+41) 044 944 22 11
------------------------
```
## <span id="page-76-0"></span>**8 Comunicación con los aparatos periféricos**

### **8.1 Función PC-Direct**

El valor numérico que se muestra en la balanza se puede transferir a la posición del cursor en las aplicaciones de Windows, como Excel o Word, como si se escribiera con el teclado.

**Nota:** las unidades no se transferirán.

### **Requisitos**

- PC con sistema operativo Microsoft Windows<sup>®</sup> de 32 bits / 64 bits: XP (SP3), Vista (SP2), Win 7 (SP1) o Win 8.
- Interfaz en serie RS232 o USB.
- Derechos de administrador para instalar software (para USB no son necesarios).
- Aplicación de Windows (p. ej., Excel).
- Conexión de la balanza con el PC mediante cable RS232 o USB.

### **Configuración de la balanza:**

### **Atención**

- DESCONECTE LA CONEXIÓN USB DE LA BALANZA ANTES DE CAMBIAR LA CONFIGURACIÓN.
- El USB no funciona con teclados en los que sea necesario pulsar la tecla "Shift" para introducir números.

Configuración de la interfaz de la balanza (consulte el menú Interfaz):

- Apartado "**RS232**" o "**USB**": configure "**PC-DIR.**" y seleccione la opción más adecuada para el resultado de pesaje deseado.
- Apartado "**FDL RS.TX.**"/"**RS E.O.L.**" o "**FDL USB**"/"**USB E.O.L**":
	- configure **<TAB>** para escribir en la misma fila (p. ej., en Excel).
	- configure **<CR><LF>** para escribir en la misma columna (p. ej., en Excel).
- Guarde los cambios.

### **Configuración del PC:**

### **Instalación de SerialPortToKeyboard**

El funcionamiento de PC-Direct a través de un puerto en serie RS232 requiere la instalación de **SerialPortTo-Keyboard** en el ordenador principal.

### **Mediante CD-ROM**

- 1 Inserte el CD del producto en la unidad de CD/DVD del ordenador principal.
- 2 Haga doble clic en la carpeta **SerialPortToKeyboard**.

### **Por Internet**

- 1 Diríjase al sitio <http://www.mettler-toledo-support.com>.
- 2 Acceda al sitio de asistencia para las balanzas de METTLER TOLEDO (es necesario el número de serie del instrumento METTLER TOLEDO para el registro).
- 3 Haga clic en **Servicio de atención al cliente**
- 4 Haga clic en la carpeta del producto adecuado y guarde el archivo del programa **SerialPortToKeyboard.exe** en la ubicación especificada.

### **Procedimiento de instalación**

- 1 Haga clic con el botón derecho en el archivo **SerialPortToKeyboard.exe** y seleccione **Ejecutar como administrador** en el menú.
- 2 Siga las instrucciones del instalador.

### <span id="page-77-0"></span>**Configuración de SerialPortToKeyboard**

- 1 Seleccione el puerto de serie (COM) por el que se conectará la balanza.
- 2 Ajuste la tasa de baudios a 9600.
- 3 Active "Conectar"

### **Nota**

- La ventana se puede minimizar.
- El cierre de la ventana finaliza la sesión.

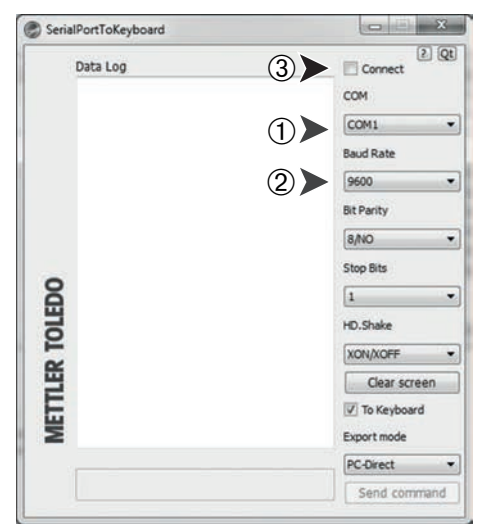

### **Comprobación del funcionamiento**

- 1 Inicie **SerialPortToKeyboard** (RS232)
- 2 Inicie Excel (u otra aplicación) en el PC.
- 3 Active una celda en Excel.

Según la opción de "**PC-DIR.**" que haya seleccionado, los valores mostrados irán apareciendo, por ejemplo en la columna uno tras otro en distintas filas.

### **8.2 Interfaz de dispositivo USB**

Para ejecutar la función "**HOST**" con un PC equipado únicamente con una interfaz USB, primero debe asignar el controlador USB adecuado al PC.

### **Requisitos**

- Balanza con interfaz de dispositivo USB.
- PC con sistema operativo Microsoft Windows<sup>®</sup> de 32 bits / 64 bits: XP (SP3), Vista (SP2), Win 7 (SP1) o Win 8.
- Derechos de administrador para instalar software.
- Cable de conexión USB del PC a la balanza.

### **Instalación del controlador USB en el PC:**

### **Mediante CD-ROM**

- 1 Inserte el CD del producto en la unidad de CD/DVD del ordenador principal.
- 2 Haga doble clic en la carpeta **Controlador USB**.
- 3 Haga clic en **USBDriverInstaller.exe**.

### **Por Internet**

- 1 Conéctese a Internet
- 2 Diríjase al sitio [http://www.mettler-toledo-support.com.](http://www.mettler-toledo-support.com)
- 3 Acceda al sitio de asistencia para las balanzas de METTLER TOLEDO (es necesario el número de serie del instrumento METTLER TOLEDO para el registro).
- 4 Haga clic en **Servicio de atención al cliente**
- 5 Haga clic en la carpeta del producto adecuado.
- 6 Haga clic en **Controlador USB**.

7 Haga clic en **USBDriverInstaller.exe**.

#### **Procedimiento de instalación**

- 1 Haga clic en **Guardar** para guardarlo en una ubicación específica.
- 2 Haga clic con el botón derecho en el programa de instalación descargado: **USBDriverInstaller.exe** y seleccione **Ejecutar como administrador** en el menú.
- 3 Si aparece una advertencia de seguridad, permita a Windows efectuar la instalación.
- 4 Haga clic en **Siguiente** y siga las instrucciones del instalador.

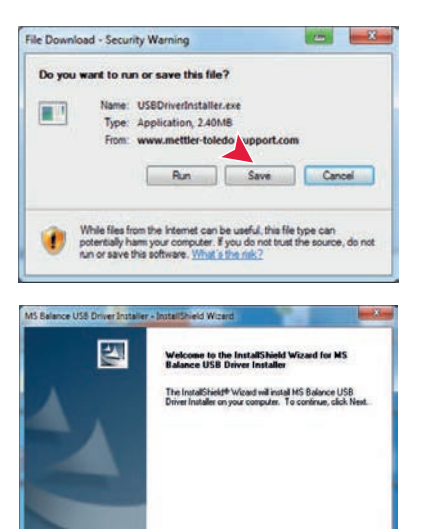

#### **Instalación del equipo**

- 1 **Desconecte** la balanza.
- 2 Conecte la balanza al puerto USB de preferencia del PC.
- 3 **Encienda** la balanza.
- 4 Siga las instrucciones del asistente e instale el software automáticamente (recomendado).

**Nota:** el asistente vuelve a aparecer para cada puerto USB en su PC o si está conectada otra balanza.

**Advertencia:** No haga clic en **Cancelar** para el puerto USB conectado, pues el proceso de instalación podría no completarse.

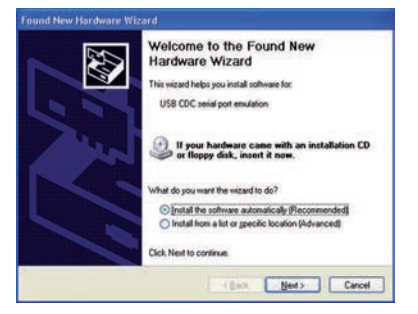

Each Nexts Cancel

## <span id="page-79-0"></span>**9 Actualizaciones del firmware (software)**

METTLER TOLEDO mejora constantemente el firmware de sus balanzas (software) en beneficio de sus clientes. Para que puedan beneficiarse rápida y fácilmente de los nuevos avances, METTLER TOLEDO pone a su disposición las últimas versiones de firmware en Internet. El firmware disponible en Internet ha sido desarrollado y evaluado por METTLER TOLEDO AG aplicando procesos conformes con las directrices de la norma ISO 9001. No obstante, METTLER TOLEDO AG no acepta ninguna responsabilidad por las consecuencias que se puedan derivar del uso de dicho firmware.

## **9.1 Principio de funcionamiento**

Encontrará toda la información pertinente y las actualizaciones para su balanza en el sitio web de METTLER TOLEDO, en la siguiente dirección:

### **www.mettler-toledo-support.com**

Un programa con el nombre "**e-Loader II**" se cargará en su ordenador junto con la actualización del firmware. Puede utilizar este programa para descargar el firmware a la balanza. El "e-Loader II" también puede guardar la configuración de su balanza antes de descargar en ella el firmware nuevo. Puede volver a cargar la configuración guardada en la balanza manual o automáticamente después de descargar el software.

Si la actualización seleccionada incluye una aplicación que no se describe en estas instrucciones (o que se haya actualizado durante su edición), podrá descargar las instrucciones correspondientes en formato PDF de Adobe Acrobat®.

### **Nota**

Las nuevas aplicaciones podrían no aparecer a no ser que un técnico de mantenimiento actualice los datos.

### **Requisitos**

Los requisitos mínimos para obtener las aplicaciones de Internet y descargarlas en la balanza son los siguientes:

- PC con uno de los siguientes sistemas operativos Microsoft Windows®:
	- Microsoft<sup>®</sup> Windows<sup>®</sup> XP Home o Professional con Service Pack 3 (32 bits)
	- Microsoft® Windows Vista® Home Premium, Business, Ultimate, o Enterprise con Service Pack 2 (32 bits  $y$  64 bits)
	- Microsoft® Windows 7 with Service Pack 1 Home Premium, Professional, Ultimate, o Enterprise (32 bits y 64 bits)
- Derechos de administrador para instalar software.
- Cable de conexión del PC con la balanza (p. ej., n.º 11101051; consulte el capítulo sobre los accesorios).

### **9.2 Procedimiento de actualización**

### **Instalación del software "e-Loader II" de Internet en el PC.**

- 1 Conéctese a Internet.
- 2 Diríjase al sitio [http://www.mettler-toledo-support.com.](http://www.mettler-toledo-support.com)
- 3 Acceda al **sitio de asistencia para las balanzas de METTLER TOLEDO** (es necesario el número de serie del instrumento METTLER TOLEDO para el registro).
- 4 Haga clic en **Servicio de atención al cliente**
- 5 Haga clic en la carpeta del producto adecuado.
- 6 Haga clic en la versión de firmware (e-Loader II) que necesite y guárdelo en una ubicación específica.
- 7 Haga clic con el botón derecho en el archivo **firmware SNxxx.exe** y seleccione **Ejecutar como administrador** en el menú.
- 8 Siga las instrucciones del instalador.

### **Carga del firmware nuevo en la balanza.**

- 1 Haga clic con el botón derecho en **METTLER TOLEDO e-Loader II** y seleccione Ejecutar como administrador en el menú.
- 2 Siga las instrucciones, que le guiarán paso a paso durante toda la instalación.

## <span id="page-81-0"></span>**10 Mensajes de error y de estado**

## **10.1 Mensajes de error**

Los mensajes de error en pantalla llaman la atención sobre una operación incorrecta o avisan de que la balanza no ha podido ejecutar correctamente un procedimiento.

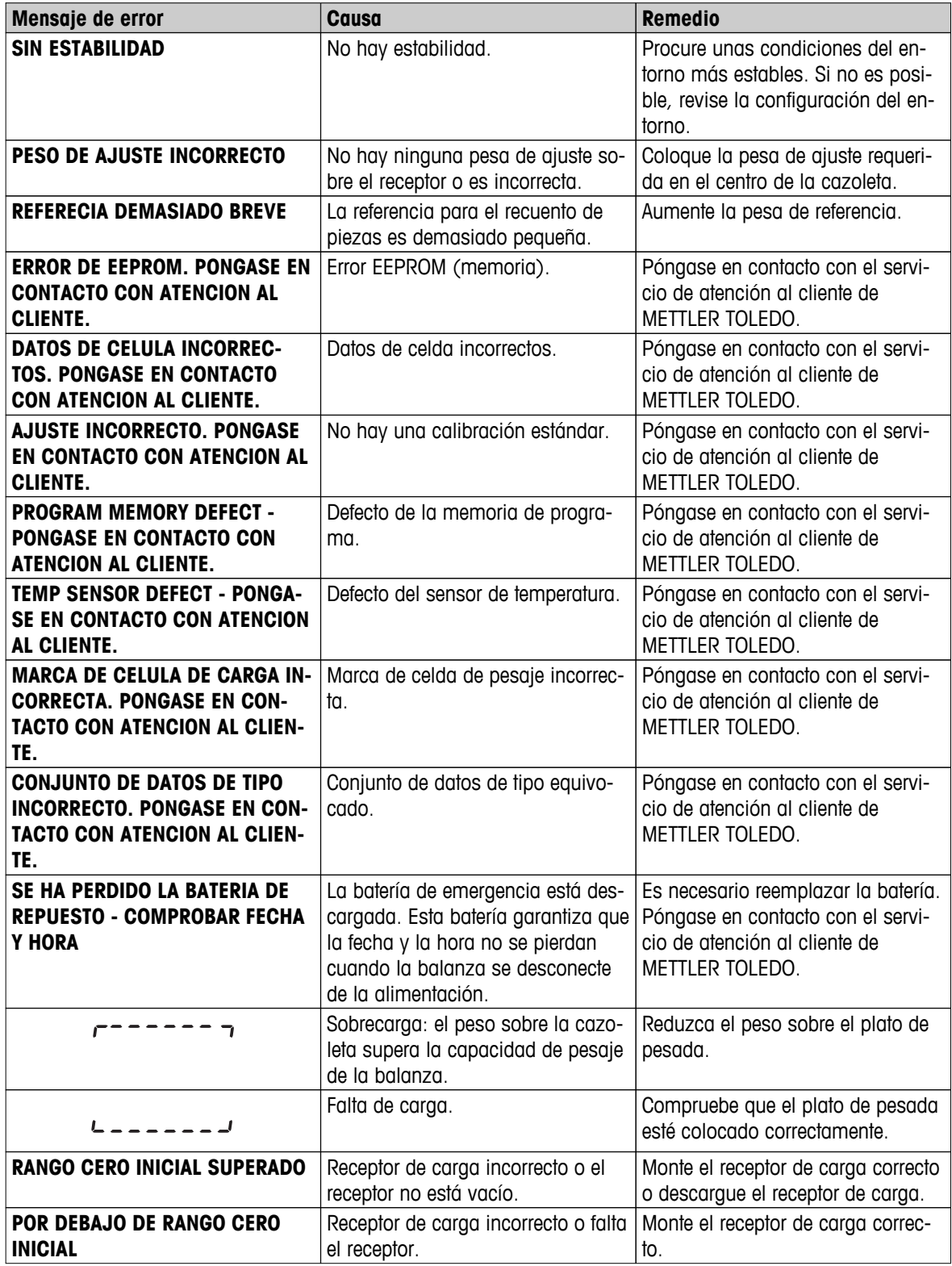

<span id="page-82-0"></span>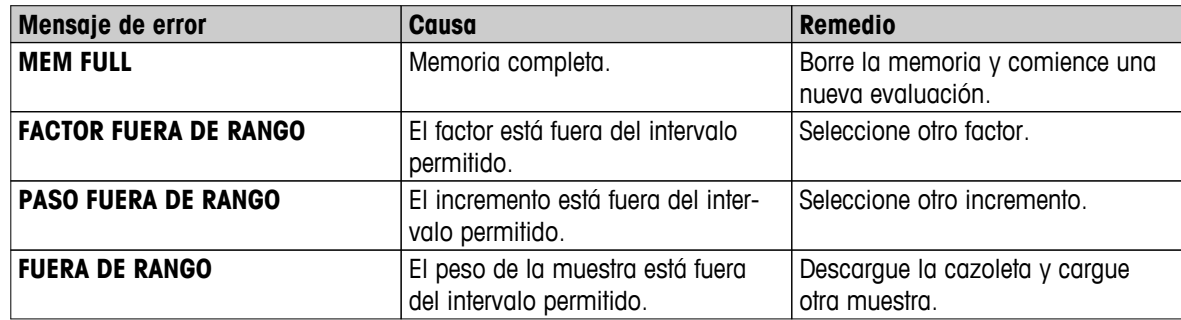

## **10.2 Mensajes de estado**

Los mensajes de estado se muestran en pantalla mediante pequeños iconos. Los iconos de estado indican lo siguiente:

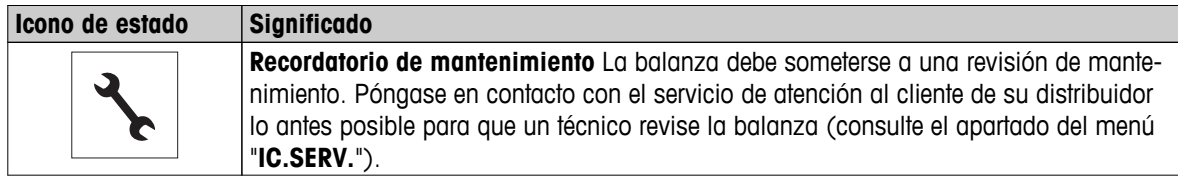

## <span id="page-83-0"></span>**11 Limpieza y mantenimiento**

Cada cierto tiempo, limpie el plato de pesada, el elemento de la corta-aires, la placa inferior, la corta-aires (según el modelo) y la caja de la balanza. La balanza está fabricada con materiales resistentes de alta calidad. Por ello, se puede limpiar con un paño húmedo o con un producto de limpieza corriente.

Para limpiar a fondo los paneles de cristal de la corta-aires, desmonte la pantalla de la balanza. Cuando la vuelva a instalar, asegúrese de colocarla en la posición correcta.

### **Observe las notas siguientes:**

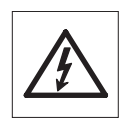

- La balanza debe estar desconectada de la fuente de alimentación.
- Asegúrese de que ningún líquido entre en contacto con la balanza ni el adaptador de CA.
- No abra nunca la balanza ni el adaptador de CA: no contienen componentes que el usuario pueda mantener, reparar o sustituir.
- Utilice únicamente el cable de alimentación de METTLER TOLEDO, si es necesario sustituirlo.

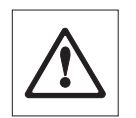

No utilice bajo ningún concepto productos de limpieza que contengan disolventes o ingredientes abrasivos, ya que podrían borrar el panel de mandos.

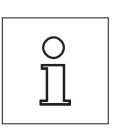

Póngase en contacto con su distribuidor de METTLER TOLEDO para obtener más información sobre las opciones disponibles de mantenimiento. Las revisiones periódicas efectuadas por un técnico de mantenimiento autorizado garantizan la precisión constante y prolongan la duración de validez de la balanza.

### **11.1 Limpieza de la corta-aires de cristal**

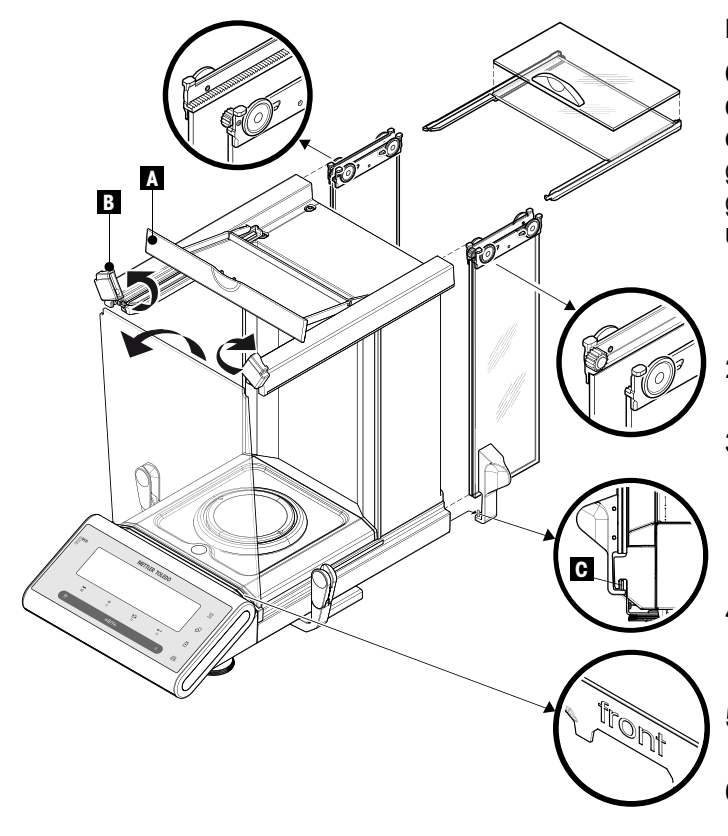

### **Nota importante**

**Quitar e insertar los paneles de cristal de las puertas laterales y los paneles de cristal de las puertas superiores:** sostenga siempre ambos paneles de cristal con guía paralela **juntos y en paralelo con una mano** (véanse las ilustraciones).

- 1 Empuje todos los paneles de cristal hacia atrás hasta el tope.
- 2 Gire la cubierta superior (A) hacia delante.
- 3 Tire de los paneles de cristal de las puertas laterales y de los paneles de cristal de las puertas superiores hacia atrás y extráigalos (observe la nota importante anterior).
- 4 Gire ambas cubiertas de bloqueo (B) en la parte delantera hasta el tope para desbloquear el cristal delantero.
- 5 Incline el cristal delantero hacia delante y extráigalo.
- 6 Quite el anillo de protección.

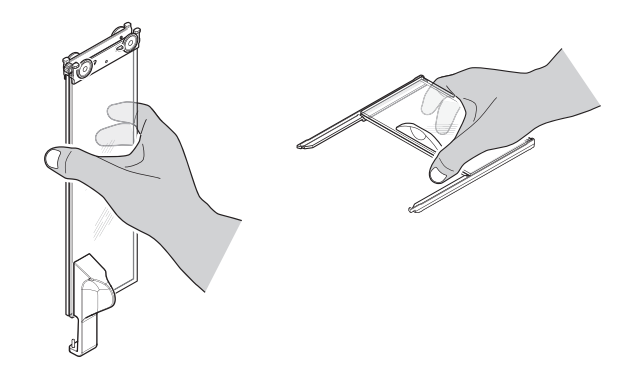

- 7 Quite el plato de pesada.
- 8 Quite el plato recogedor.

Una vez finalizada la limpieza, vuelva a instalar todos los componentes en el orden inverso teniendo en cuenta las notas importantes.

### **Nota importante**

- Paneles de cristal de las puertas laterales: el perno de guía debe colocarse en la ranura de guía (C).
- Después de introducir las puertas de cristal (laterales y superiores), cierre la cubierta superior para que no puedan salir.
- Cristal delantero: la indicación "delante" debe mirar hacia delante.

## <span id="page-85-0"></span>**12 Especificación de la interfaz**

## **12.1 Interfaz RS232C**

Cada balanza está equipada de serie con una interfaz RS232C para la conexión con un aparato periférico (p. ej., una impresora o un ordenador).

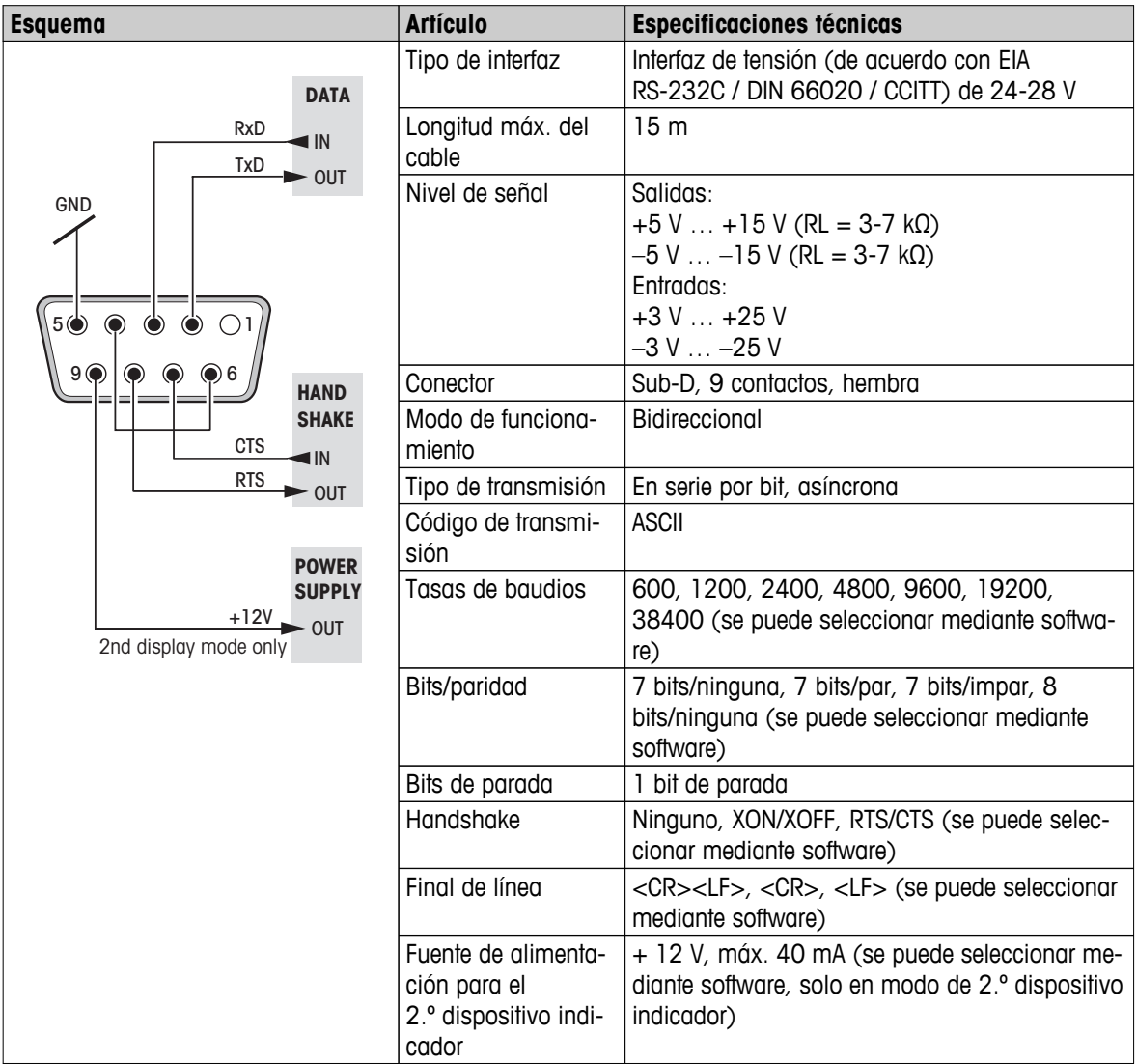

## **12.2 Interfaz de dispositivo USB**

Cada balanza está equipada de serie con una interfaz de dispositivo USB para la conexión con un aparato periférico (p. ej., un ordenador).

**Nota:** esta interfaz no es apta para la comunicación con una impresora.

<span id="page-86-0"></span>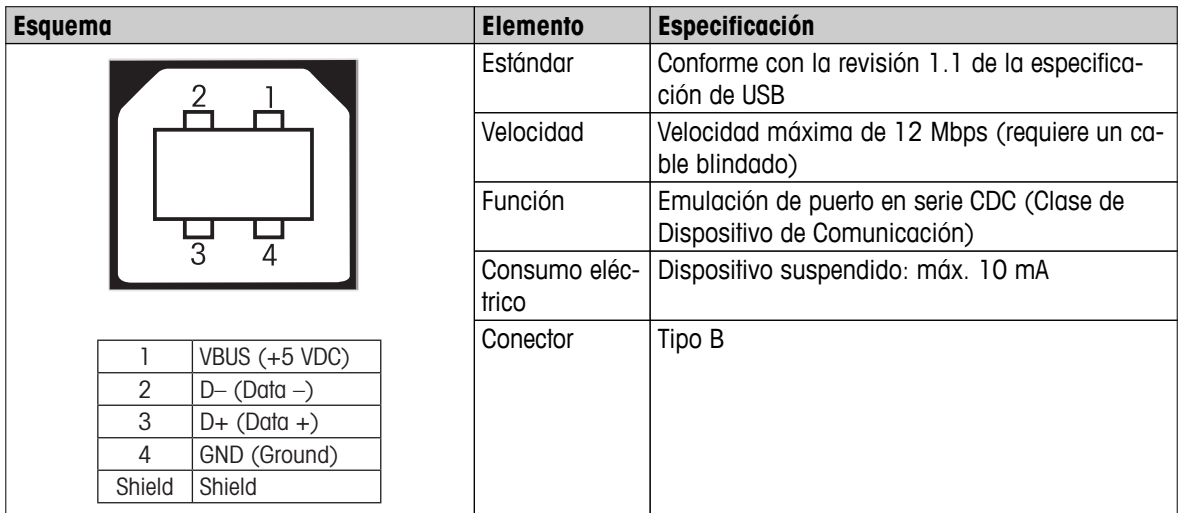

### **12.3 Conexión Aux**

Puede conectar el "ErgoSens" de METTLER TOLEDO o un pulsador externo en el conector Aux. De este modo se activan las funciones como la deducción de la tara, puesta a cero, impresión, etc.

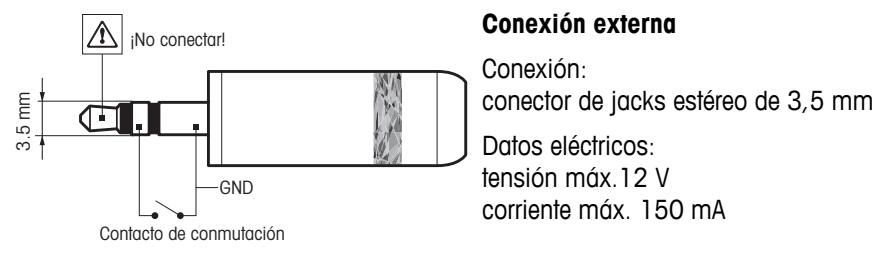

## **12.4 Comandos y funciones de la interfaz MT-SICS**

Muchas de los equipos y balanzas utilizadas deben poder integrarse en un sistema complejo de equipos informáticos o de recopilación de datos.

A fin de permitirle la integración de las balanzas en su sistema de una manera sencilla y así aprovechar sus capacidades al máximo, la mayoría de las funciones de balanzas se ofrecen también como comandos apropiados por medio de la interfaz de datos.

Todas las balanzas nuevas de METTLER TOLEDO que se lanzan al mercado son compatibles con el conjunto de comandos estandarizado "METTLER TOLEDO Standard Interface Command Set" (MT-SICS). La disponibilidad de los comandos depende de la funcionalidad de la balanza.

Para obtener más información, consulte el Manual de referencia MT-SICS que se puede descargar desde internet en

 $\blacktriangleright$  [www.mt.com/sics-newclassic](http://www.mt.com/sics-newclassic)

## <span id="page-87-0"></span>**13 Características técnicas**

## **13.1 Características generales**

### **Fuente de alimentación**

- 
- 
- Alimentación a la balanza  $12 \vee CC$ ,  $\pm 3 \%$ , 1,0 A, ondulación máxima 80 mVpp

● Adaptador de CA / CC Primario: 100 V-240 V CA, -15 % / +10 %, 50/60 Hz Secundario: 12 V CC, 2,5 A (con protección electrónica contra sobrecargas)

- Cable al adaptador de CA / CC 3 polos, con enchufe específico del país
	- $\triangle$ 
		- Utilícese únicamente con un adaptador de CA certificado con corriente de salida de tensión extrabaja de seguridad (TEBS / SELV).

Atención a la polaridad  $\ominus$   $\quad \oplus$ 

● Consumo eléctrico en reposo < 1 W (**MT.GREEN**)

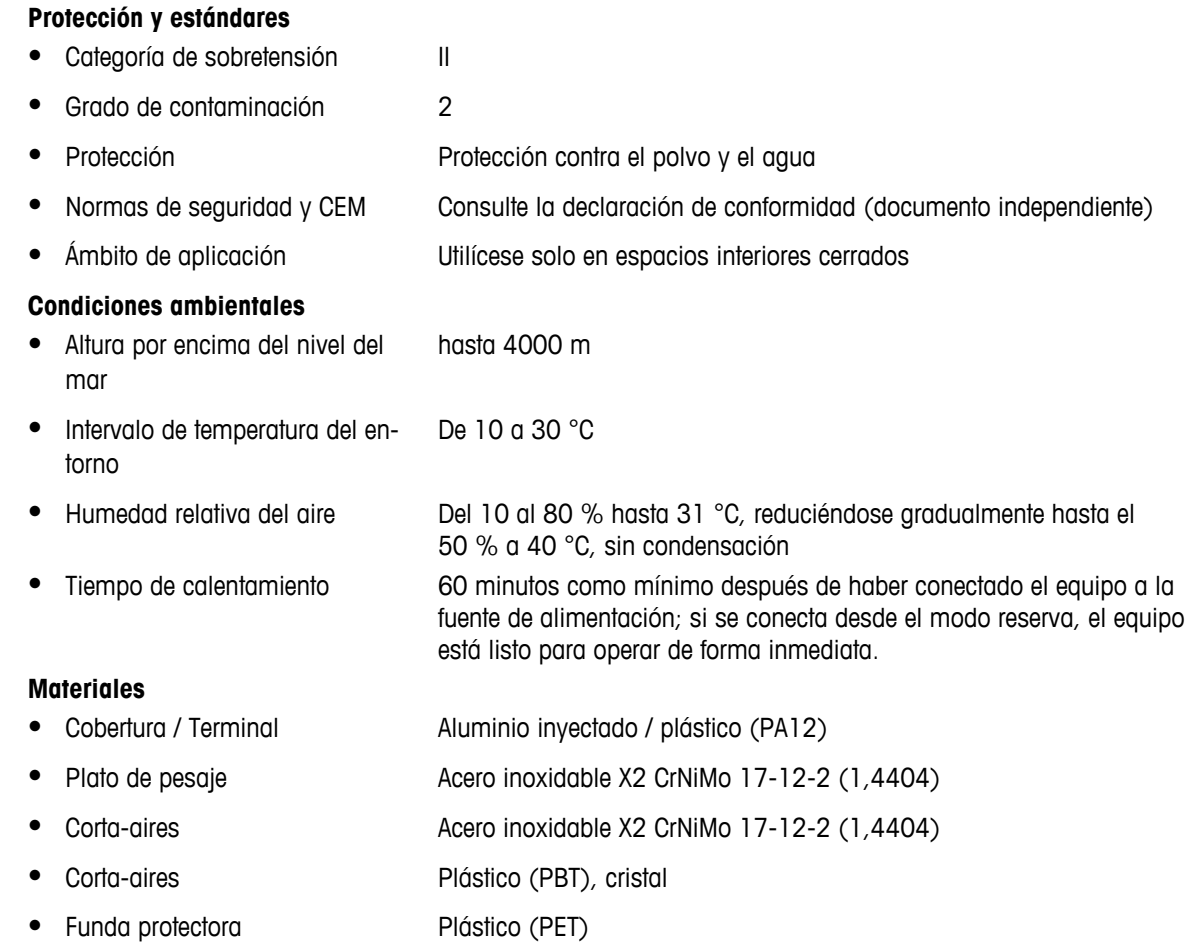

## **13.2 Notas aclaratorias para el adaptador de CA de METTLER TOLEDO**

Las balanzas de METTLER TOLEDO funcionan con una fuente de alimentación externa certificada que cumple los requisitos de equipos con doble aislamiento de clase II y no están equipadas con una conexión a tierra protectora, sino con una conexión a tierra funcional por motivos de CEM. La información relativa a la conformidad de nuestros productos está disponible en la "Declaración de conformidad" adjunta a cada producto.

<span id="page-88-0"></span>Por consiguiente, no se requiere una prueba de conexión de tierra. Del mismo modo, no es necesario realizar una prueba de conexión a tierra entre el conductor a tierra de alimentación y cualquier metal expuesto de la balanza.

En caso de realizar pruebas referentes a la Directiva europea sobre la seguridad general de productos, tanto la fuente de alimentación como la balanza deben tratarse como equipos con doble aislamiento de clase II.

Debido a la sensibilidad de las balanzas de alta resolución a las cargas estáticas, se conecta una resistencia de fuga (habitualmente de 10 kΩ) entre la toma de tierra y los terminales de salida de la fuente de alimentación. Se muestra la disposición en el esquema eléctrico equivalente. Esta resistencia no forma parte de la disposición de seguridad eléctrica y no necesita probarse periódicamente.

#### **Esquema eléctrico equivalente**

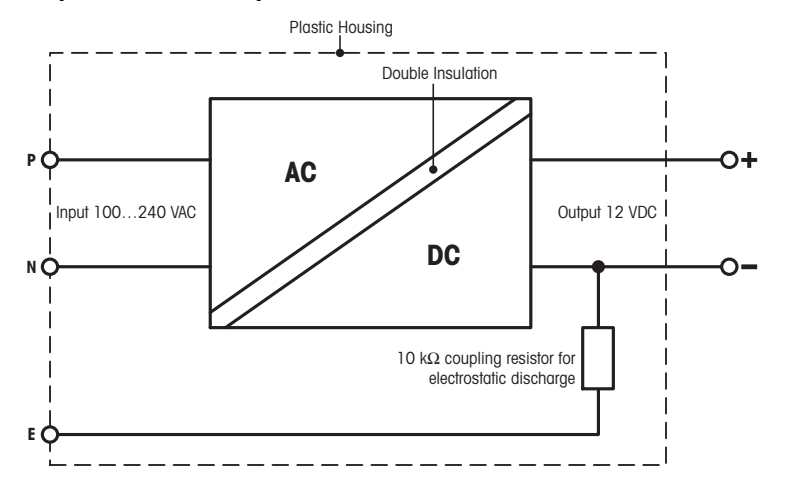

## **13.3 Características específicas del modelo**

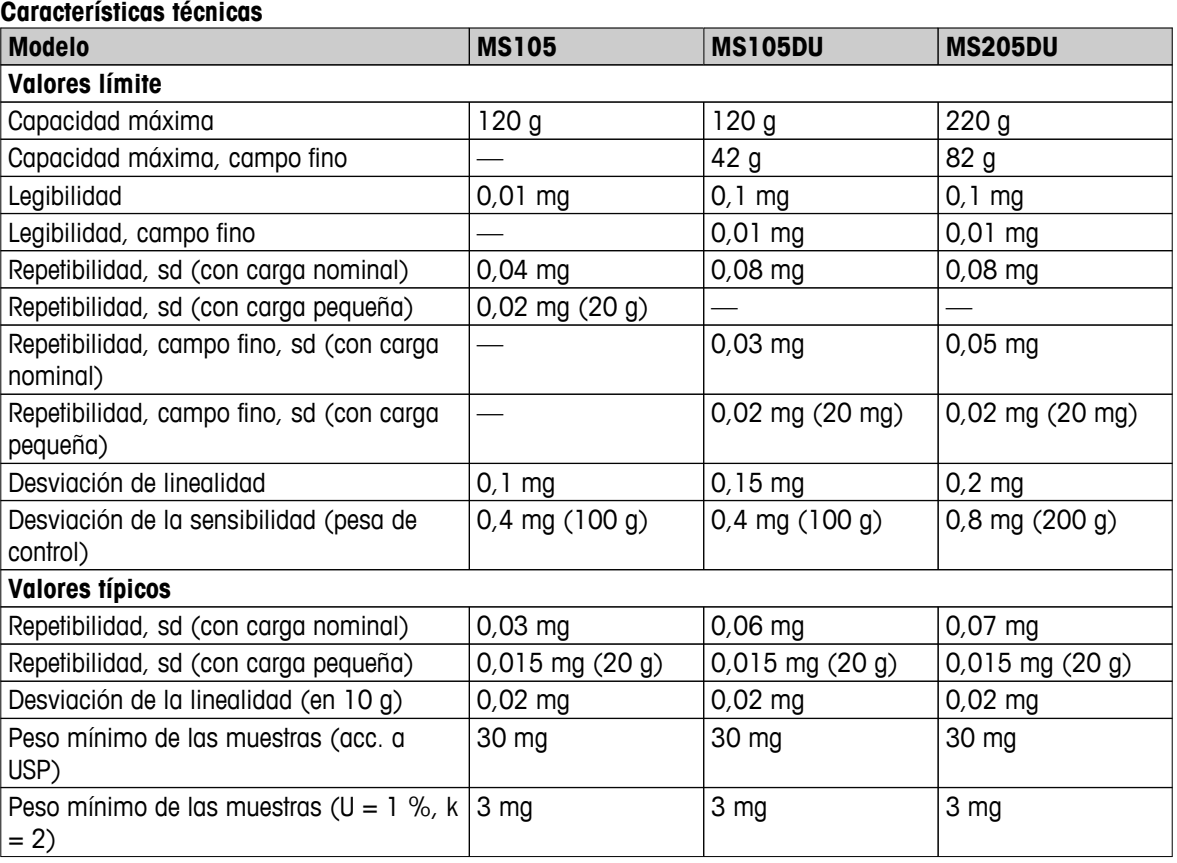

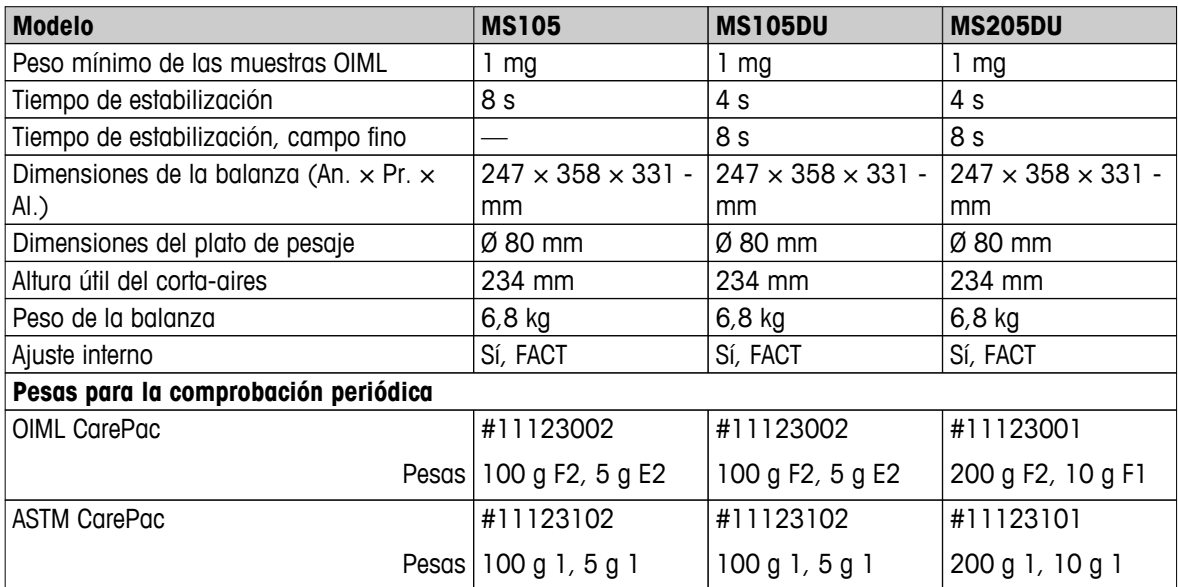

dt = Desviación típica

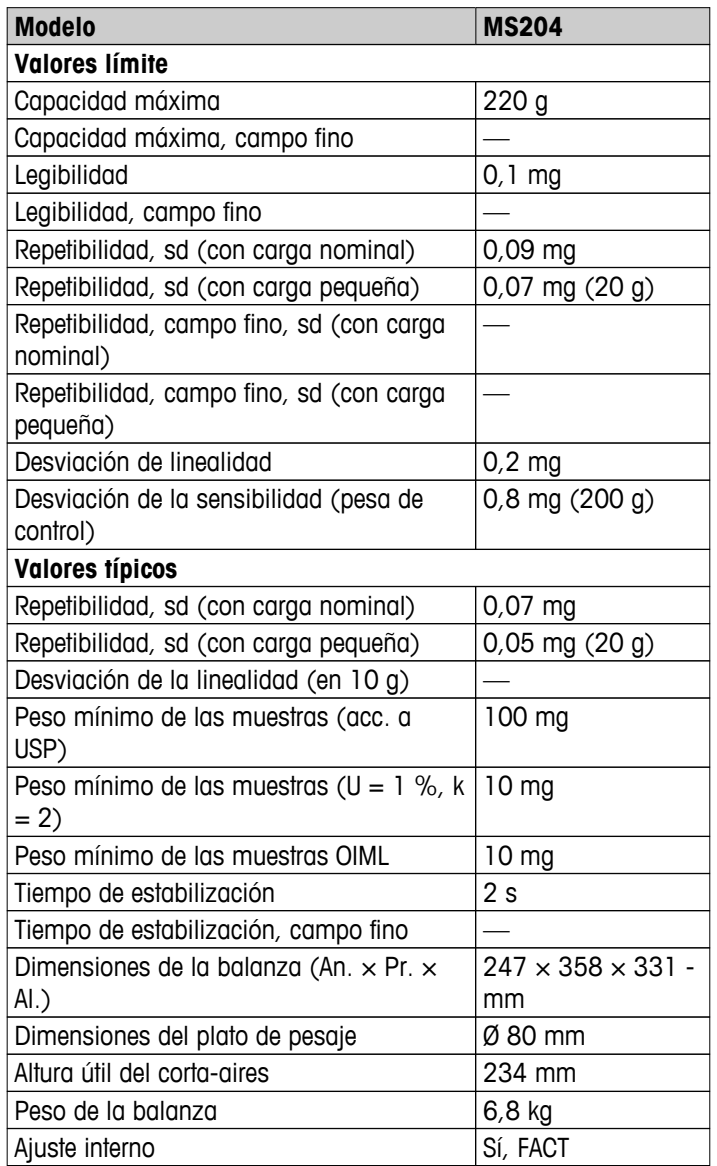

<span id="page-90-0"></span>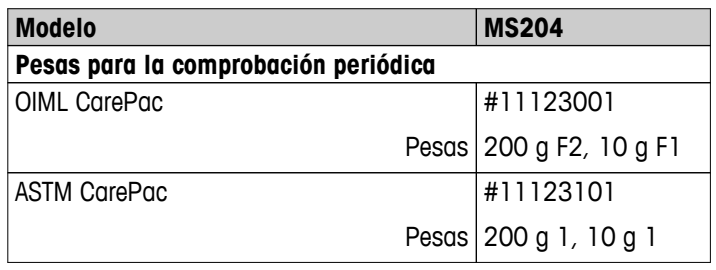

dt = Desviación típica

## **13.4 Dimensiones**

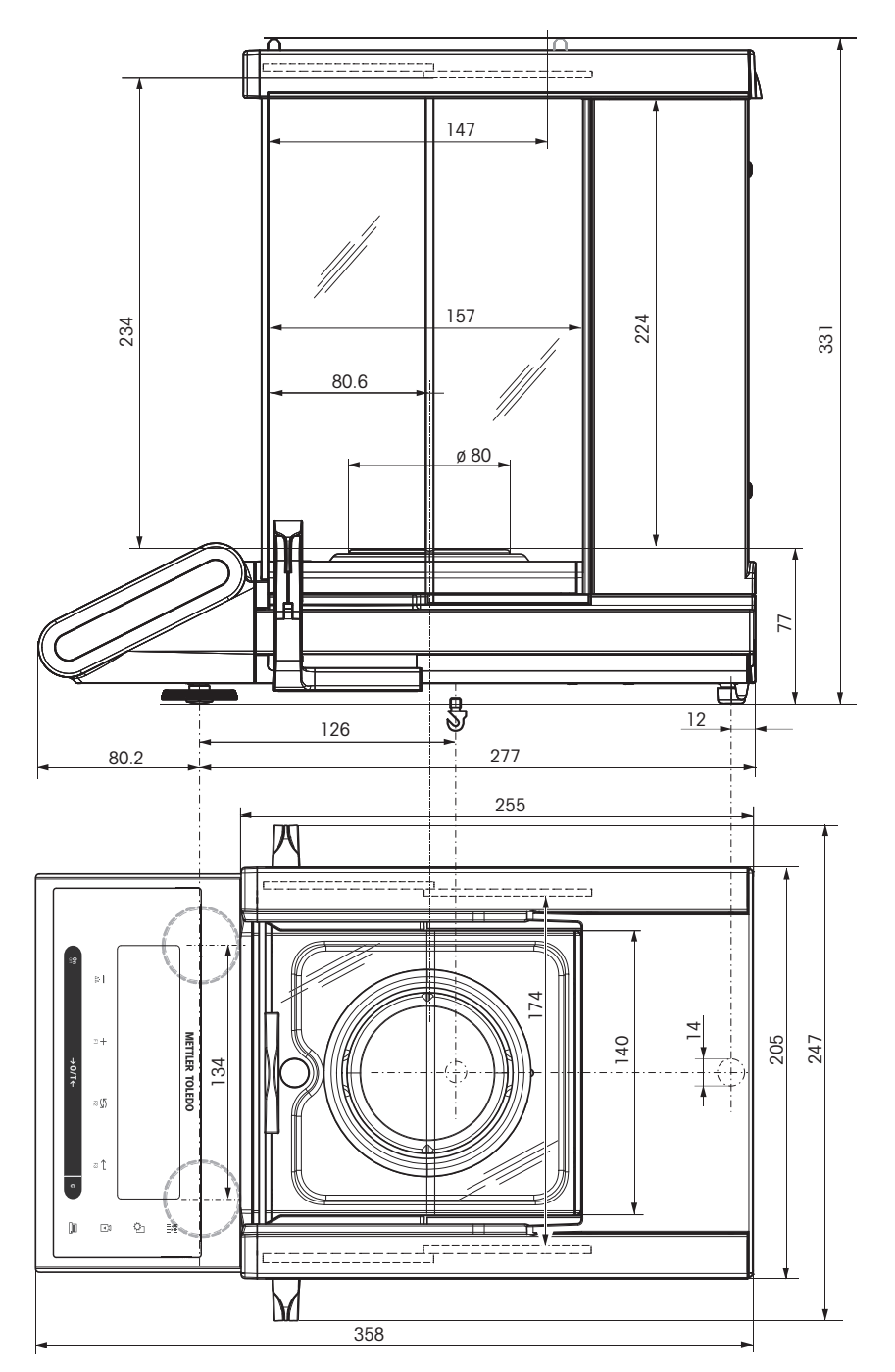

## <span id="page-91-0"></span>**14 Accesorios y piezas de recambio**

## **14.1 Accesorios**

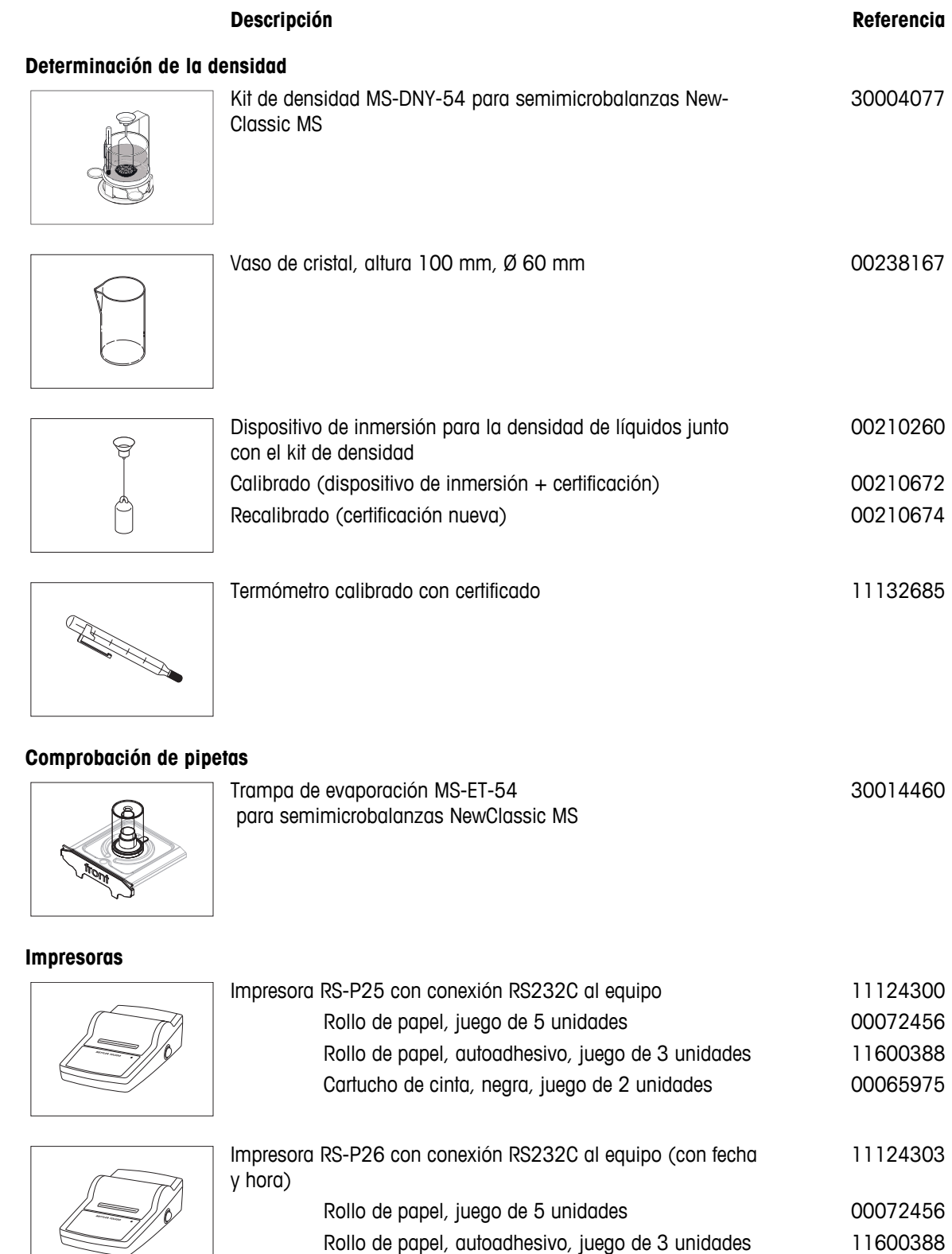

Cartucho de cinta, negra, juego de 2 unidades 00065975

 $\approx$ 

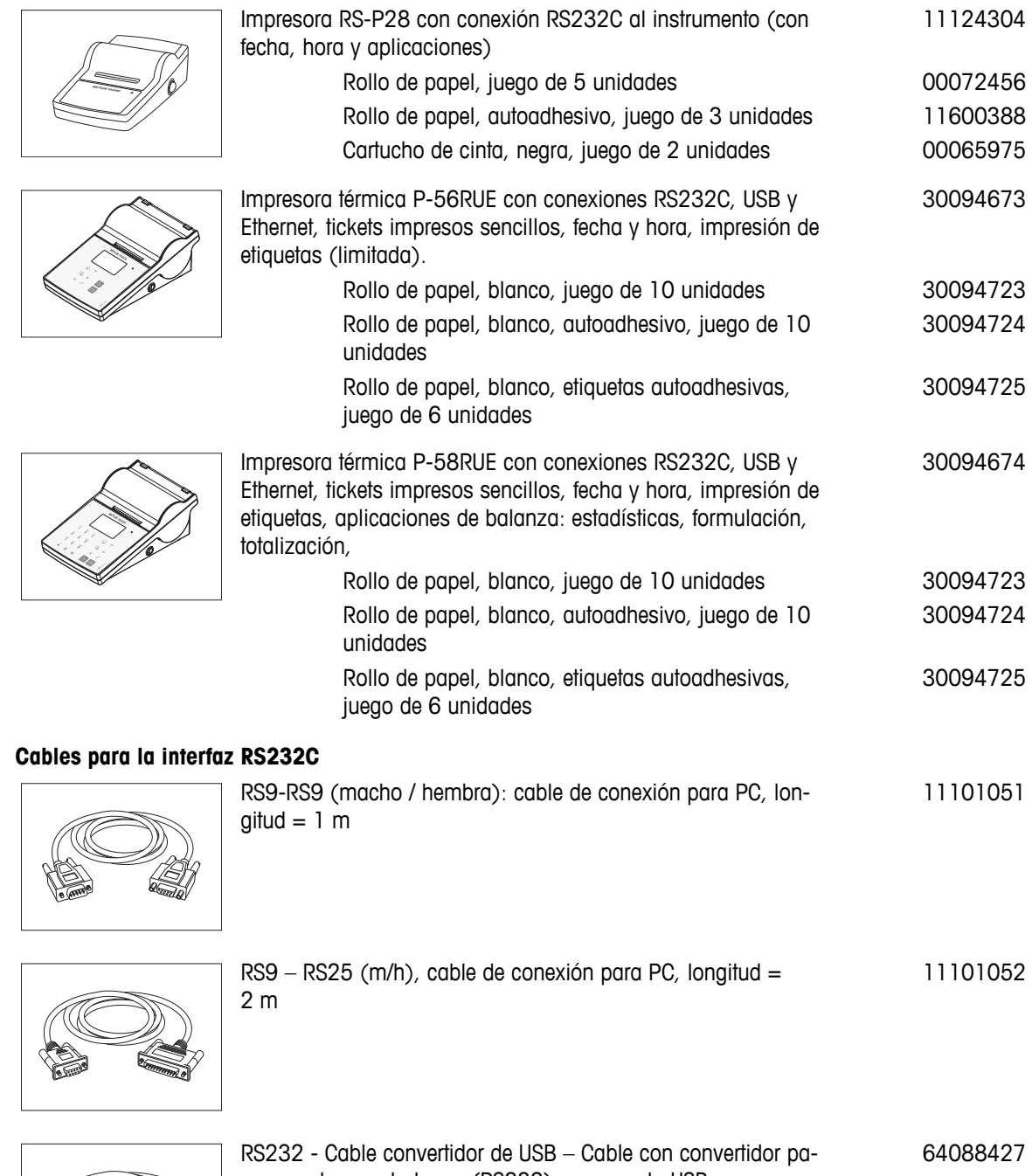

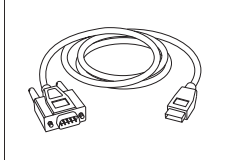

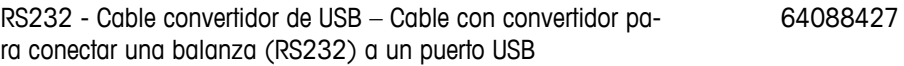

### **Cables para la interfaz USB**

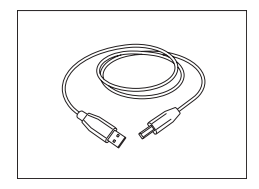

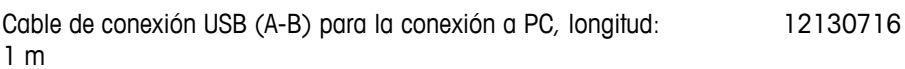

### **Sustitución del cable (inalámbrica)**

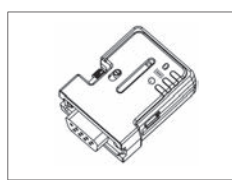

ADP-BT-S con adaptador de serie RS232 Bluetooth para la conexión inalámbrica entre la **impresora** y la balanza\* Excellence o entre la **balanza** y el PC\*. Apto para las impresoras P-56 / P-58 y los siguientes modelos de balanza (SW V2.20 o superior necesario): MS, MS-S/L, ML, PHS, JP, JS. \* Se necesita interfaz Bluetooth 30086494

- 1 adaptador de serie RS232 Bluetooth (esclavo)
- 1 conector macho-hembra MT-DB9
- 1 conector macho-macho MT-DB9

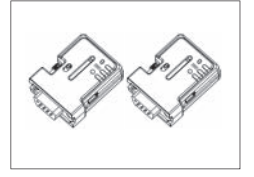

Conjunto ADP-BT-P con adaptador de serie RS232 Bluetooth para conexión inalámbrica entre la impresora y la balanza. Apto para las impresoras P-56 / P-58 y los siguientes modelos de balanza (SW V2.20 o superior necesario): MS, MS-S/L, ML, PHS, JP, JS. 30086495

- 2 adaptadores de serie RS232 Bluetooth emparejados (esclavo/maestro)
- 1 conector macho-hembra MT-DB9
- 1 conector macho-macho MT-DB9

### **Pantallas auxiliares**

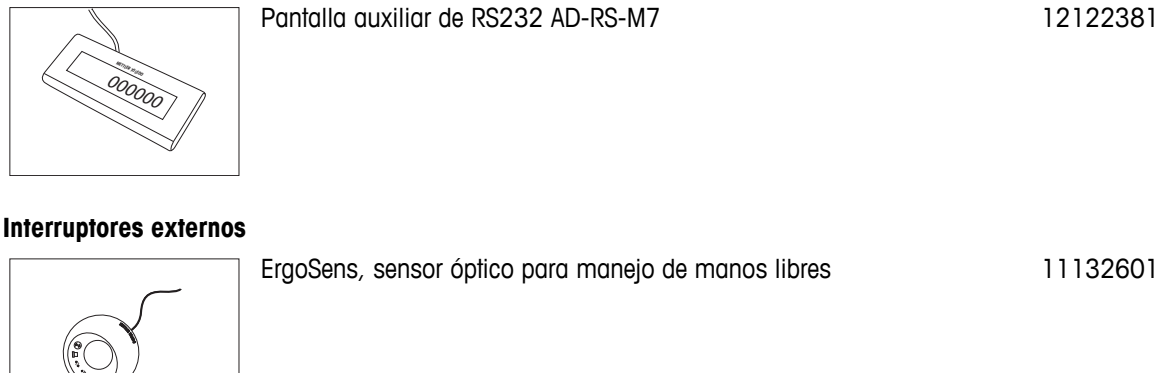

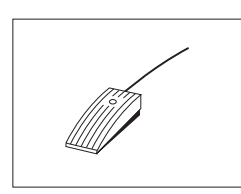

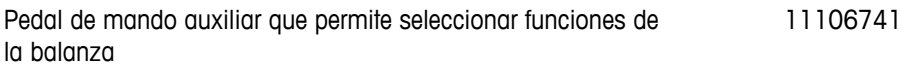

### **Fuentes de alimentación**

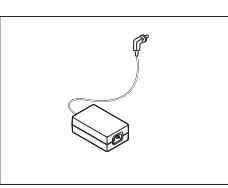

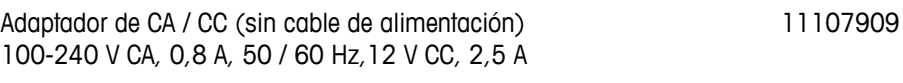

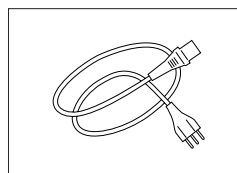

Cable de alimentación de 3 clavijas con equipo de toma de tierra específico del país.

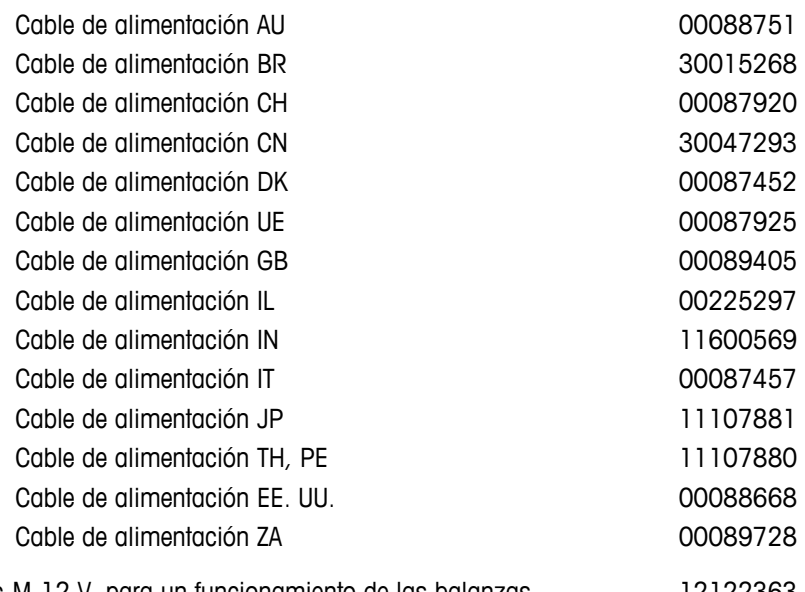

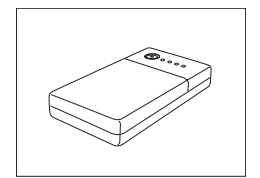

PowerPac-M-12 V, para un funcionamiento de las balanzas independiente de la red, 12 V CC / 1 A 12122363

### **Fundas protectoras**

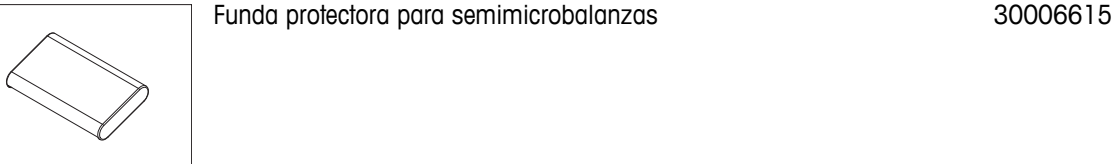

### **Dispositivos antirrobo**

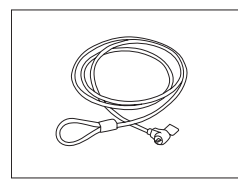

Cable de acero 11600361

#### **Software**

LabX

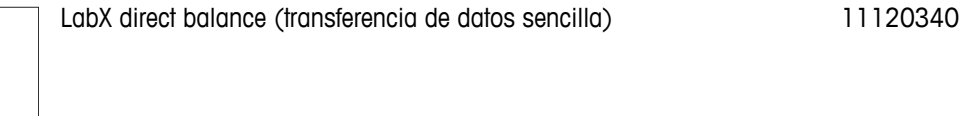

### <span id="page-95-0"></span>**Maletines de transporte**

Maletín de transporte 30006317

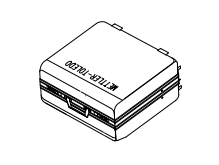

**Pesas de ajuste**

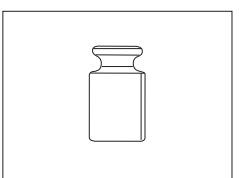

Pesas OIML / ASTM (con certificado de calibración), consulte www.mt.com/weights

## **14.2 Piezas de repuesto**

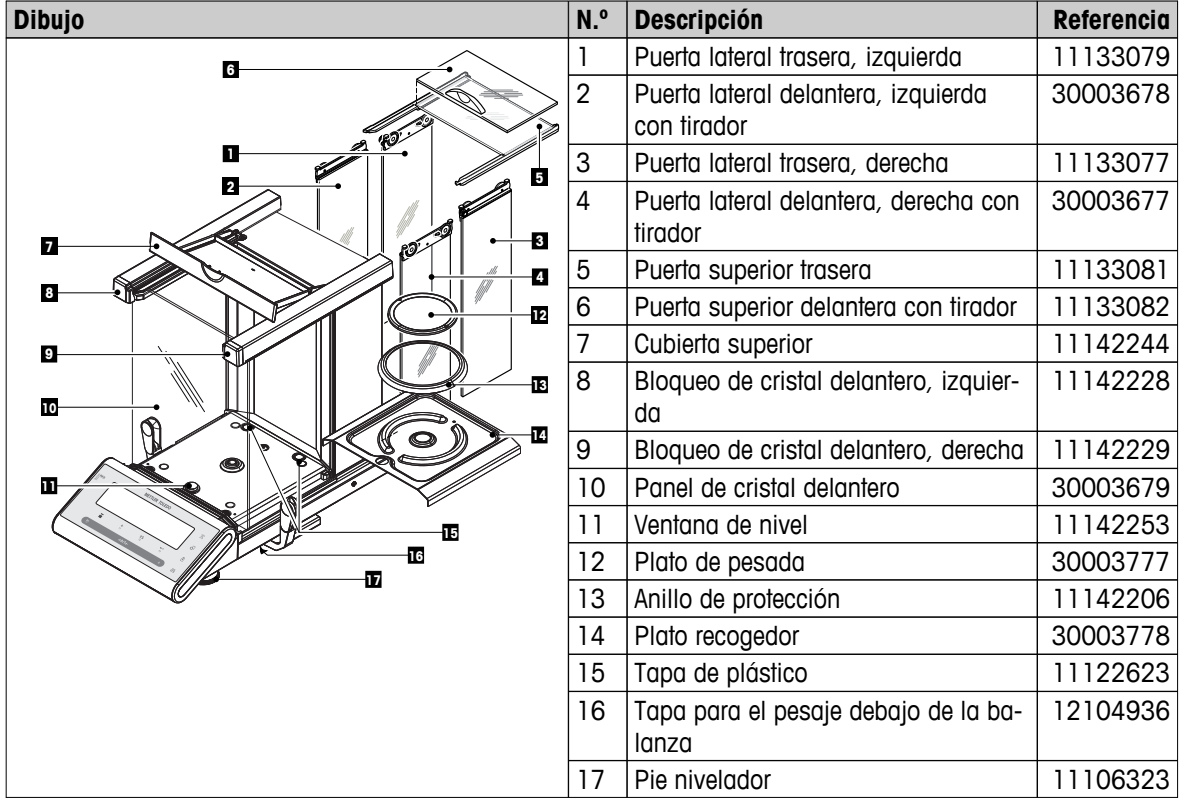

# **Índice**

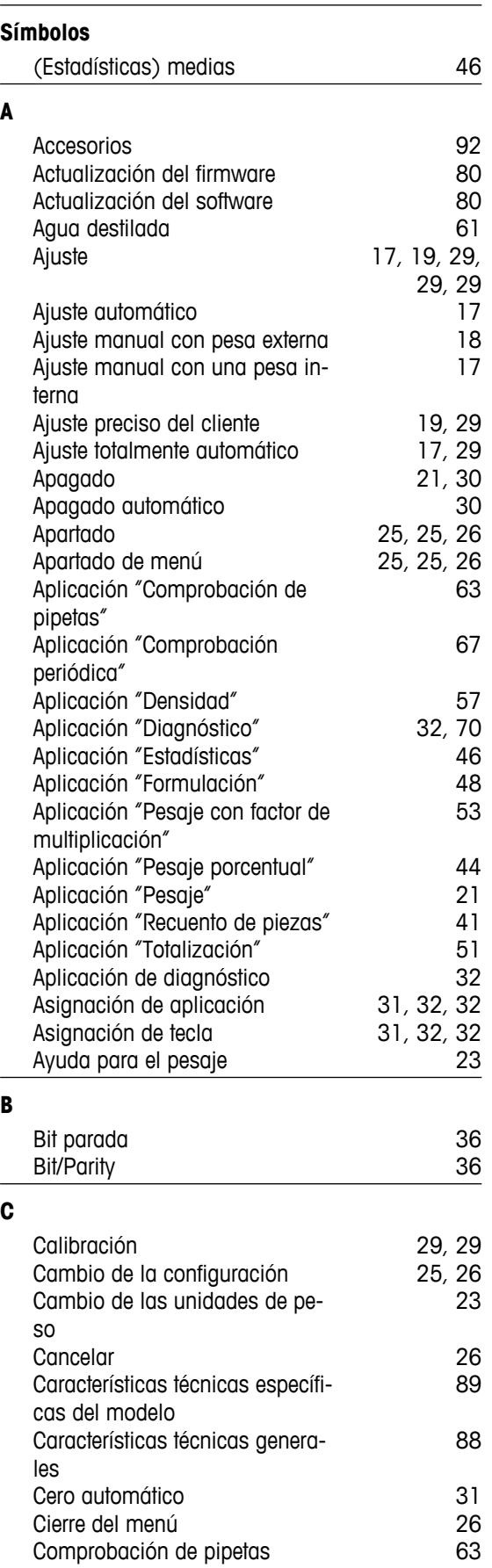

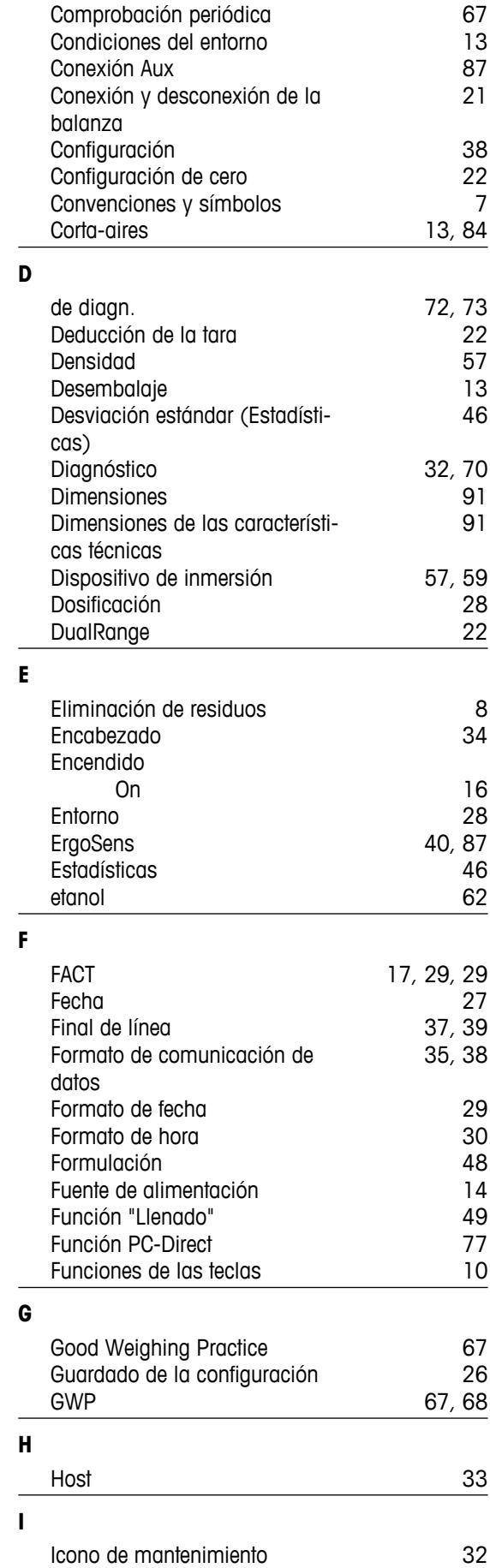

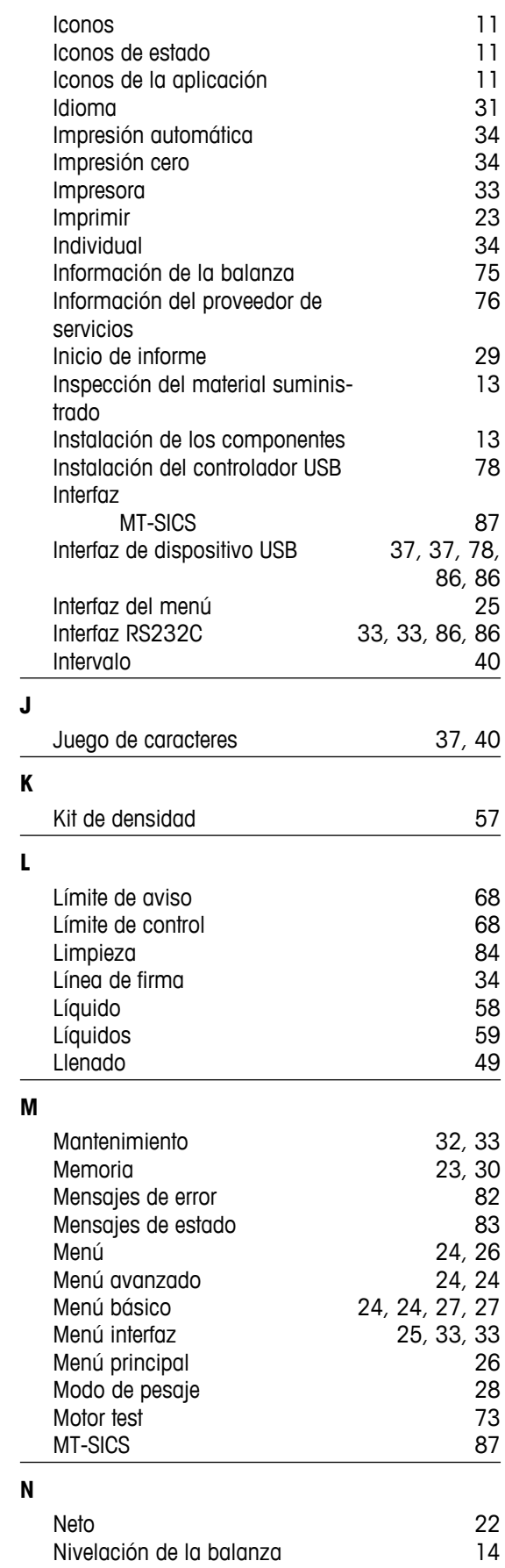

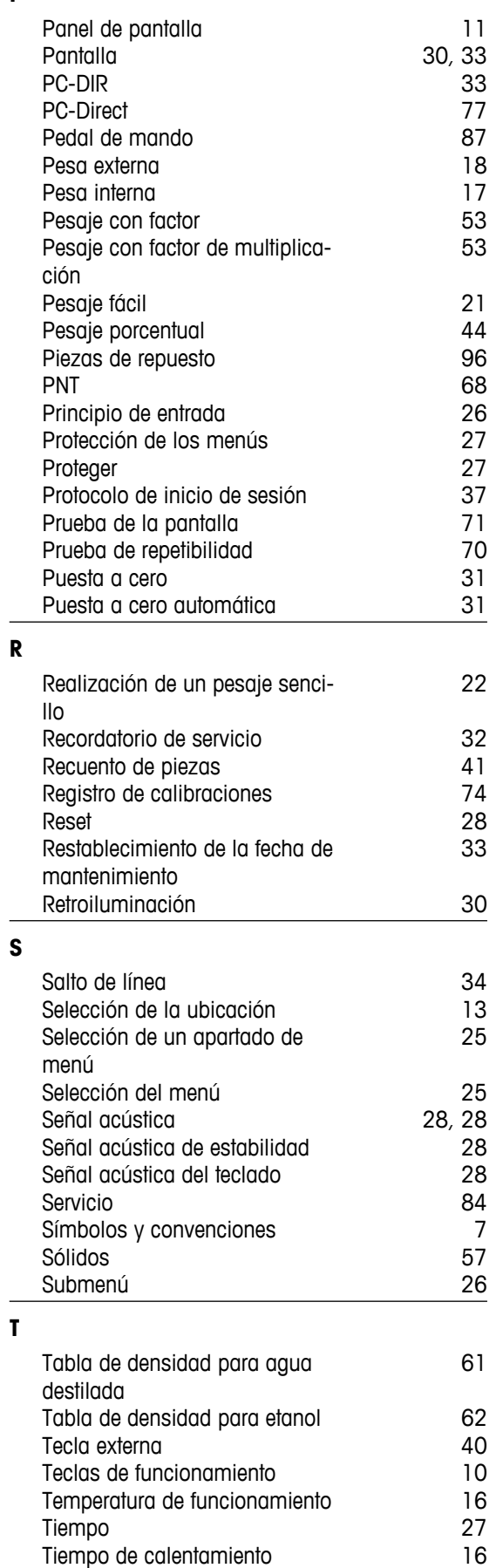

**P**

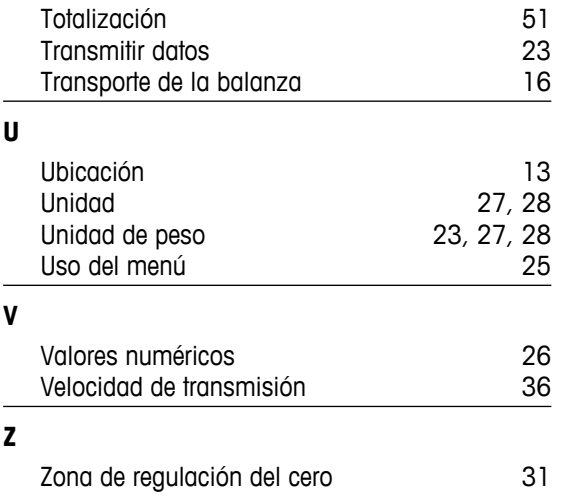

### GWP<sup>®</sup> - Good Weighing Practice™

La directriz mundial de pesaje GWP® reduce los riesgos asociados a sus procesos de pesaje y le ayuda a

- · seleccionar la balanza adecuada
- · reducir costes optimizando los procedimientos de control
- · estar en cumplimiento de con los requisitos regulatorios más comunes

## www.mt.com/GWP

**www.mt.com/newclassic**

Para más información

**Mettler-Toledo AG, Laboratory Weighing**

CH-8606 Greifensee, Switzerland Tel. +41 (0)44 944 22 11 Fax +41 (0)44 944 30 60 www.mt.com

Reservadas las modificaciones técnicas. © Mettler-Toledo AG 01/2014 11781418E es

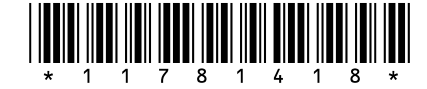